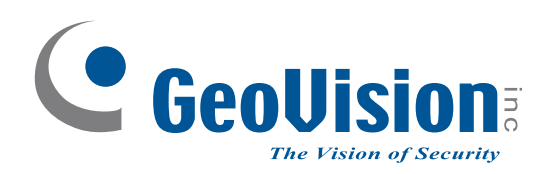

# **PN300 & SQP133**

## *User's Manual*

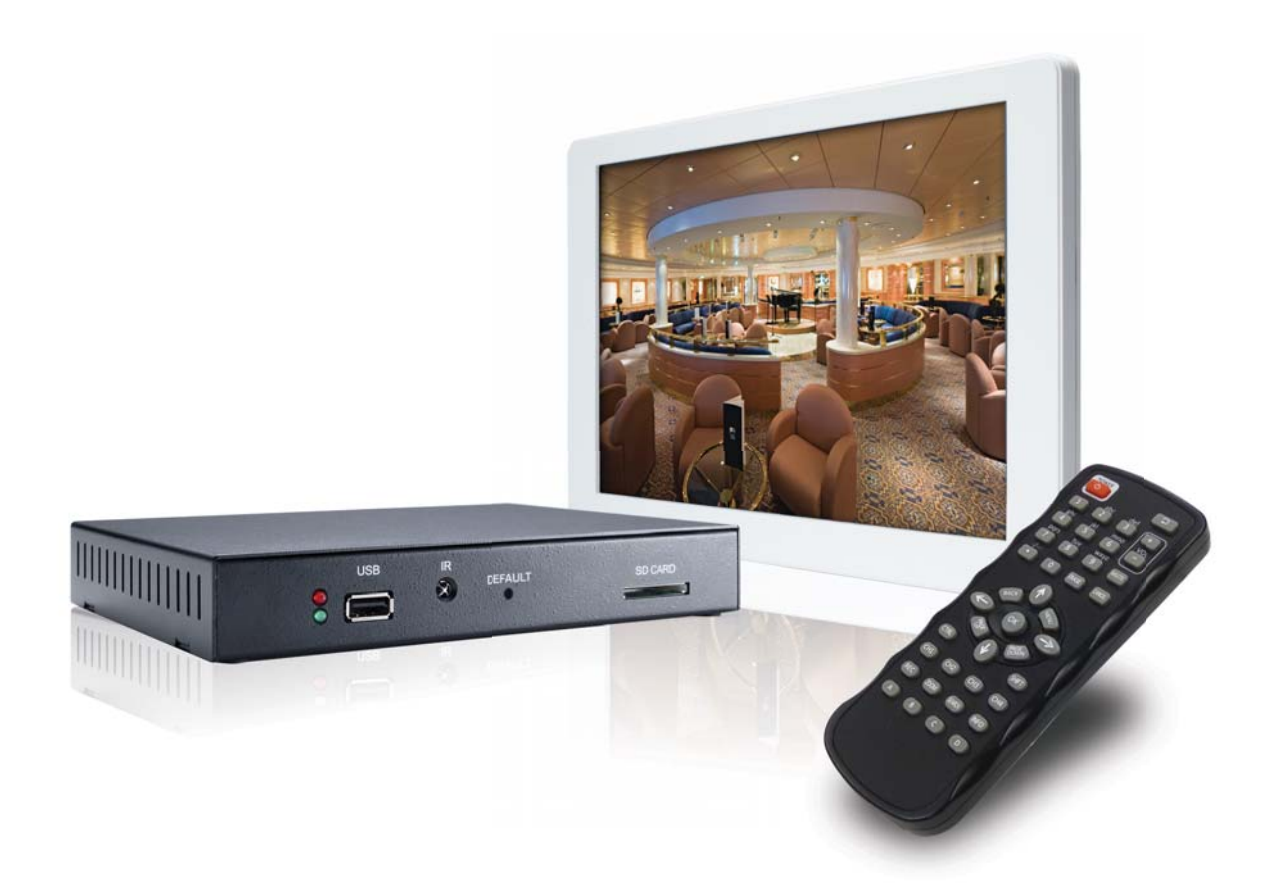

## C GeoVision

#### **© 201 GeoVision, Inc. All rights reserved.**

Under the copyright laws, this manual may not be copied, in whole or in part, without the written consent of GeoVision.

Every effort has been made to ensure that the information in this manual is accurate. GeoVision, Inc. makes no expressed or implied warranty of any kind and assumes no responsibility for errors or omissions. No liability is assumed for incidental or consequential damages arising from the use of the information or products contained herein. Features and specifications are subject to change without notice. Note: no SD/SDHC card slot or local storage function for Argentina.

GeoVision, Inc. 9F, No. 246, Sec. 1, Neihu Rd., Neihu District, Taipei, Taiwan Tel: +886-2-8797-8377 Fax: +886-2-8797-8335 [http://www.geovision.com.tw](http://www.geovision.com.tw/)

Trademarks used in this manual: *GeoVision*, the *GeoVision* logo and GV series products are trademarks of GeoVision, Inc. *Windows* and *Windows XP* are registered trademarks of Microsoft Corporation.

## **Contents**

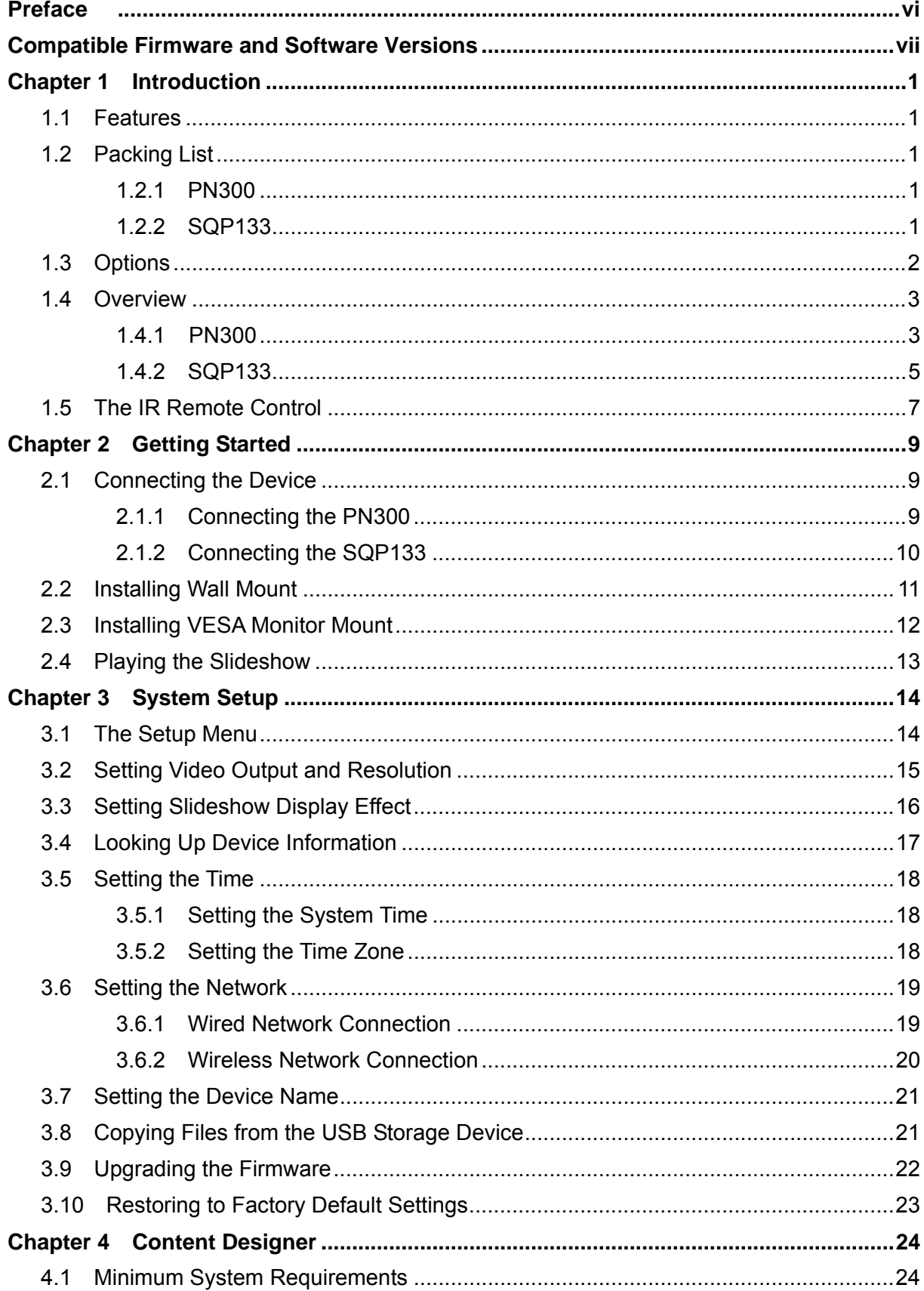

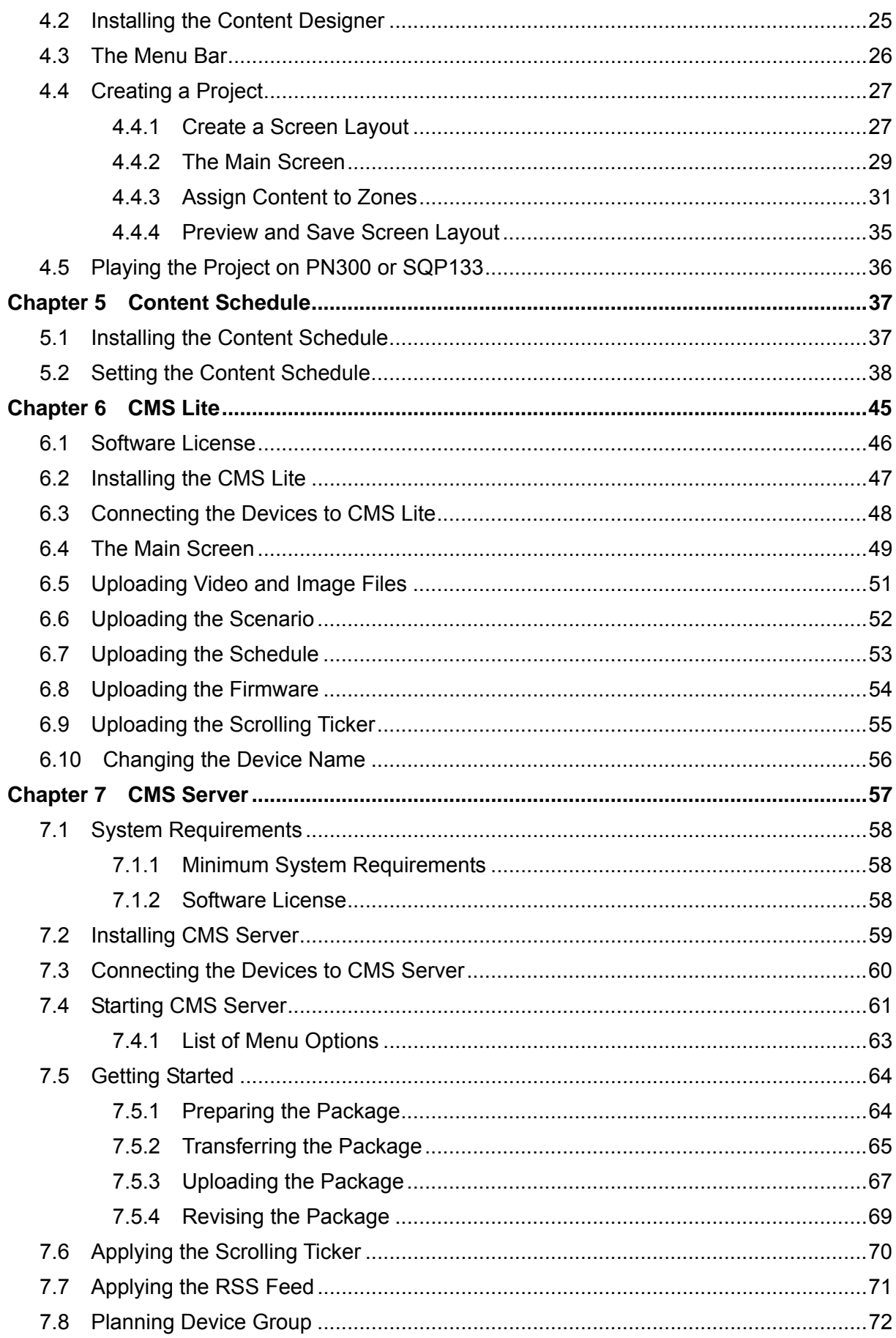

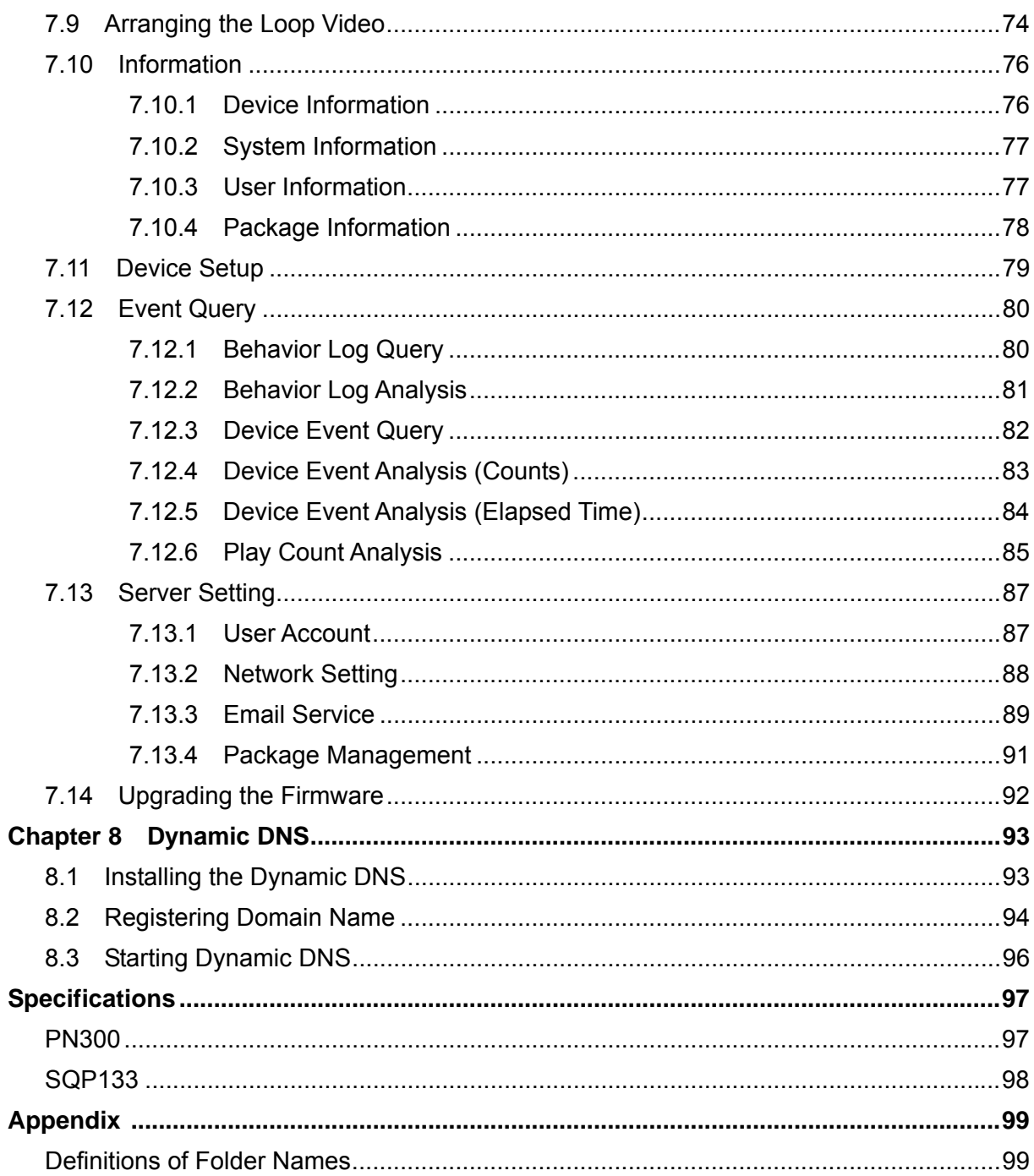

## **Preface**

<span id="page-5-0"></span>Welcome to the*PN300 & SQP133 User's Manual*.

The PN300 & SQP133 are devices that play back slideshows edited or managed by GeoVision's software such as Content Designer, Content Schedule, CMS Lite and CMS Server. This Manual is designed for the following models, firmware, and software version:

#### **Hardware**

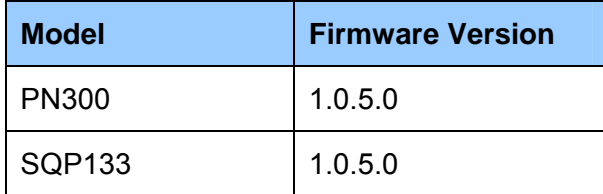

#### **Software**

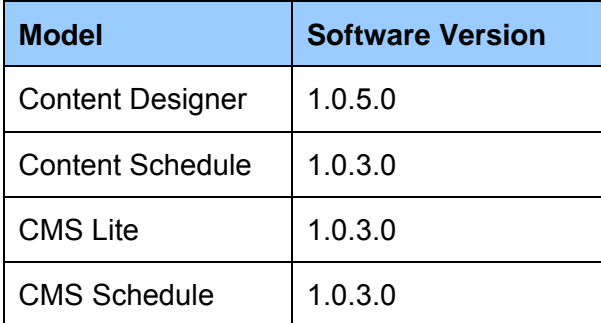

## **Compatible Firmware and Software Versions**

The PN300 / SQP133 / SQP110 Series are compatible with CMS Server / CMS Lite / Content Designer. See the following compatible versions.

<span id="page-6-0"></span>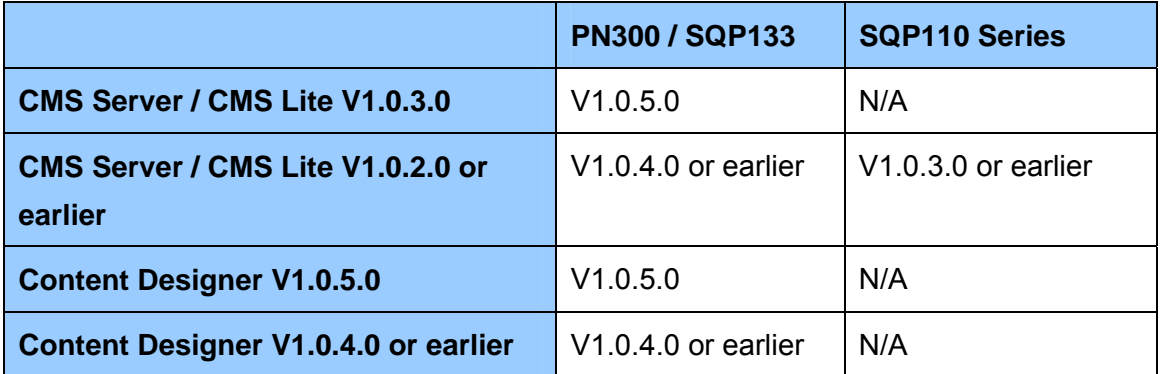

## <span id="page-7-0"></span>**Chapter 1 Introduction**

The PN300 and SQP133 are digital media players designed to deliver uninterrupted playback of Digital Signage presentations.

#### <span id="page-7-1"></span>**1.1 Features**

- Multimedia support
- Video resolution up to 1080p and Video outputs of HDMI and VGA (PN300 only)
- Panel resolution of 1280 x 800 (SQP133 only)
- Built-in speaker (SQP133 only)
- SD card and USB storage
- Content Schedule and Content Designer
- Content Management System (CMS Server and CMS Lite)
- IR remote control
- Wireless connectivity (GV-WiFi USB Adapter required)

## <span id="page-7-2"></span>**1.2 Packing List**

#### <span id="page-7-3"></span>**1.2.1 PN300**

- 1. PN300 device × 1
- 2. IR remote control × 1
- 3. AC/DC adapter × 1 (12 V, 3 A, 36 W)
- 4. Power cord x 1
- 5. Software DVD x 1

#### <span id="page-7-4"></span>**1.2.2 SQP133**

- 1. SQP133 device × 1
- 2. IR remote control × 1
- 3. Magnetic hinge x 1
- 4. Screw x 4
- 5. AC/DC adapter × 1 (12 V, 3 A, 36 W)
- 6. Power cord x 1
- 7. Software DVD x 1

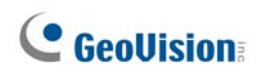

## <span id="page-8-0"></span>**1.3 Options**

Optional devices can expand the capabilities and versatility of your PN300/SQP133. Contact your dealer for more information.

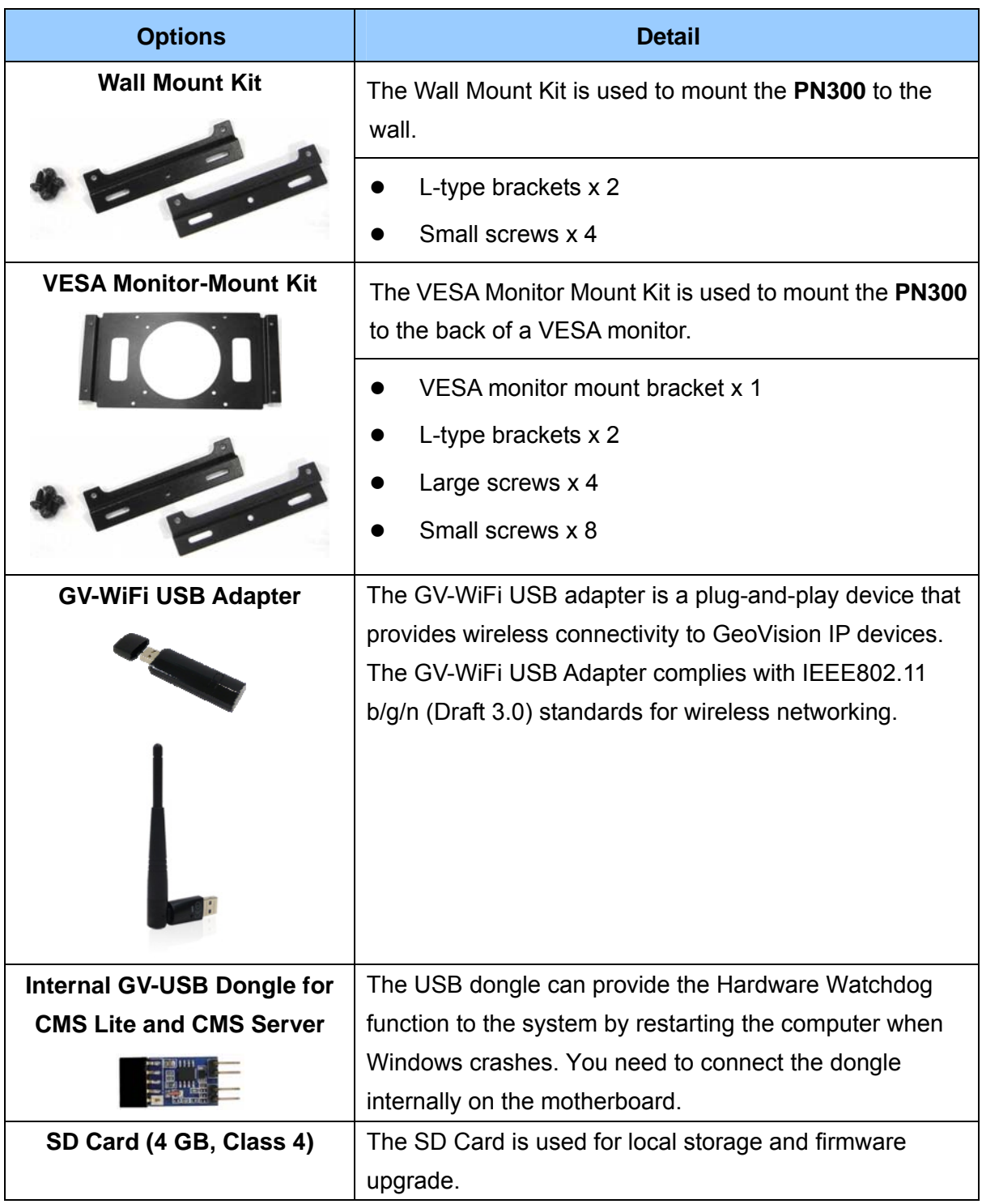

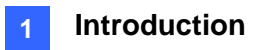

### <span id="page-9-0"></span>**1.4 Overview**

This section identifies the components of the PN300 and SQP133.

#### <span id="page-9-1"></span>**1.4.1 PN300**

#### **Front View**

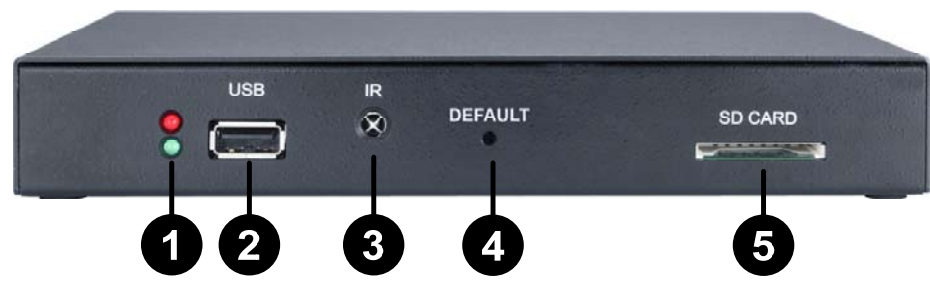

*Figure 1-1* 

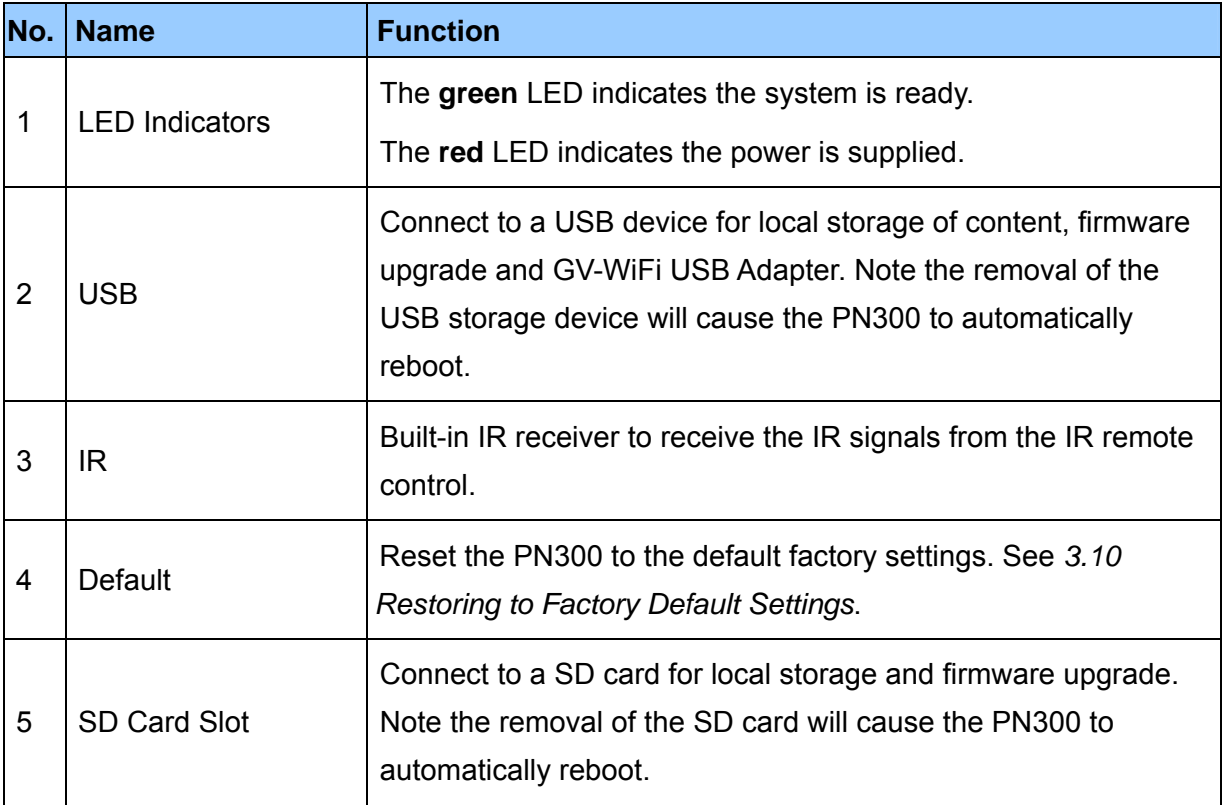

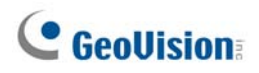

#### **Rear View**

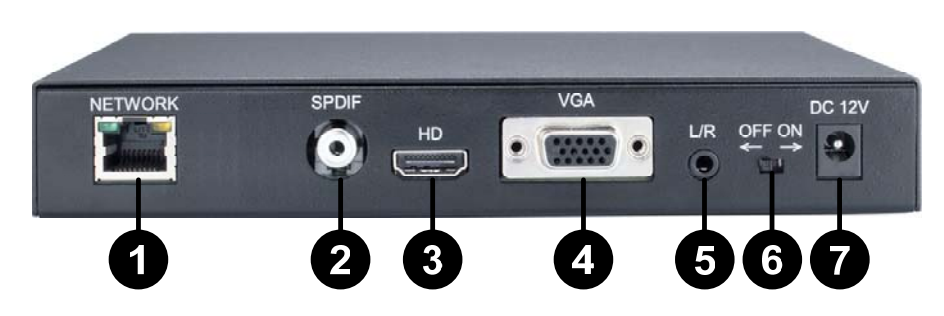

#### *Figure 1-2*

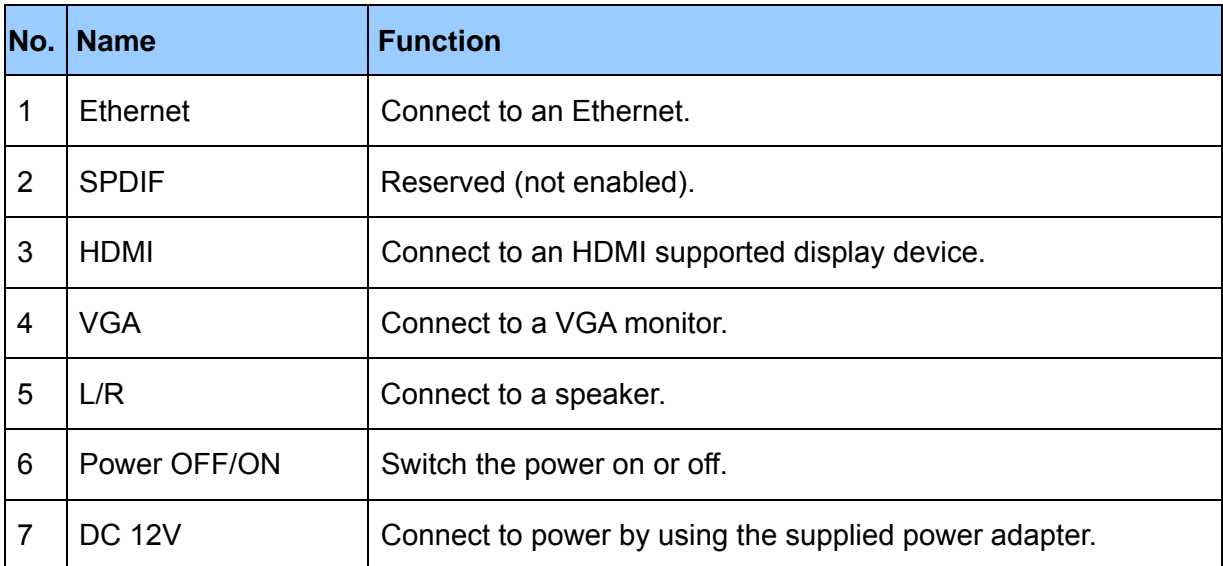

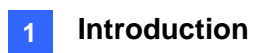

#### <span id="page-11-0"></span>**1.4.2 SQP133**

**Right Panel View** 

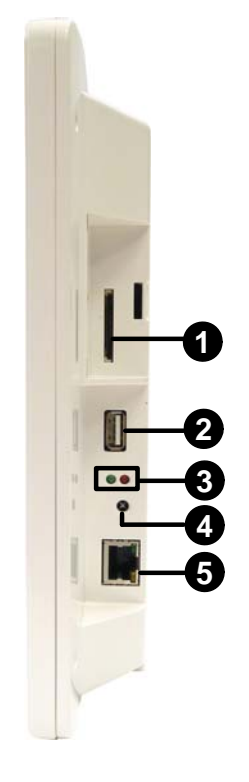

 *Figure 1-3* 

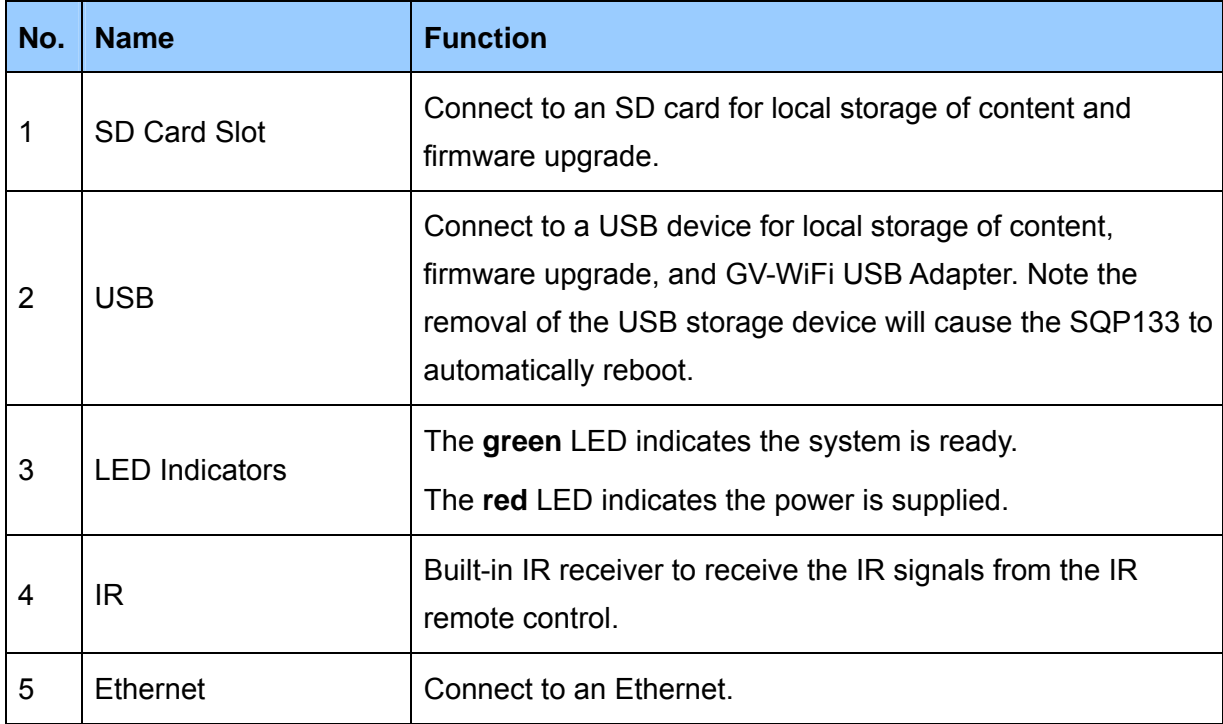

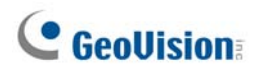

 **Left Panel** 

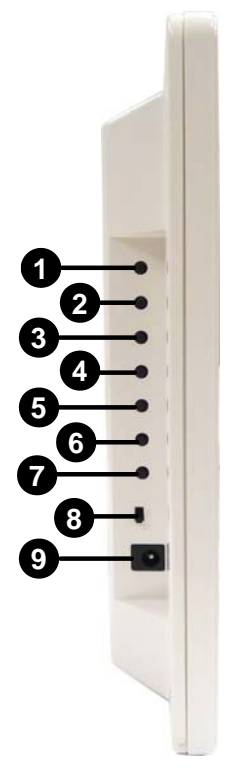

 *Figure 1-4* 

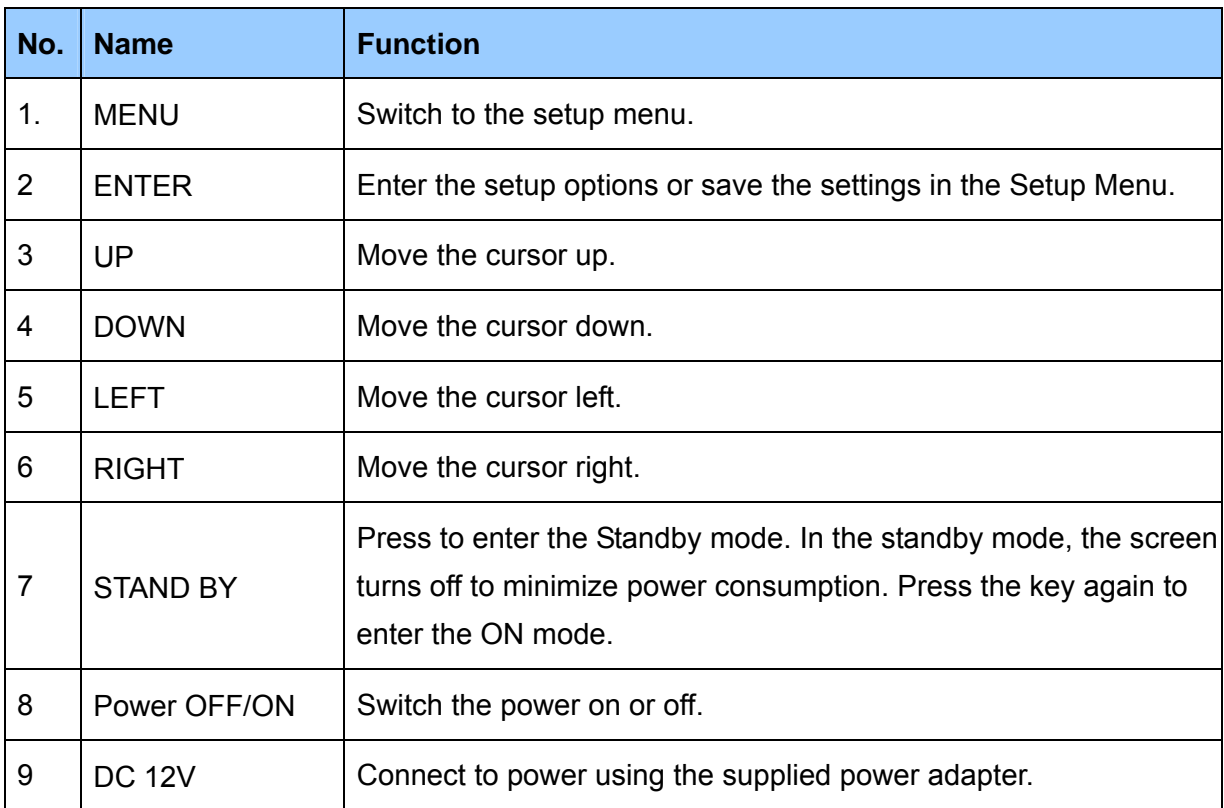

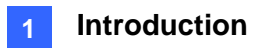

## <span id="page-13-0"></span>**1.5 The IR Remote Control**

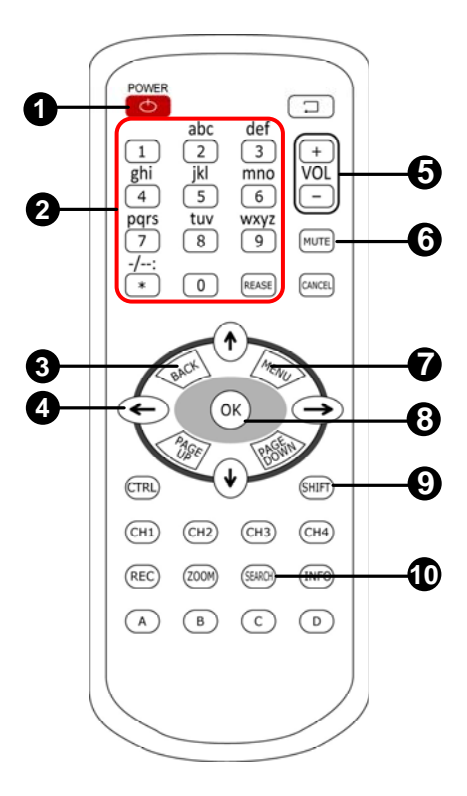

 *Figure 1-5* 

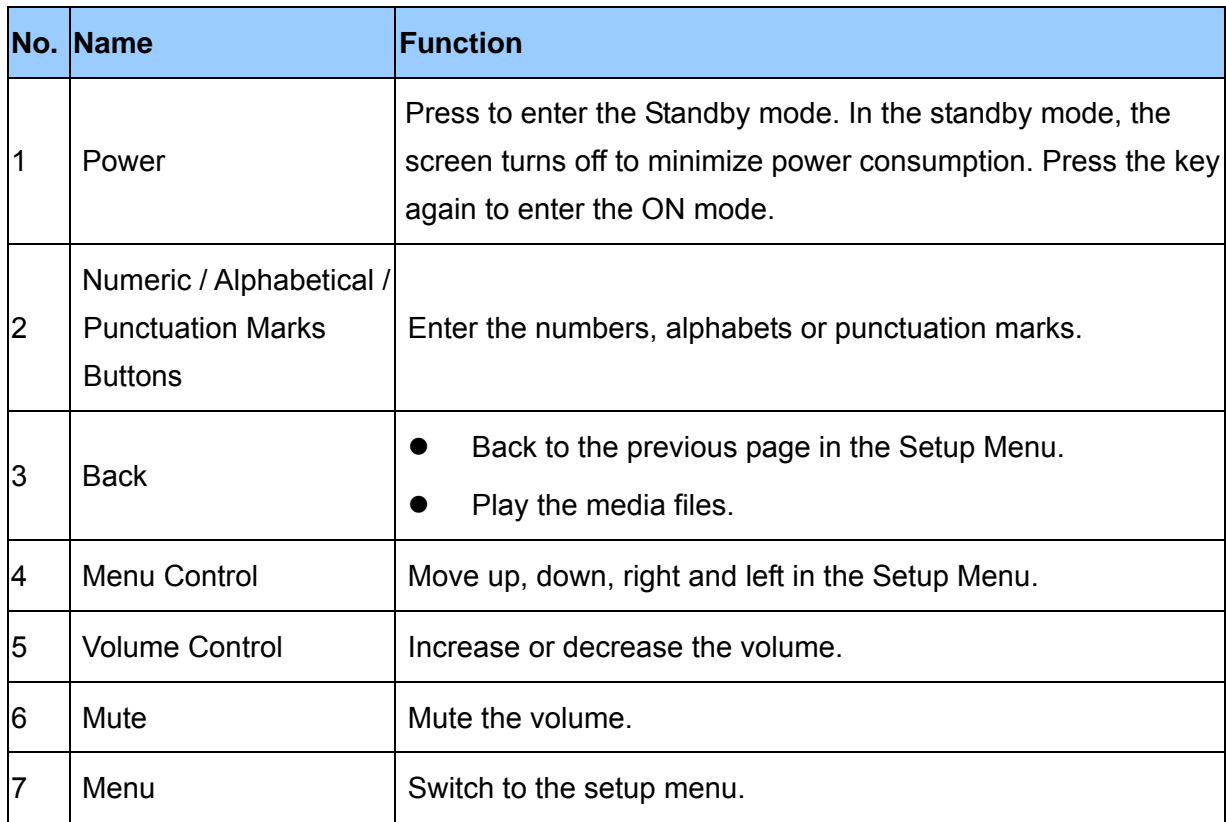

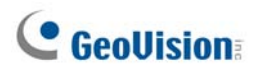

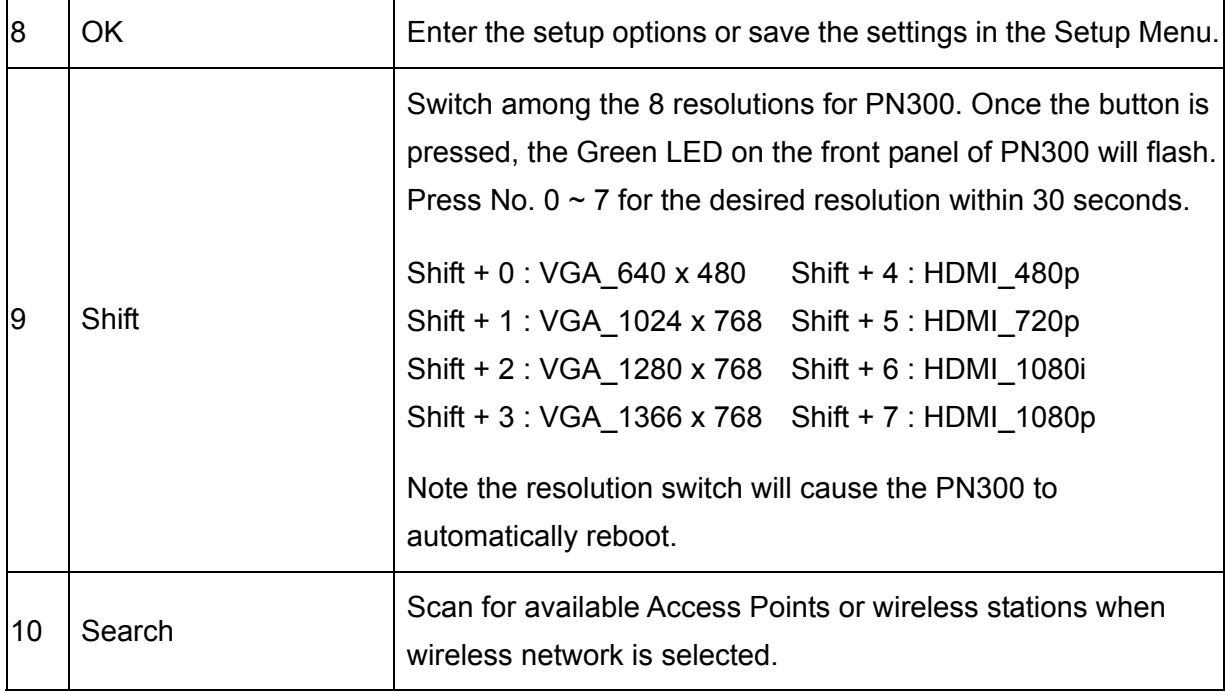

## <span id="page-15-0"></span>**Chapter 2 Getting Started**

### <span id="page-15-1"></span>**2.1 Connecting the Device**

#### <span id="page-15-2"></span>**2.1.1 Connecting the PN300**

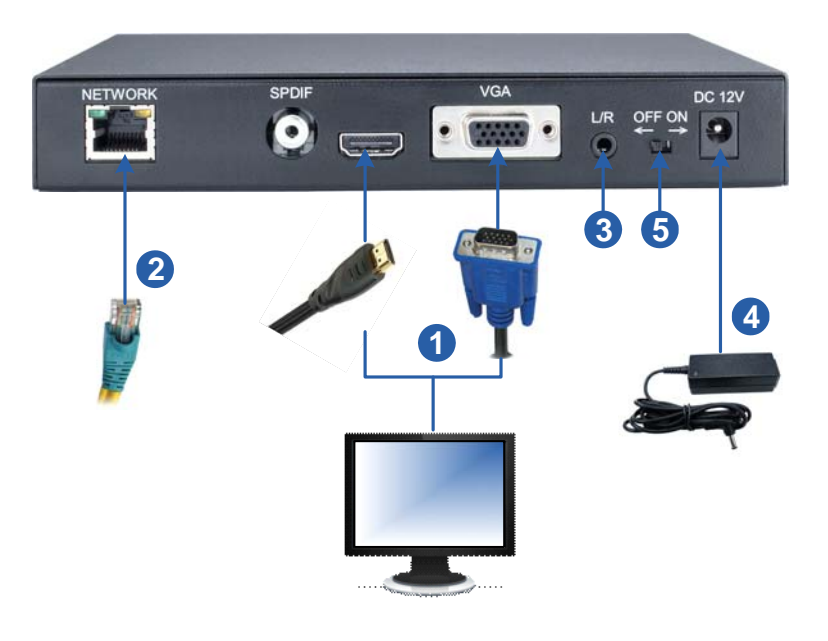

*Figure 2-1* 

- 1. Connect a display device to VGA video connector, or HDMI connector for video and audio combined outputs.
- 2. Connect to a standard network cable.
- 3. If you use a VGA monitor, connect a speaker to L/R port for audio output.
- 4. Connect to power using the supplied power adapter.
- 5. Switch the Power button to ON.

#### **Note:**

- 1. You can only connect the PN300 / SQP133 to one display device through the HDMI or VGA connector. The video signal will be unstable if multiple display devices are connected.
- 2. The default video output is set to VGA with 1024 x 768 resolutions. To change the default setting, see *3.2 Setting Video Output and Resolution*.

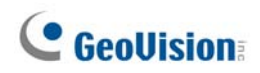

#### <span id="page-16-0"></span>**2.1.2 Connecting the SQP133**

Follow the steps below to connect the SQP133:

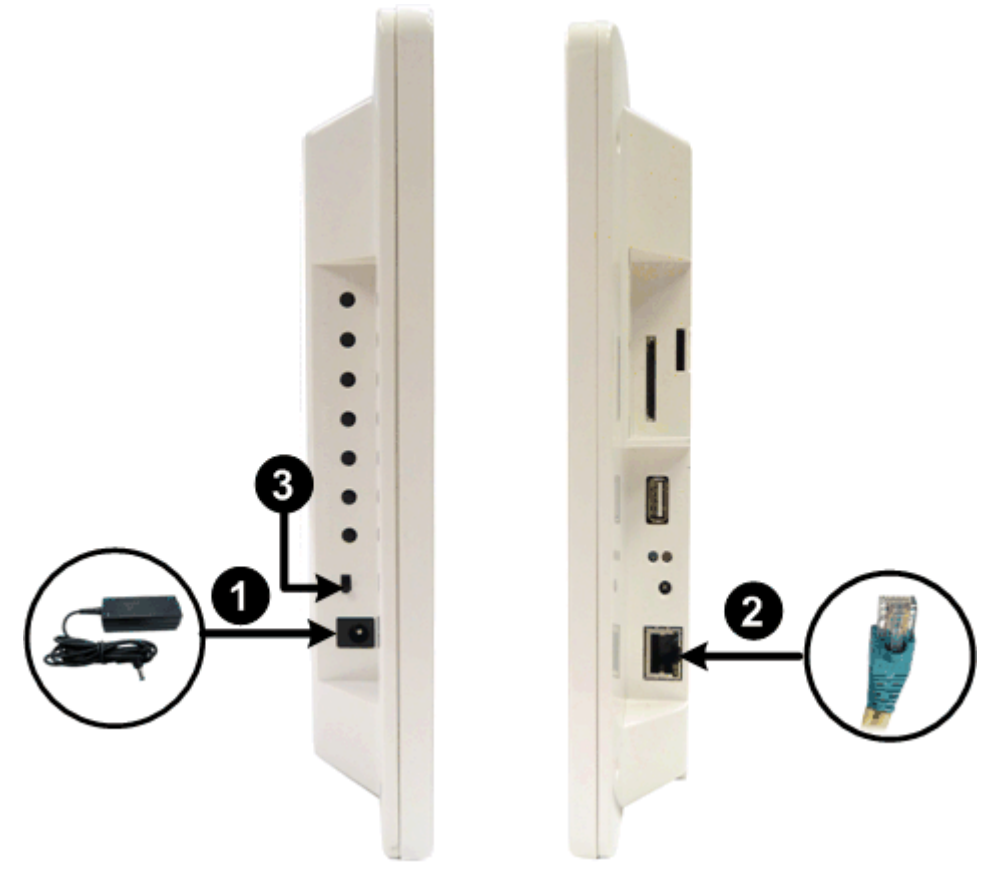

*Figure 2-2* 

- 1. Connect to power using the supplied power adapter.
- 2. Connect to a standard network cable.
- 3. Turn the Power switch to ON.

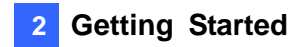

## <span id="page-17-0"></span>**2.2 Installing Wall Mount**

Optionally, you can purchase the mounting plates to mount PN300 on a wall.

1. Unscrew the 4 screws on the back panel of the PN300.

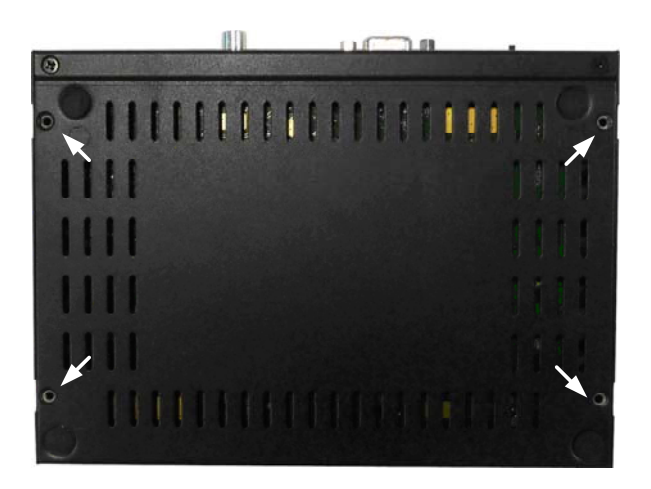

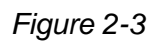

2. Use the 4 screws in the package to tighten the L-type brackets on the PN300.

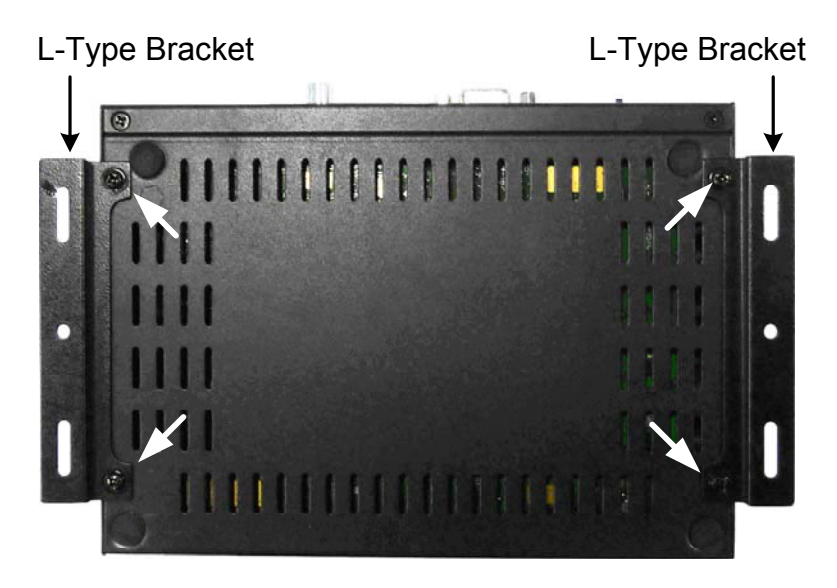

*Figure 2-4*

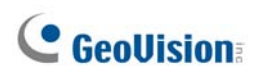

## <span id="page-18-0"></span>**2.3 Installing VESA Monitor Mount**

Optionally, you can purchase VESA Monitor mount for installing PN300.

- 1. Follow steps 1 and 2 in *2.2 Installing Wall Mount* to tighten the L-type brackets on the back panel of PN300.
- 2. Using the 4 large screws, tighten the VESA monitor mount bracket on the back of the computer monitor.

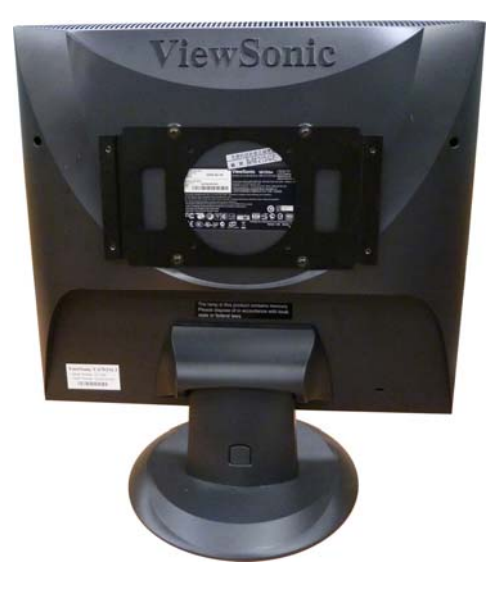

*Figure 2-5* 

3. Use the 4 small screws to tighten the PN300 and the VESA monitor mount bracket together.

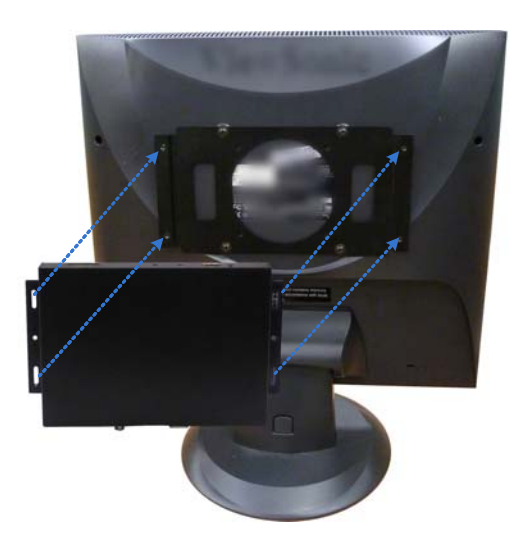

*Figure 2-6*

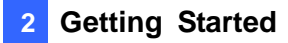

#### <span id="page-19-0"></span>**2.4 Playing the Slideshow**

Without any further settings, you can now play the slideshow made of video or image files.

- 1. Create a folder named **Loop\_Video** in a USB storage device or a SD card.
- 2. Copy image or video files to the **Loop\_Video** folder.
- 3. Connect the USB storage device or the SD card to the device.
- 4. Turn on the digital signage device.
- 5. By default, the local storage is **SD card**. If you are using a SD card, the device will repeatedly play the files at this step.
- 6. If you are using a **USB storage**, select **Play Source** and select **USB** to be the storage, press **Back** to return the menu, and press **Back** again to start playing.

#### **Note:**

- 1. For the folder names workable on the device, see *Definitions of Folder Names*, *Appendix*.
- 2. By default, the image and video files are sorted by name, first in numerical and then alphabetical order. To change the sorting rule to by size or random, see Loop Mode option, *3.3 Setting Slideshow Display Effect*.

## <span id="page-20-0"></span>**Chapter 3 System Setup**

You can customize the system settings of the PN300 / SQP133.

## <span id="page-20-1"></span>**3.1 The Setup Menu**

Turn on the PN300 / SQP133 and the connected display device. The setup menu with six setup options appears.

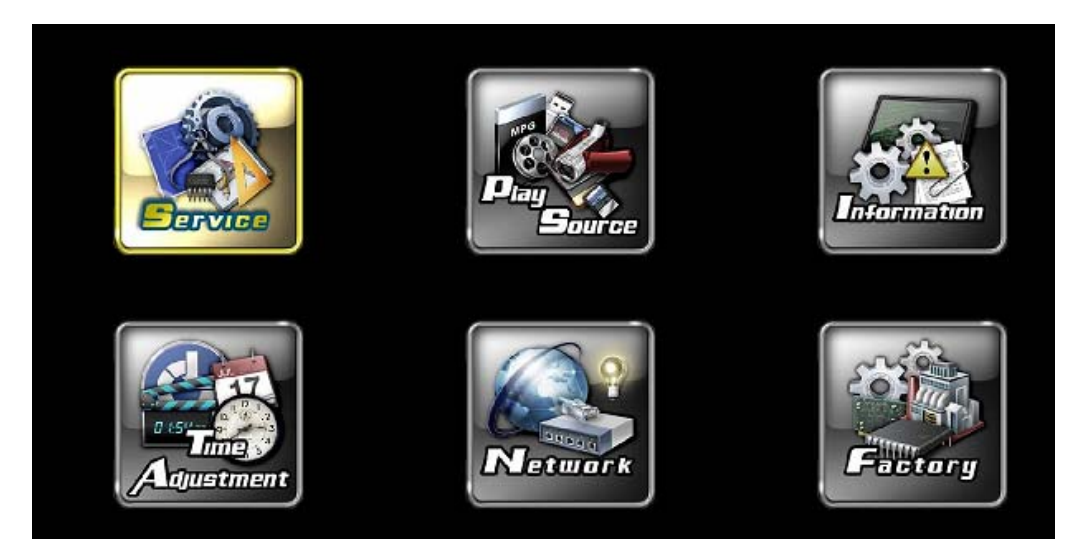

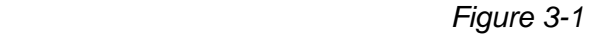

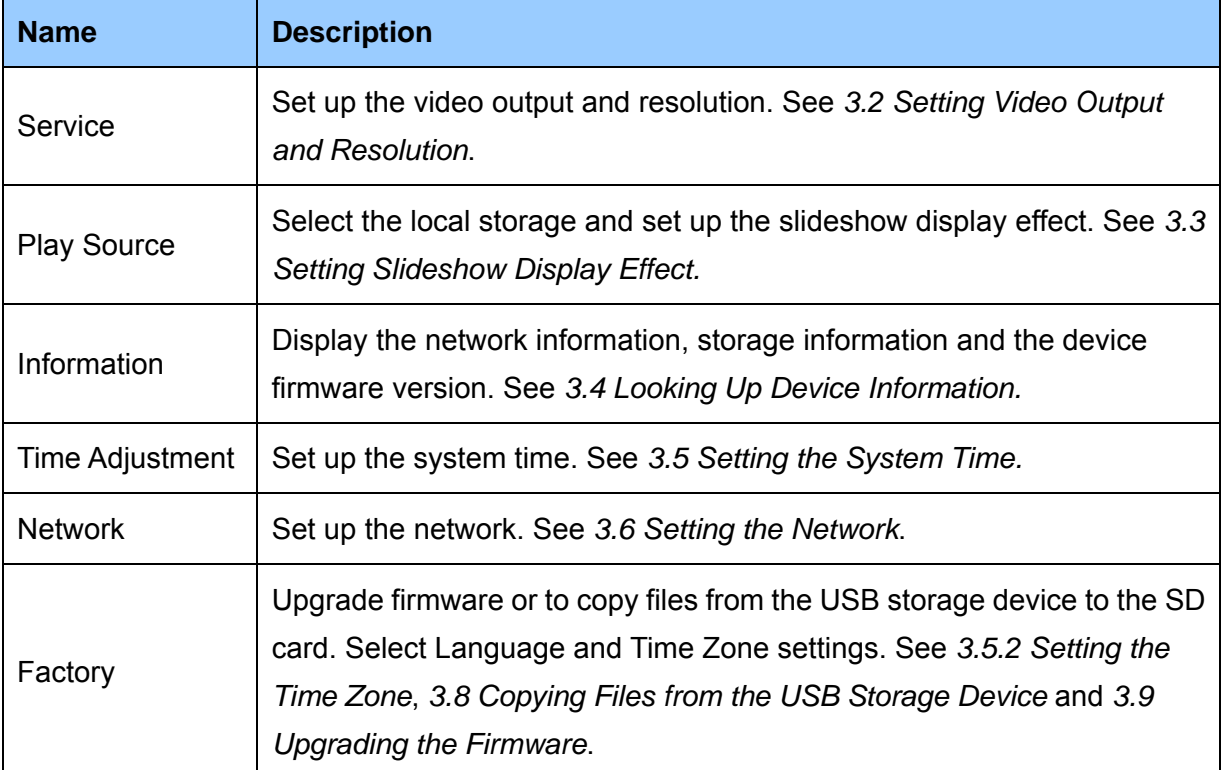

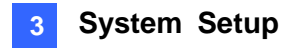

### <span id="page-21-0"></span>**3.2 Setting Video Output and Resolution**

To set up the video output and resolution for PN300, select **Service** . The following window appears.

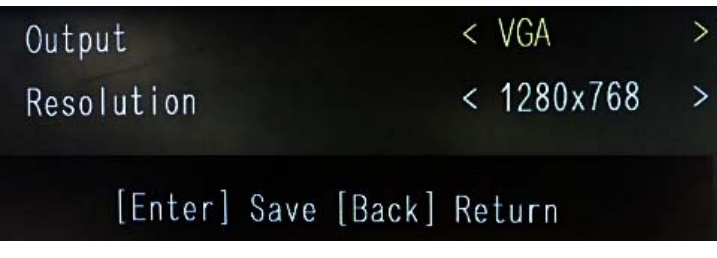

*Figure 3-2* 

- Output: Select a video output from VGA or HDMI which is supported by the display monitor.
- **Resolution:** Select a screen resolution from the following options:

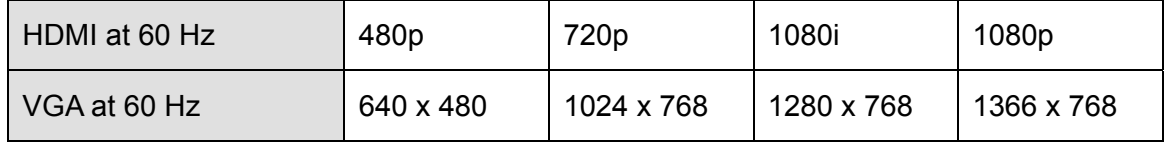

By default, the video output is set to VGA with 1024 x 768 resolutions.

**Note:** The video output and resolution for SQP133 cannot be changed.

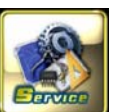

## **C** GeoVision

## <span id="page-22-0"></span>**3.3 Setting Slideshow Display Effect**

To set up slideshow display effect, select **Play Source Exte**. The following window appears.

 $<$  USB Storage  $\overline{\phantom{0}}$ **Interval Time(sec)**  $\leq 1$  $\geq$ **Transition Effect** < Top Down  $\overline{\phantom{0}}$ **Audio Volume**  $\leq 0$  $\overline{\phantom{0}}$ < By Name Loop Mode  $\overline{\phantom{0}}$ < Default **Loop Ratio** v

*Figure 3-3* 

- **Storage:** Select a local storage from **USB** or **SD**. By default, SD card is set as local storage.
- **Interval Time:** Select the interval time to play the slideshow. The options include **1**, **3**, **5**, **10**, and **30** seconds.
- **Transition Effect:** Select the transition effect for the slideshow from the nine options: **Bevel**, **Shutters**, **Blind Top Down**, **Circle**, **None**, **Top Down**, **Bottom Up**, **Left to Right**  or **Right to Left**.
- **Audio Volume:** Select an audio volume value. The larger the value, the louder the volume.
- Loop Mode: Select a playback mode for the slideshow from the three options: **By Size**, **Random** or **By Name**.
- **Loop Ratio:** Select **Full** to set the slideshow to full screen or select **Default** to use the setting of the slideshow.

**Note:** The display effect will not apply to the project created using the Content Designer.

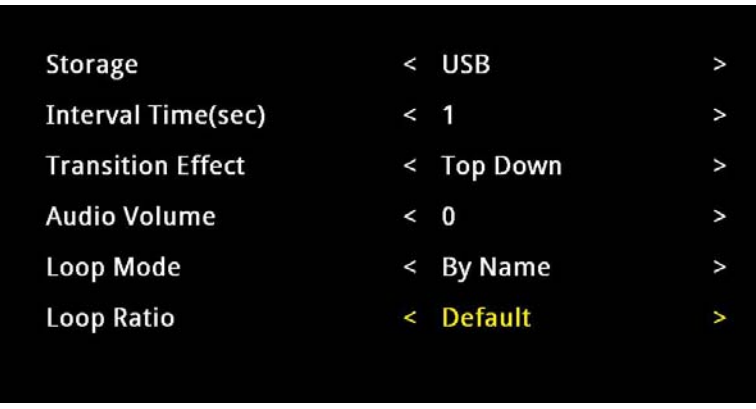

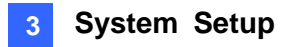

#### <span id="page-23-0"></span>**3.4 Looking Up Device Information**

To see the network information, storage information, current time and firmware version, select

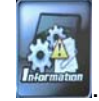

**Information** *Eterminal*. The following window appears.

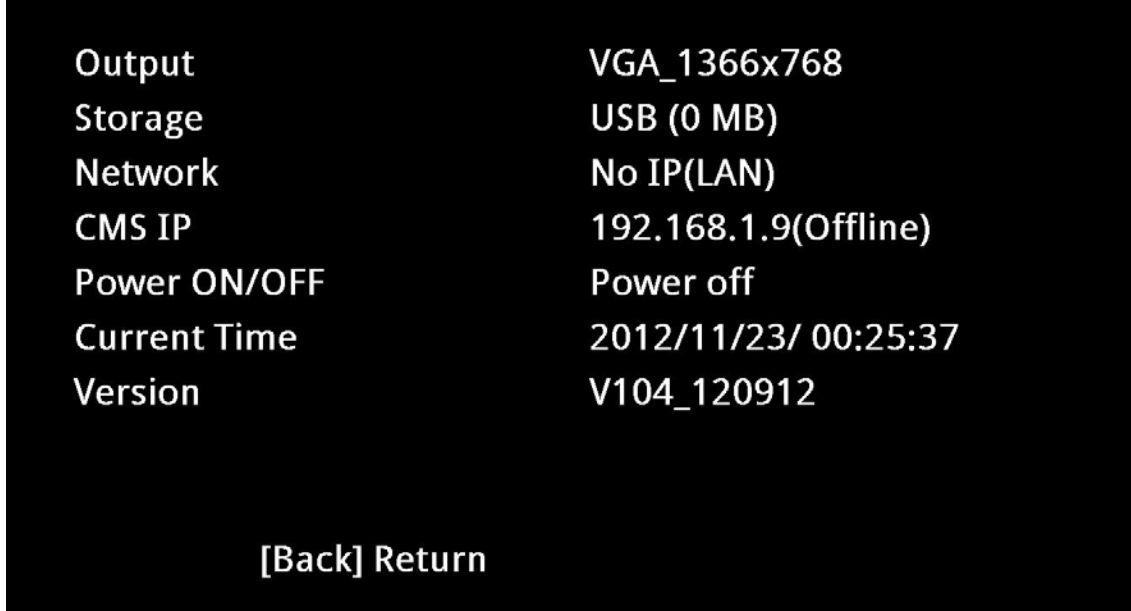

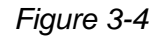

- $\blacksquare$  **Output:** Shows the video output and resolution.
- Storage: Shows whether the local storage is set to SD or USB. The remaining storage space is shown in parenthesis.
- **Network:** Shows the IP address of the device.
- **CMS IP:** Shows the IP address set for connection to CMS Lite or CMS Server.
- **Power ON/OFF:** Shows whether the Power ON/OFF function is enabled or not.
- **Current Time:** Shows the current date and time.
- **Version:** Shows the firmware version of the device.

## **C** GeoVision

## <span id="page-24-0"></span>**3.5 Setting the Time**

#### <span id="page-24-1"></span>**3.5.1 Setting the System Time**

To set up the system time, select **Time Adjustment** . The following window appears.

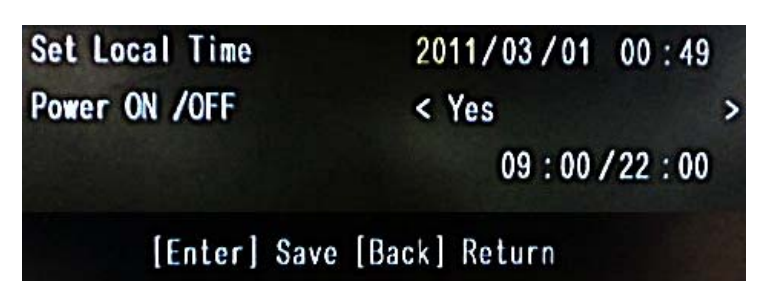

*Figure 3-5* 

- **Set Local Time:** Set up the date and time.
- **Power ON/OFF:** Select **Yes** and set up the power on and off time. For example, if you set the power on/off to 09:00/22:00, the device will automatically turn on at 9 am and turn off at 10 pm daily.

#### <span id="page-24-2"></span>**3.5.2 Setting the Time Zone**

control to define the time.

To set up the time zone, select **Factory Figure 1** and use the arrow button from the remote

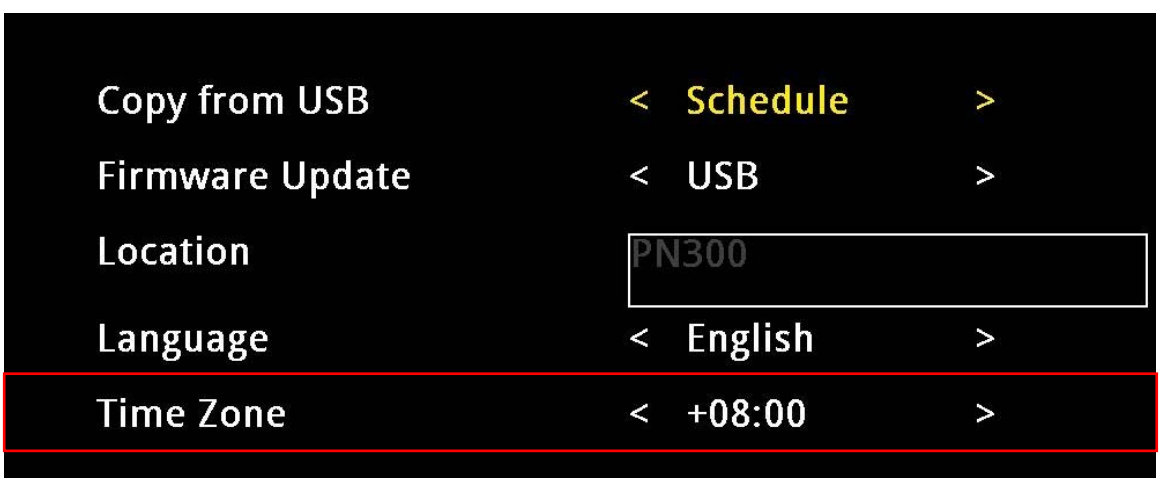

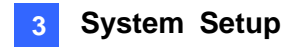

## <span id="page-25-0"></span>**3.6 Setting the Network**

You can configure the network settings of the device to establish a wired or a wireless network connection. The network connection allows you to manage the media files from a remote Content Management System (CMS). For more details on CMS Lite or CMS Server, see *Chapter 6 CMS Lite* or *Chapter 7 CMS Server.* 

By default, the device will be assigned an unused IP address automatically by the DHCP server when connected to the network.

#### <span id="page-25-1"></span>**3.6.1 Wired Network Connection**

By default, the device will be assigned an unused IP address automatically by the DHCP server when connected to the network. If the device is installed in a LAN without the DHCP server, assign a fixed IP address for network access.

| <b>DHCP</b> | $<$ YES           |  |
|-------------|-------------------|--|
| IP Address  |                   |  |
| Mask        |                   |  |
| <b>DNS</b>  |                   |  |
| Gateway     |                   |  |
| <b>MAC</b>  | 00:16:E8:2B:5C:C8 |  |

*Figure 3-7* 

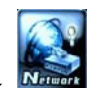

#### 1. Select **Network** and select **LAN Setting**.

- 2. To specify a static IP address for the device, select **NO** in the DHCP section and enter a fixed IP address, subnet mask and DNS and gateway.
- . Press **OK** to save the settings and connect to the network. 3

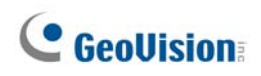

#### <span id="page-26-0"></span>**3.6.2 Wireless Network Connection**

A GV-WiFi USB Dongle is required to connect the device to the wireless network.

| Mode         | Infrastructure<br>$\lt$ | > |
|--------------|-------------------------|---|
| <b>ESSID</b> | < WRT110                |   |
| Quality      | < 13                    |   |
| AuthMode     | < WEPAUTO               | ↘ |
| EncryMode    | WEP<br>$\lt$            |   |
| Password     | *******                 |   |
|              |                         |   |

*Figure 3-8* 

1. To establish a wireless network connection, select **Network Nitionally** and select **WLAN** 

#### **Setting**.

- 2. Press the **Search** button to scan for available Access Points / wireless stations.
- 3. Select an Access Point / wireless station in the **ESSID** field and complete the settings below.
	- **ESSID:** Shows the name of the Access Point. Press the left and right button to select an Access Point.
	- **Quality:** Shows the connection quality on a scale of 1 to 100 with 100 being the highest quality.
	- AuthMode: Select WEP Auto or WPAPSK according to the encryption setting of the Access Point.
	- **EncryMode:** Select the Encryption Mode according to the encryption setting of the Access Point.
	- **Password:** Type a password to match the Access Point. You can type up to 26 characters.
- . Press **OK** to save the settings and connect to wireless LAN. 4

### **3 System Setup**

## <span id="page-27-0"></span>**3.7 Setting the Device Name**

You can name the device by selecting **Factory**  $\frac{1}{2}$  and entering a name in the **Location** field.

Copy from USB

Location

Firmware Update

*Figure 3-9* 

## <span id="page-27-1"></span>**3.8 Copying Files from the USB Storage Device**

You can always insert the SD card on the PN300 / SQP133 and use a USB storage device to transfer media files to the SD card.

- 1. Copy the **Schedule**, **Loop\_Video** or **Scenario** folders to the USB storage device.
- 2. Connect the USB storage device to the device.
- 3. On the setup menu, select **Factory** .
- 4. In the **Copy from USB** field, select the folder you want to replace: **Schedule**, **Loop\_Video** or **Scenario**.

*Figure 3-10*

5. Press **OK**. The files will be replaced after the file transfer is complete.

**Note:** For details on the **Schedule**, **Loop\_Video** and **Scenario** folders, see *Definitions of* 

*Folder Names, Appendix.*

Copy from USB

Firmware Update

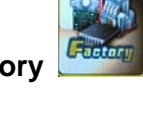

 $\check{ }$ 

 $\check{ }$ 

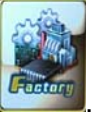

< Schedule

 $<$  USB

 $\overline{ }$ 

 $\overline{\phantom{0}}$ 

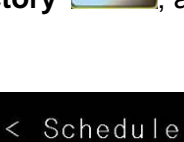

 $<$  USB

**SQP133** 

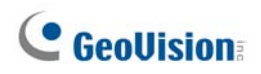

### <span id="page-28-0"></span>**3.9 Upgrading the Firmware**

We will periodically release the updated firmware on the website. You may also find the updated firmware from the Software DVD.

- 1. Copy the firmware file to the root folder of a USB storage device or a SD card.
- 2. Connect the local storage.

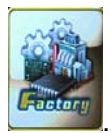

- 3. On the setup menu, select **Factory** .
- 4. In the **Firmware Update** field, select **USB** or **SD** storage that stores the firmware file.

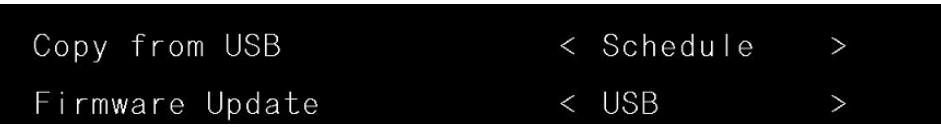

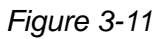

5. Press **OK**. The firmware upgrade runs automatically, and the device will restart after the firmware upgrade is complete.

#### **Note:**

- 1. To upgrade the firmware through CMS Server or CMS Lite, see *6.8 Uploading the Firmware* or *7.10 Upgrading the Firmware*.
- 2. You need to allocate at least 100 MB in the device storage before upgrading the firmware.

### <span id="page-29-0"></span>**3.10 Restoring to Factory Default Settings**

To restore to default settings, follow the steps below.

**Note:** The power should always be on during the process of loading default value.

For PN300, use the default button on the device to restore default settings.

- 1. Press and hold the **Default** button (No.1, Figure 1-1) on the front panel of the PN300. The green LED will turn off after 8 seconds. Then you can release the **Default** button.
- 2. Wait until the green LED turns on. This may take about 10 seconds.
- 3. The process of loading default values is complete.

For SQP133, use the setup menu to restore default settings.

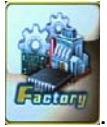

- 1. On the setup menu, select **Factory** .
- 2. In the Load Default field, select **Yes** and select **OK** to confirm.

| Copy from USB   | < Schedule      |  |
|-----------------|-----------------|--|
| Firmware Update | $\langle$ USB   |  |
| Location        | <b>SQP133</b>   |  |
| Load Default    | $\langle N_{0}$ |  |

*Figure 3-12* 

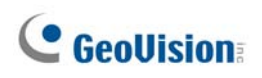

## <span id="page-30-0"></span>**Chapter 4 Content Designer**

Using the Content Designer, you can design your own digital media content. You can create a project contained with images, videos, scrolling tickers, RSS feeds or QR code for digital signage presentations.

## <span id="page-30-1"></span>**4.1 Minimum System Requirements**

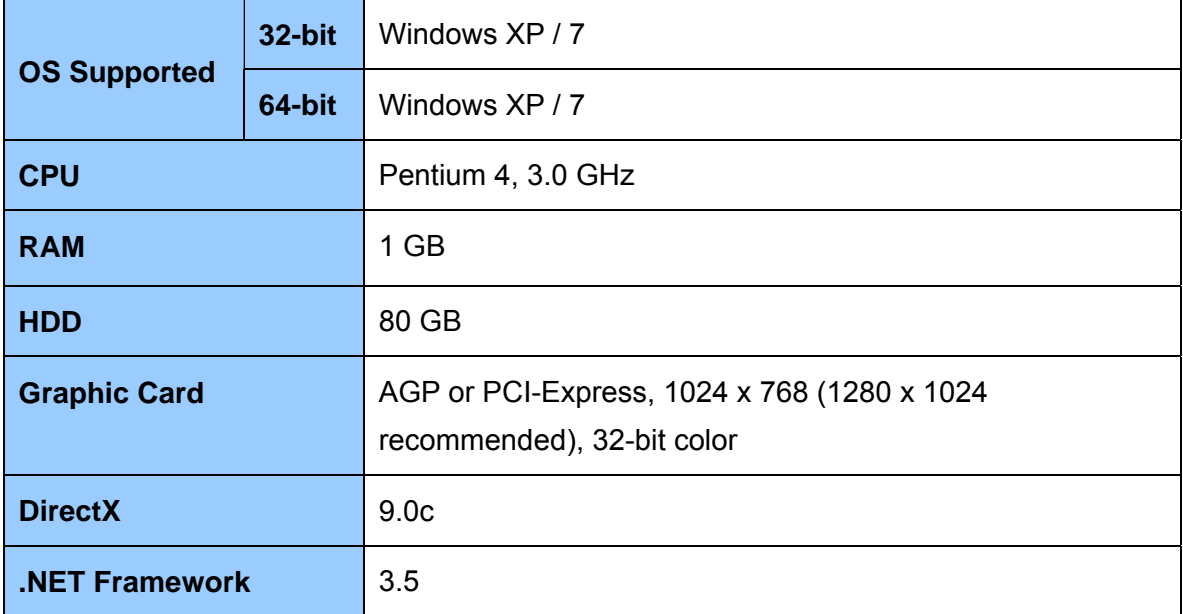

The minimum system requirements to install and run the Content Designer:

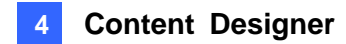

## <span id="page-31-0"></span>**4.2 Installing the Content Designer**

Follow the steps below to install the Content Designer:

1. Insert the Software DVD to your computer. It runs automatically and a window pops up.

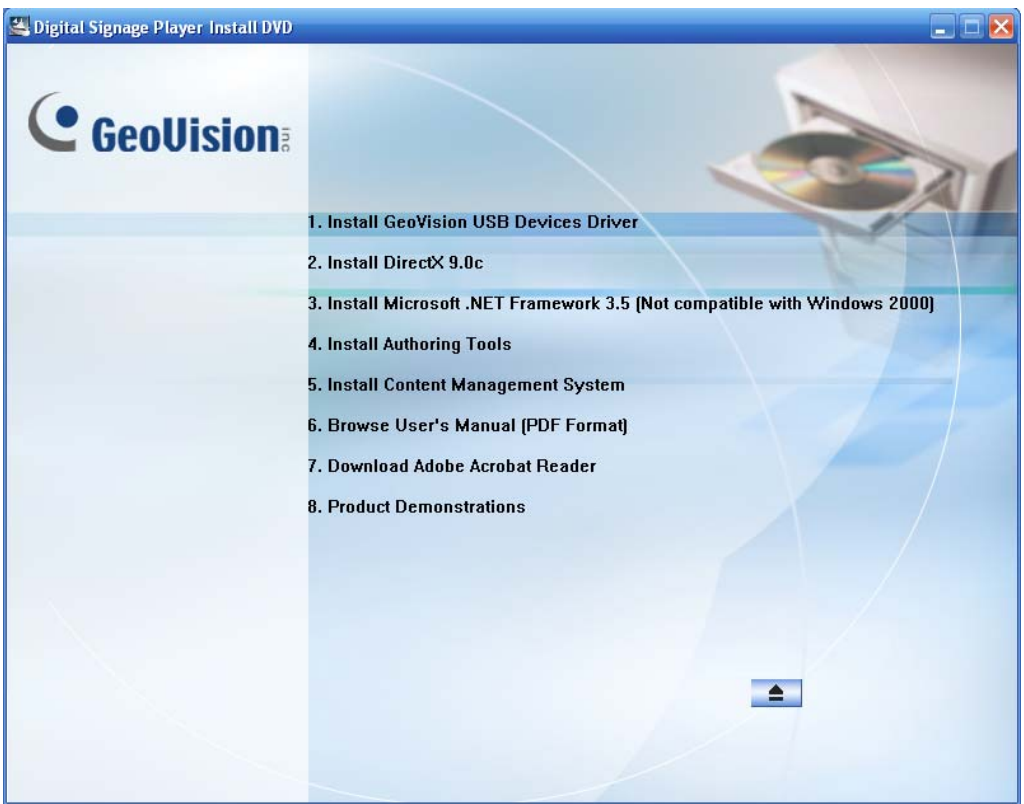

*Figure 4-1* 

- 2. Select **Install DirectX 9.0c** and follow the on-screen instructions.
- 3. Select **Install Microsoft .NET Framework 3.5 (Not compatible with Windows 2000)** and follow the on-screen instructions.
- 4. Select **Install Authoring Tools** and then select **Install Authoring Tool-Content Designer (Only for PN300 & SQP133)**, and follow the on-screen instructions.

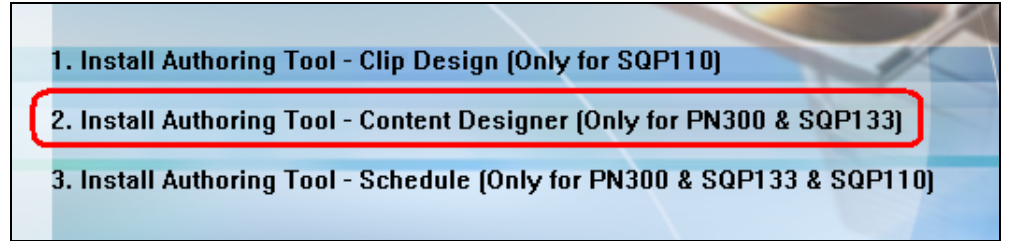

*Figure 4-2* 

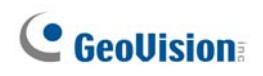

## <span id="page-32-0"></span>**4.3 The Menu Bar**

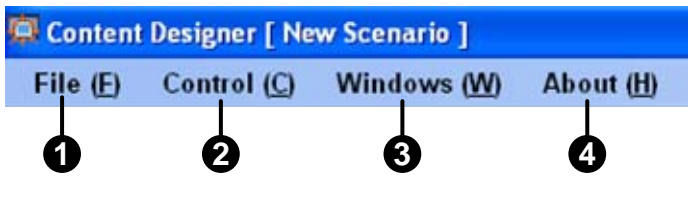

*Figure 4-3* 

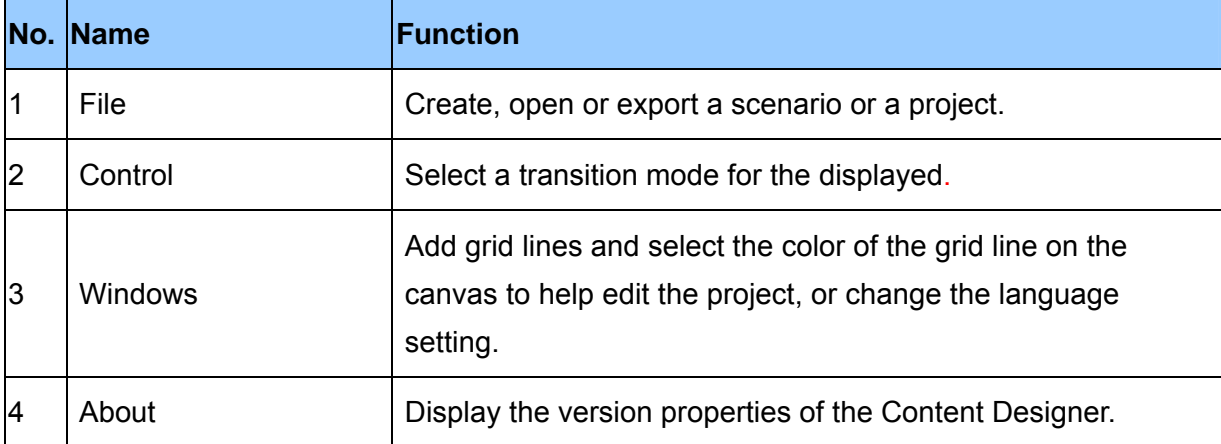

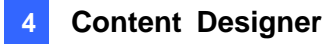

### <span id="page-33-0"></span>**4.4 Creating a Project**

Follow the instructions below to create a project.

#### <span id="page-33-1"></span>**4.4.1 Create a Screen Layout**

- 1. To create a project, click **File** on the menu bar and select **New Scenario**.
- 2. Select **PN300** or **SQP133** and a screen resolution.

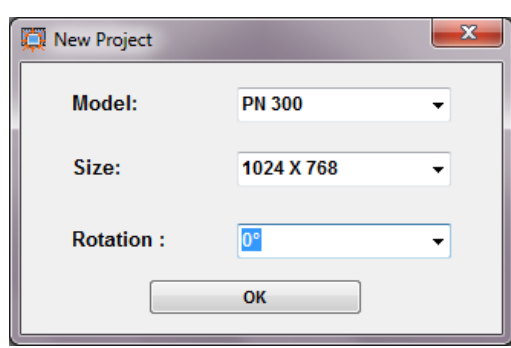

*Figure 4-4* 

**Note:** The Content Designer supports the following resolutions for HDMI and VGA video outputs:

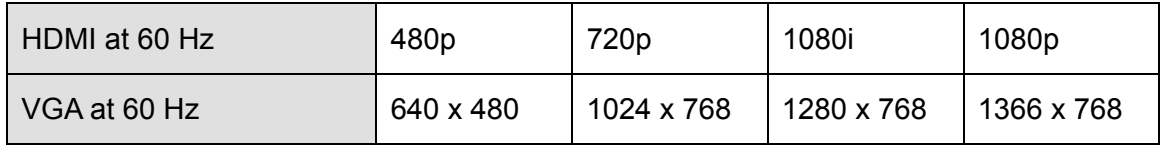

For HDMI 480p, select 720 x 480; for HDMI 720p, select 1280 x 720; for HDMI 1080p and 1080i, select 1920 x 1080.

3. Click the **Rotation** drop-down list to select **0°** for the landscape display or **90°** for the portrait display. Here we choose the landscape display to show you the following instructions.

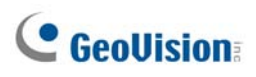

4. Select a desired template or select **Null** to create your own layout.

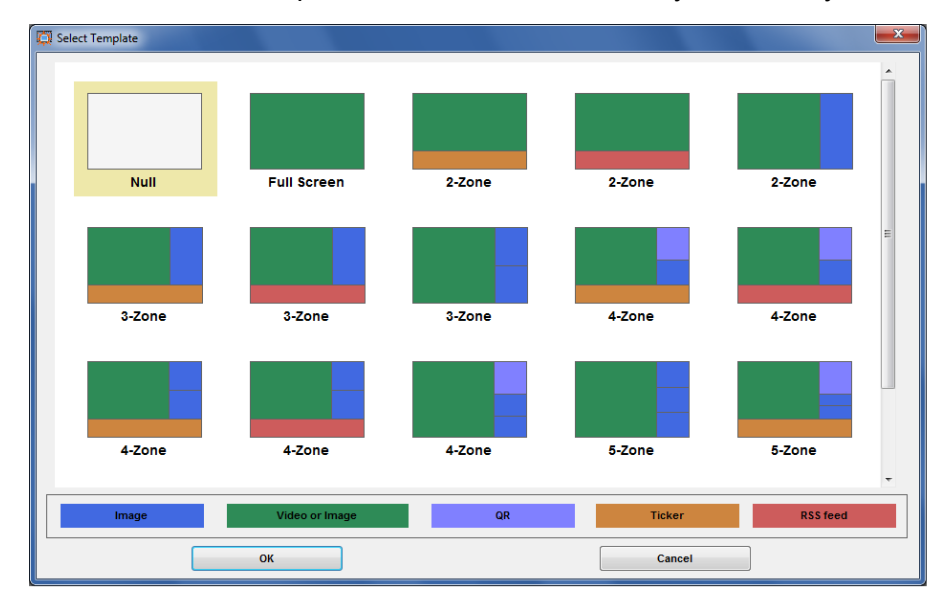

*Figure 4-5* 

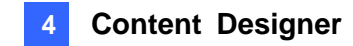

#### <span id="page-35-0"></span>**4.4.2 The Main Screen**

After the screen layout is selected, the main screen appears.

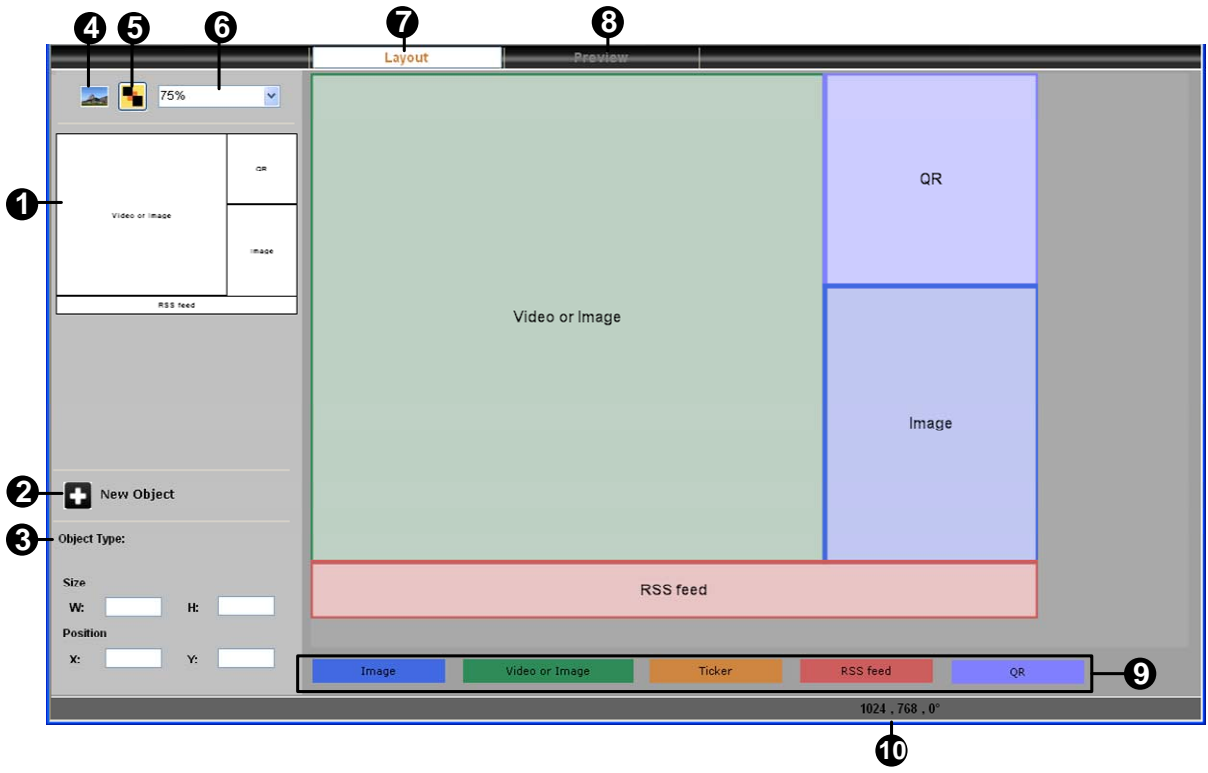

*Figure 4-6* 

| No.            | <b>Name</b> | <b>Function</b>                                                                                                    |
|----------------|-------------|----------------------------------------------------------------------------------------------------|
| 1              | Overview    | Display the location of an object (or a zone) on the layout.                                                                                                    |
| $\overline{2}$ | New Object  | <b>QR:</b> Add an object (or a zone) to include QR code.<br>■<br><b>Ticker:</b> Add an object (or a zone) to include a scrolling<br>ш<br>ticker. You can only add up to 32 scrolling tickers to a<br>project.<br><b>Image:</b> Add an object (or a zone) to include an image.<br>■<br>Video: Add an object (or a zone) to include a video file.<br>ш<br>You can only add one video file to a project. |
|                |             | <b>RSS feed:</b> Add an object (or a zone) to include a RSS.<br>You can only add one RSS to a project.                                                                                                    |
|                |             | Note that it is an either-or option between the Ticker and the<br>RSS feeds.                                                                                                    |
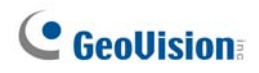

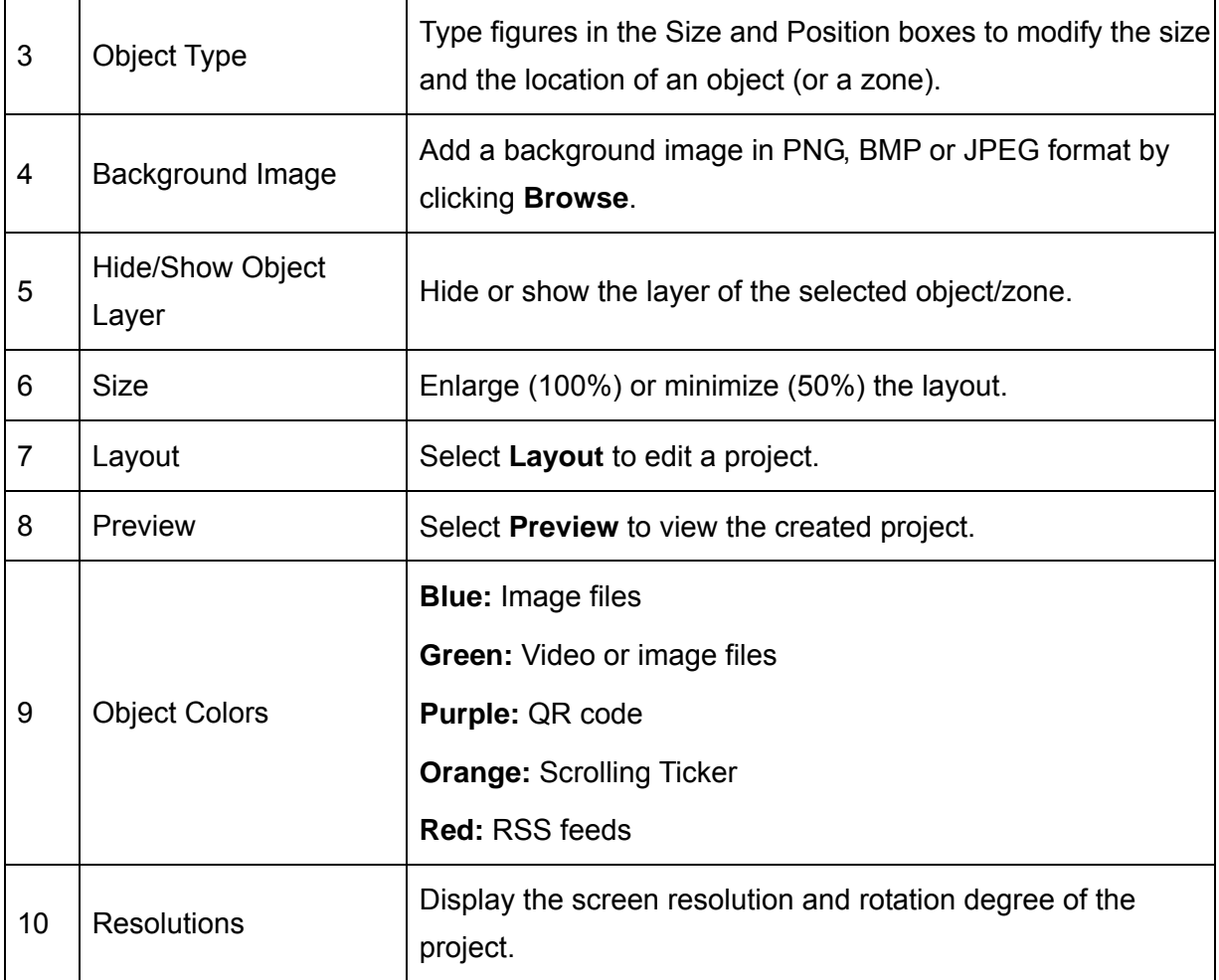

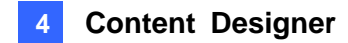

#### **4.4.3 Assign Content to Zones**

You can add new objects (zones) to the layout by clicking the **New Object** button  $\Box$  New Object and then selecting **Image**, **Video**, **Ticker, RSS feed** or **QR**. Up to 7 objects (zones) can be included in a layout, with only one video object and one scrolling ticker/RSS feeds allowed.

Dragging the sides of the object (or zone) can change the position or size of objects (zones).

- 1. To add video or image files:
	- A. Double-click the Video or Image object (zone) **Wideo or Image**
	- B. Click the **Browse** button  $\Box$  to browse the folder containing video or image files.

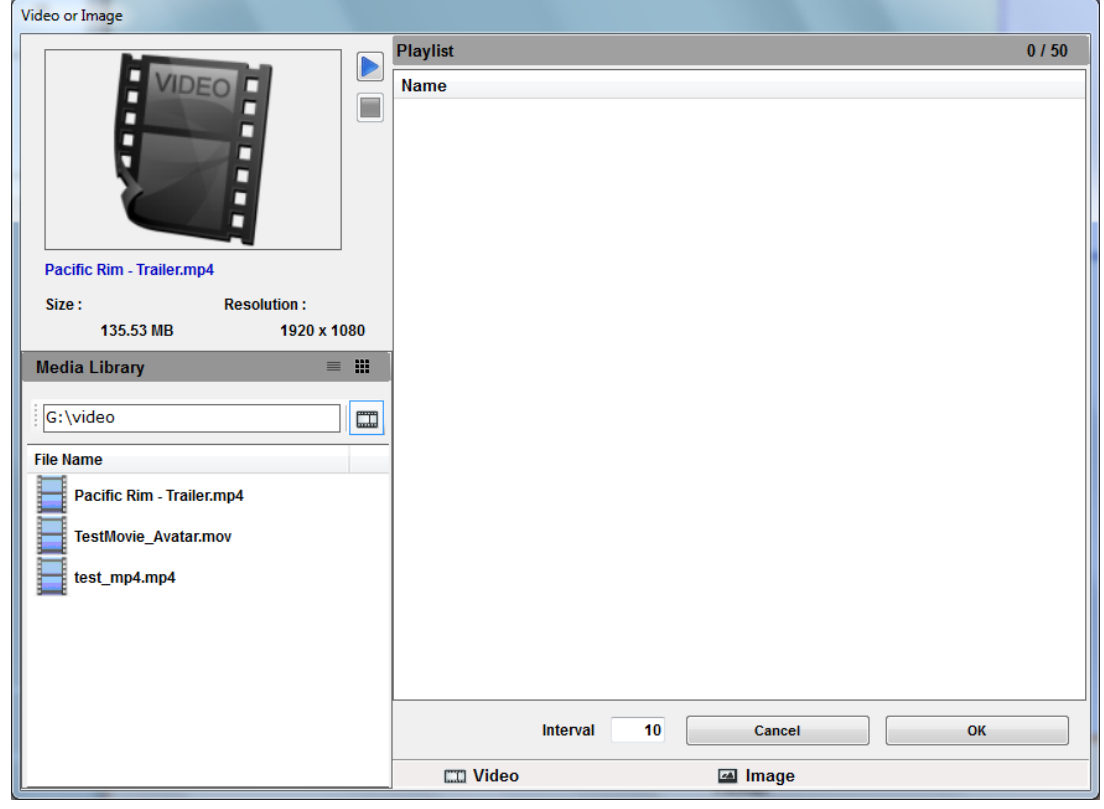

*Figure 4-7*

- C. Drag the desired video or image files to the playlist. Up to 50 video or image files can be added. You can change the order of the files on the playlist by using the arrow buttons.
- D. Define the interval time to play the video or image files. Click **OK**.
- 2. To add images:
	- A. Double-click the **Image** object (zone) .

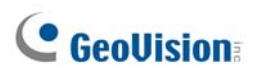

B. Click the **Browse** button **the state of the folder containing image files.** 

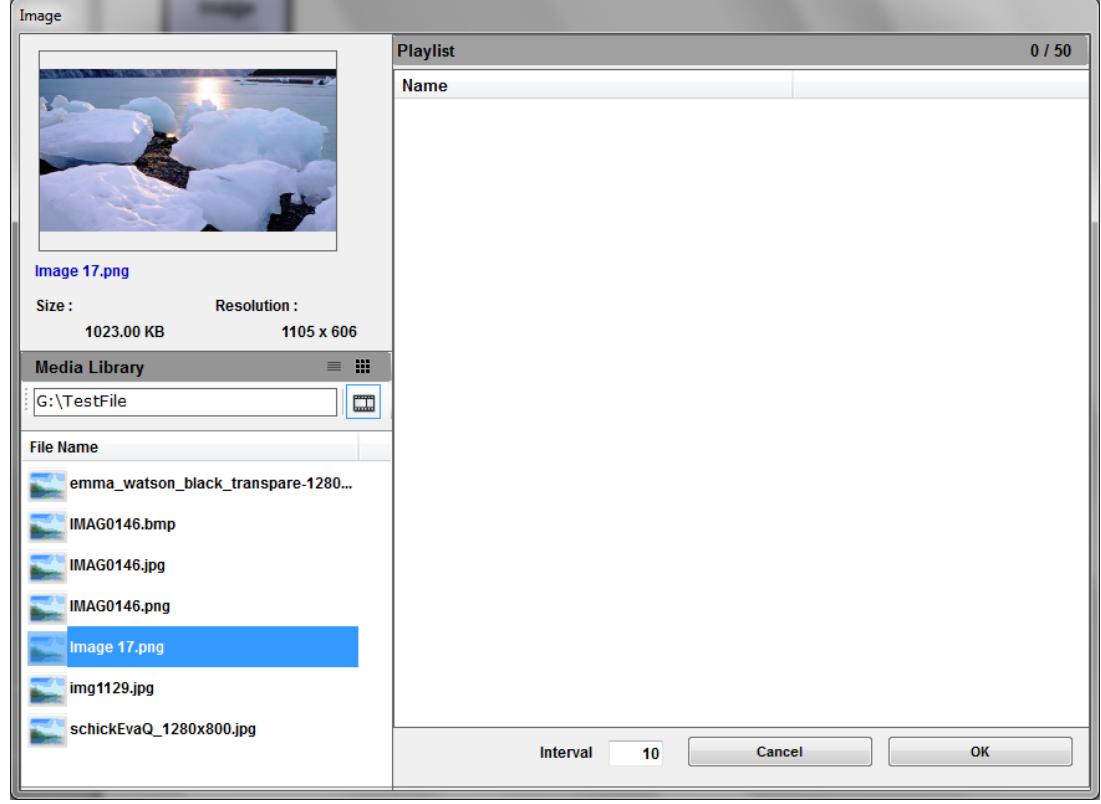

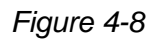

- C. Drag the desired image files to the playlist. Up to 50 image files can be added. You can change the order of the files on the playlist by using the arrow buttons.
- D. Define the interval time in seconds to play the images. Click **OK**.

**Note:** The image format supported are .PNG, .BMP and .JPEG

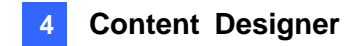

- 3. To add a scrolling ticker **Ficker** 
	- A. Double-click the **Ticker** object (zone).
	- B. In the **Text** field, type the desired text you want to display in a ticker fashion.

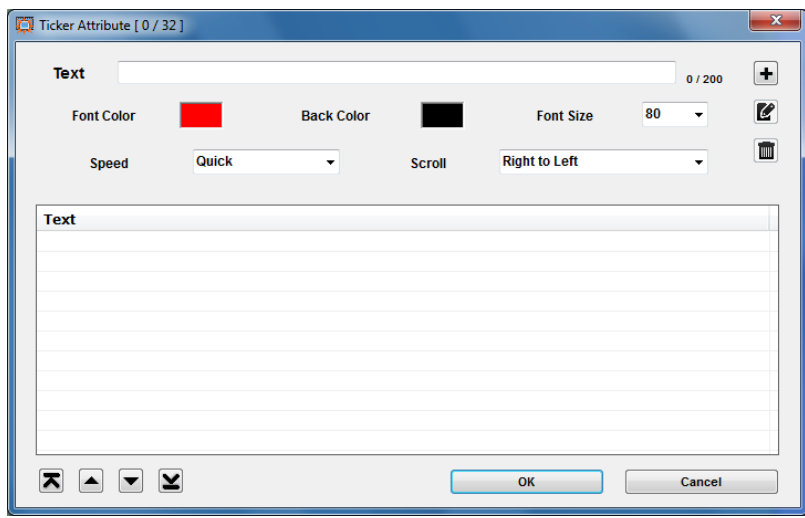

*Figure 4-9*

- C. Click the  $\begin{array}{|l|} \hline \textbf{+} \end{array}$  button to add the text to the text list. Up to 32 tickers can be added to display in order. You can change the order of the tickers on the text list by using the arrow buttons.
- D. Optionally, you can change the font, background color and font size of the text. You can also select the speed and scrolling direction to display the text.
- E. Click **OK**.

**Note:** In the portrait mode, the ticker can solely be displayed on the bottom.

 $\mathbf{r}$ 

- 4. To add a QR code : 0R
	- A. Double-click the **QR** object (zone).
	- B. In the Text section, type the desired content you want to display in the QR code.

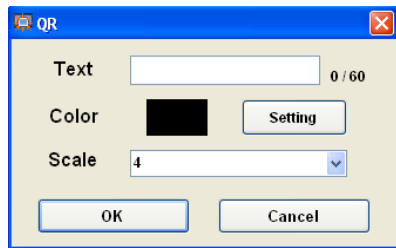

*Figure 4-10*

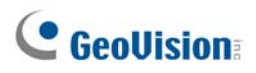

- C. Optionally, you can change the QR code color by clicking the **Setting** button or the QR object size by clicking the **Scale** drop-down list.
- D. Click **OK**.
- 5. To add the RSS feeds RSS feed
	- A. Double-click the **RSS feed** object (zone).
	- B. In the Feed URL section, click the  $\Box$  button and select a source of news headlines from the list.

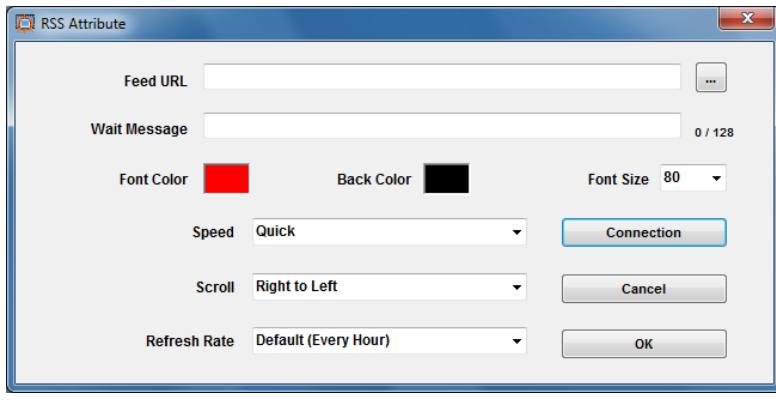

*Figure 4-11* 

- C. Click the **Connection** button to test the selected Feed URL to find out if the news link is available.
- D. In the **Wait Message** field, type the text message to display on the device before it receives the RSS feeds. This Wait Message solely appears at the first time this function being applied.
- E. Optionally, you can change the font, background color and font size of the text. You can also select the speed and scrolling direction to display the text.
- F. In the **Refresh Rate** drop-down list, define how often you want to refresh the news headlines.

**Note:** It is an either-or option for the Ticker and the RSS feeds.

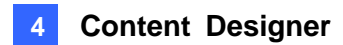

#### **4.4.4 Preview and Save Screen Layout**

- 1. To preview the created project, click **Preview Preview** on the main screen.
- 2. To save the project, click **File** and select **Output Scenario**.
- 3. Name the project in the **Scenario Name** field. Click **the location to save** the location to save the project.

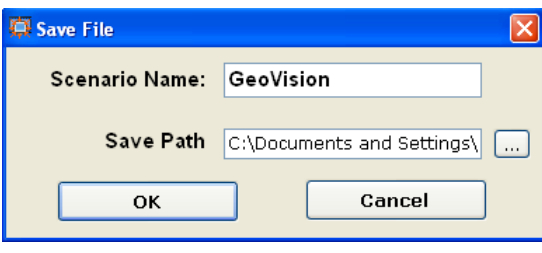

*Figure 4-12*

#### **Note:**

- 1. Do not use space in the Scenario Name if you want to include the scenario in a content schedule.
- 2. Windows Media Player is required to preview the project you created.

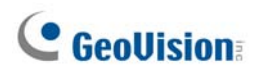

#### **4.5 Playing the Project on PN300 or SQP133**

To play the project, created using the Content Designer, on the PN300 / SQP133, follow the steps below:

- 1. Create a folder named **Scenario** in a USB storage device or a SD card.
- 2. Copy the project files to the **Scenario** folder.
- 3. Connect the USB storage device or the SD card to the PN300 / SQP133.
- 4. Turn on the display monitor and the PN300 / SQP133.
- 5. By default, the local storage is **SD card**. If you are using a SD card, the PN300 / SQP133 will play the project automatically at this step.
- 6. If you are using a **USB storage**, select **Play Source** and select **USB** to be the storage, press **Back** to return the menu, and press **Back** again to start playing.

#### **Note:**

- 1. You can only store one project in the **Scenario** folder. If you store multiple projects in the **Scenario** folder, the PN300 / SQP133 can only play the last project. To play multiple projects, you can set up a schedule by using the Content Schedule software. See *Chapter 5 Content Schedule.*
- 2. The PN300 / SQP133 can only play the files stored in the **Scenario** folder if you store both the **Scenario** and **Loop\_Video** folders in the storage device. To play both **Scenario** and **Loop\_Video** files, you can set up a schedule by using the Content Schedule software. See *Chapter 5 Content Schedule.*
- 3. You can also upload scenario to PN300 or SQP133 using CMS Lite or CMS Server. Refer to *Chapter 6 CMS Lite* or *Chapter 7 CMS Server* for more details.

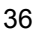

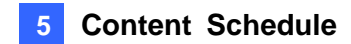

# **Chapter 5 Content Schedule**

The Content Schedule software allows you to create a weekly schedule to automatically start up the device and present media content at a specific date and time.

#### **5.1 Installing the Content Schedule**

- 1. Insert the Software DVD to your computer. It runs automatically and a window pops up.
- 2. Select **Install Authoring Tools**, and then select **Install Authoring Tool-Content Schedule (Only for PN300 & SQP133 & SQP110)**, and follow the on-screen instructions.

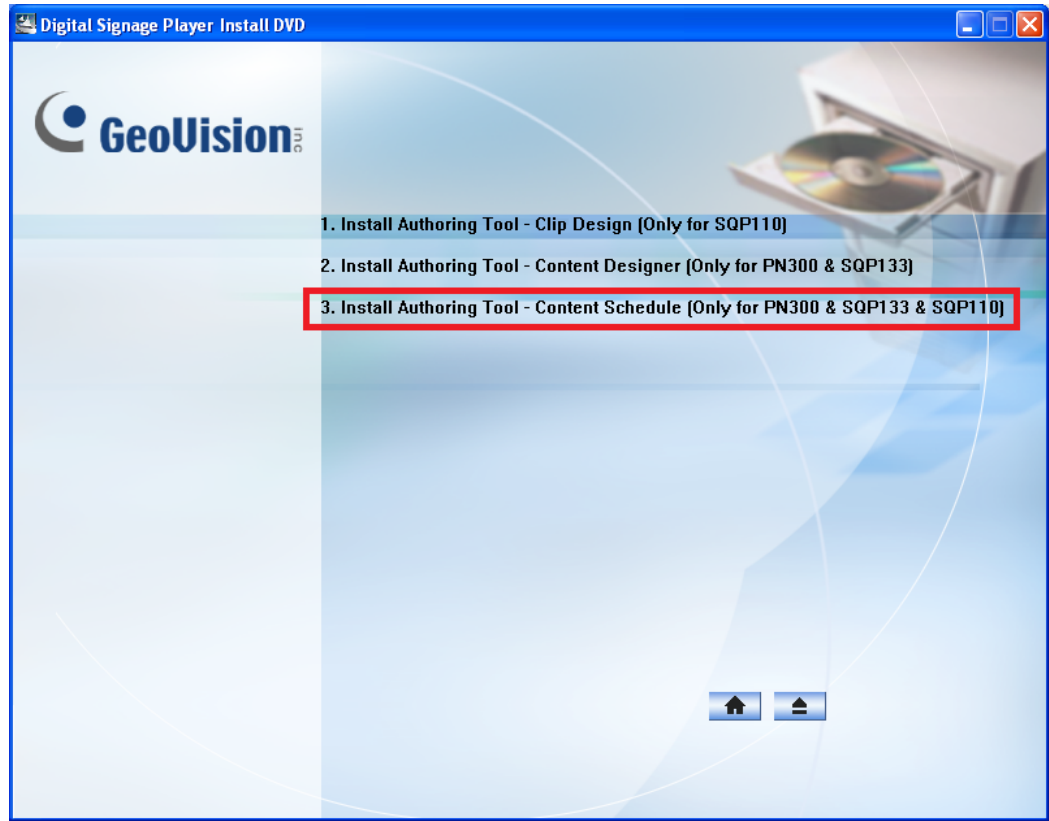

*Figure 5-1* 

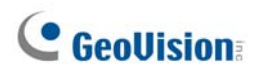

## **5.2 Setting the Content Schedule**

1. Start the Content Schedule software, and this dialog box appears. You can create up to three content schedules by using three sets of **Power On** and **Power Off** settings.

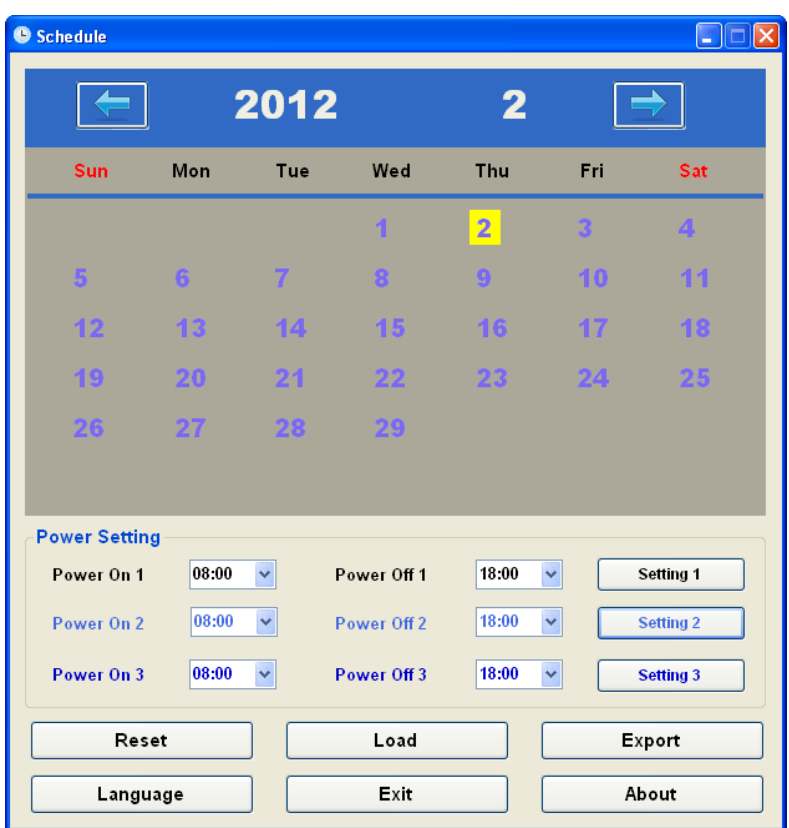

*Figure 5-2* 

2. To create the first content schedule, specify the time for the PN300 / SQP133 to automatically turn on and turn off in the **Power On** and **Power Off** drop-down lists.

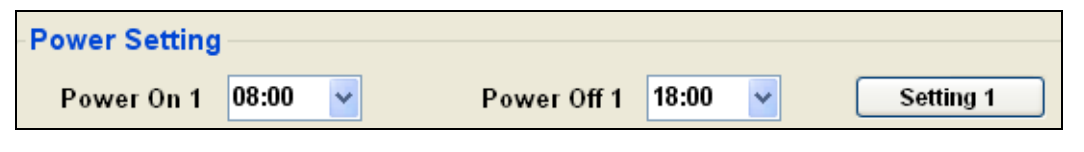

*Figure 5-3* 

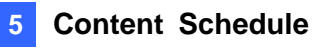

3. Click the **Setting 1** button to set up the first schedule. This dialog box appears.

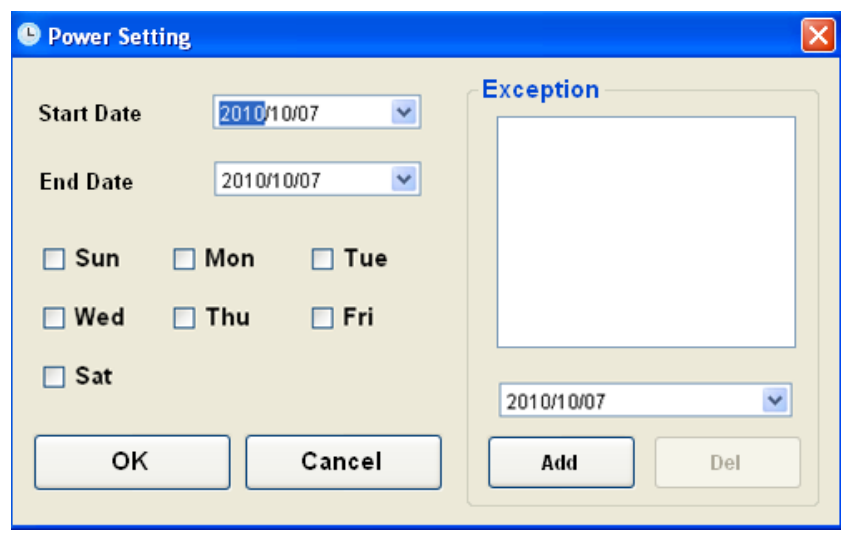

*Figure 5-4* 

4. Specify the date to play the media files in the **Start Date** and **End Date** drop-down lists.

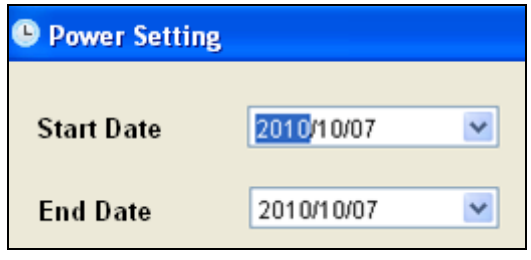

*Figure 5-5* 

5. Specify the day(s) to play the media files.

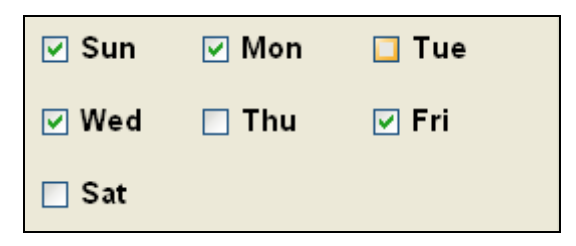

 *Figure 5-6* 

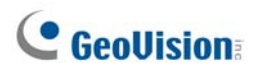

6. To exclude certain dates from the schedule, select the dates from the drop-down list, and click **Add**.

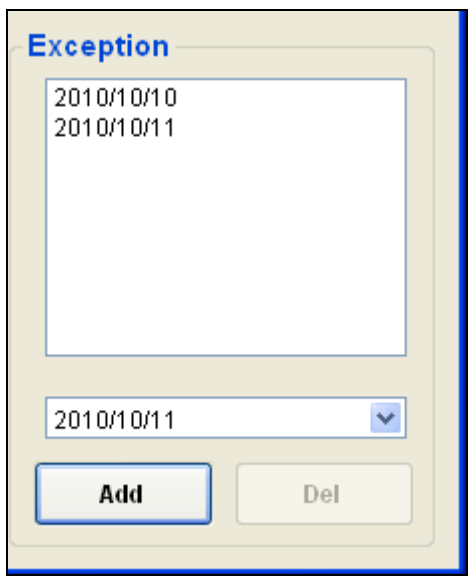

*Figure 5-7* 

7. Click **OK**. This calendar appears. The scheduled dates are displayed in black color.

|     |     | 2010 |     | 10  |     |                |
|-----|-----|------|-----|-----|-----|----------------|
| Sun | Mon | Tue  | Wed | Thu | Fri | Sat            |
|     |     |      |     |     | 1   | $\overline{2}$ |
| 3   | 4   | 5    | 6   | 7   | 8   | $\overline{9}$ |
| 10  | 11  | 12   | 13  | 14  | 15  | 16             |
| 17  | 18  | 19   | 20  | 21  | 22  | 23             |
| 24  | 25  | 26   | 27  | 28  | 29  | 30             |
| 31  |     |      |     |     |     |                |

 *Figure 5-8* 

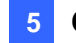

#### **5 Content Schedule**

8. Double-click any of the scheduled dates in black. This setup box appears. You can further specify a period of time in a day to play the media files.

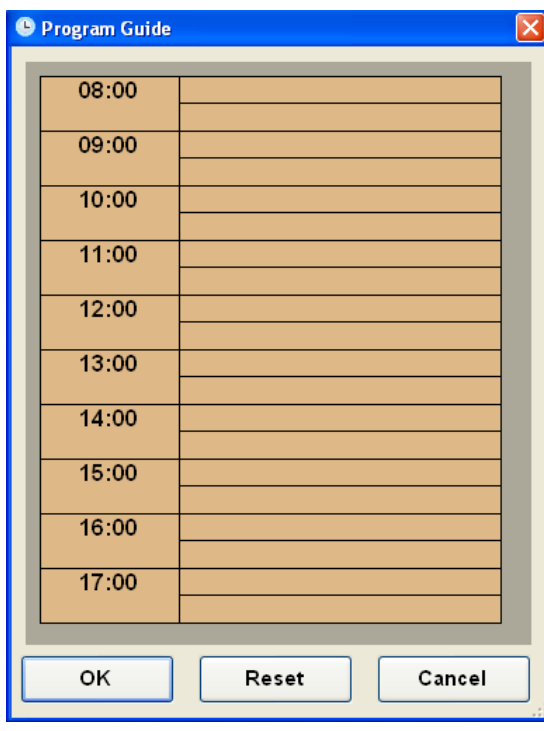

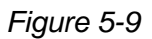

9. Click any time column. This dialog box appears. You can specify the type of media files and time to play.

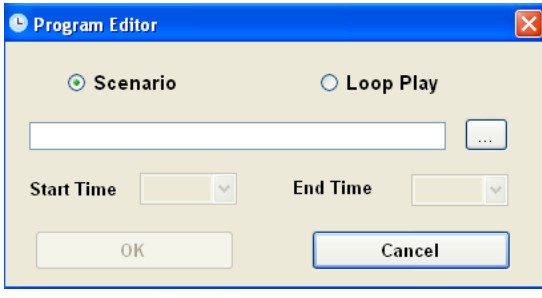

*Figure 5-10* 

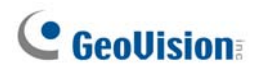

10. Select **Scenario** to play the project created using the Content Designer, or **Loop Play** to play some video and/or image files.

If you select **Scenario:**

A. Click the button to locate the Scenario folder, select **PN300.NOE** or

**SQP133.NOE**, and click **Open**.

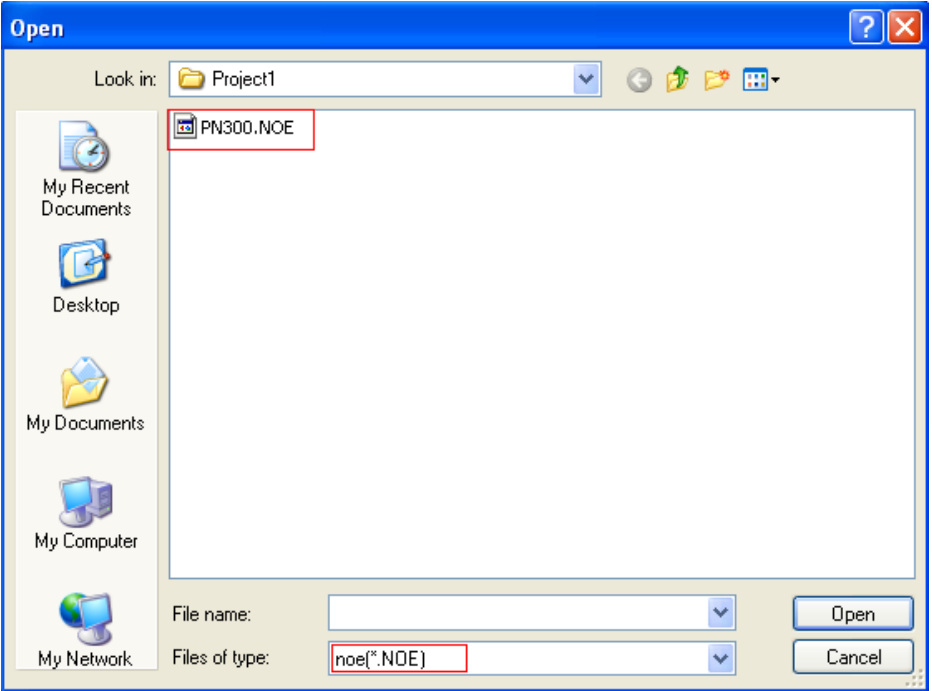

*Figure 5-11* 

B. Specify a period of time to play the Scenario files in the **Start Time** and **End Time** drop-down lists. Click **OK**.

**Note:** When including scenario in a content schedule, do not use space in the Scenario file name or folder name.

#### If you select **Loop Play**:

A. Specify a period of time to play the Loop\_Video files in the **Start Time** and **End Time** drop-down lists. Click **OK**.

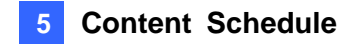

- 11. You can create different periods of time to play different types of media files in a day by repeating steps 8 to 10.
- 12. Click **OK** in the following dialog box to apply the time settings to the selected date.

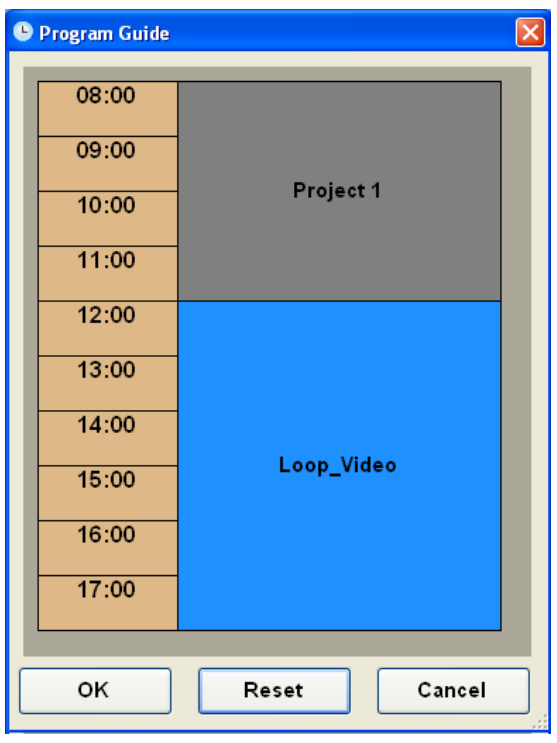

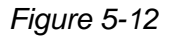

13. Repeat steps 2 to 12 to set up the second and the third content schedules, if necessary. If the three content schedules are created, they can be distinguished by color: the first scheduled dates are black, the second ones are light blue and the third ones are dark blue, as shown below.

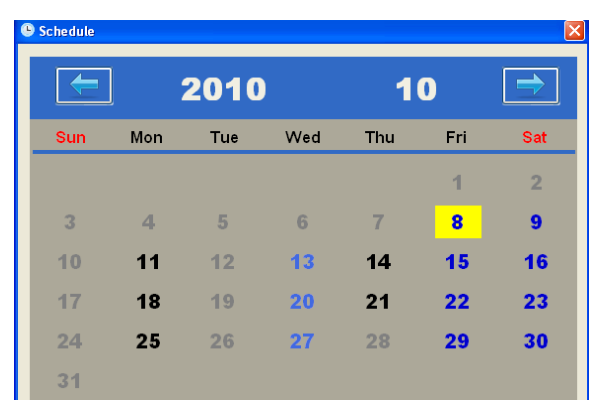

 *Figure 5-13* 

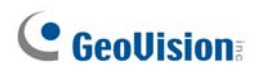

14. To save the schedule, click **Export** on the main screen, and click **File Transfer Completes** when this message box appears.

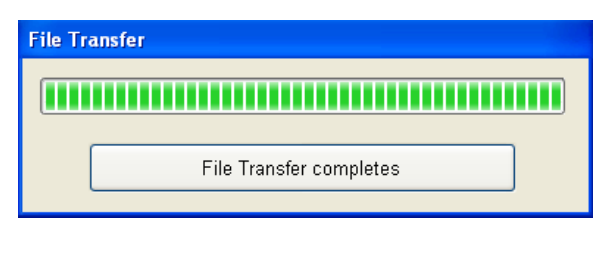

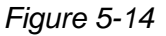

15. The schedule settings are exported to the **Output\_Schedule** folder. After opening the folder, you will find two subfolders, **Scenario** and **Schedule**.

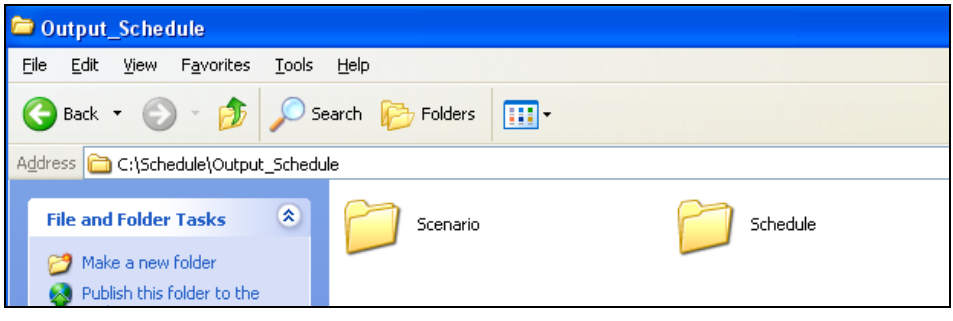

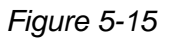

- 16. Store the **Scenario** and **Schedule** folders in the storage device. If you select **Loop Play** to play some video and/or image files, you need to store these video and/or image files to the **Loop\_Video** folder first and then include the **Loop\_Video** folder in the storage device too.
- 17. Connect the storage device to the device. It will automatically play the media files according to the schedule.

#### **Note:**

- 1. Don't copy the **Output\_Schedule** folder directly to the local storage of the device. You need to copy the **Schedule**, **Scenario** and/or **Loop Video** folders to it.
- 2. By default the local storage of the device is set to **SD card**. If you are using a USB storage, you need to change the local storage setting. See the Storage option, in *3.3 Setting Slideshow Display Effect*.

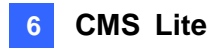

# **Chapter 6 CMS Lite**

The CMS Lite is Content Management System, allowing you to remotely upload media files, scrolling tickers or firmware to multiple digital signage devices.

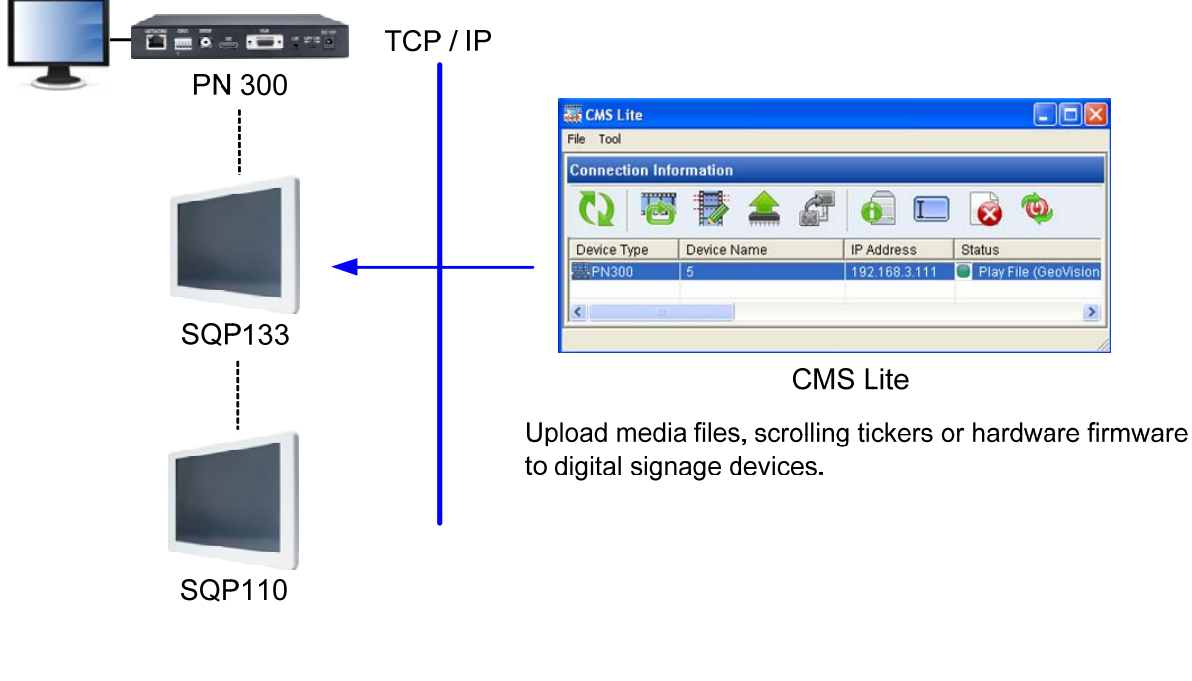

*Figure 6-1* 

**Note:** For information on SQP110, refer to *SQP110 Series User's Manual*.

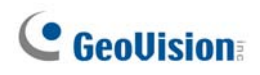

## **6.1 Software License**

The CMS Lite supports 50 units of digital signage devices for free. If you want to connect connections is available for purchase, with 10 connections for every increment and up to 500 more devices to the CMS Lite, an additional dongle is required. Different number of connections in maximum.

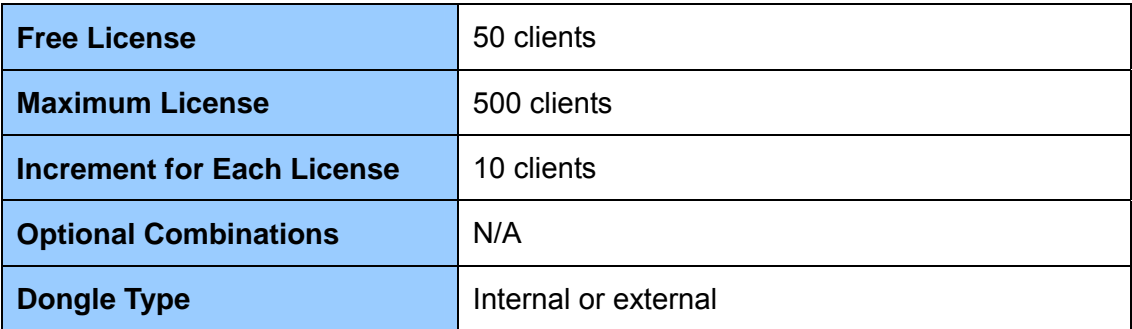

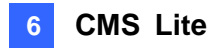

#### **6.2 Installing the CMS Lite**

To install the CMS Lite, follow the steps below.

**Note:** Before starting the CMS Lite, make sure you have inserted the dongle to the computer and installed the USB drivers for dongle; otherwise the additional number of connections will not be applied.

- 1. Insert the Software DVD to your computer. It runs automatically and a window pops up.
- 2. If you use a USB dongle, select **Install GeoVision USB Devices Driver** and follow the on-screen instructions.
- 3. Select **Install Content Management System** and then select **Install CMS Lite (Only for PN300 & SQP133 & SQP110)**, and follow the on-screen instructions.

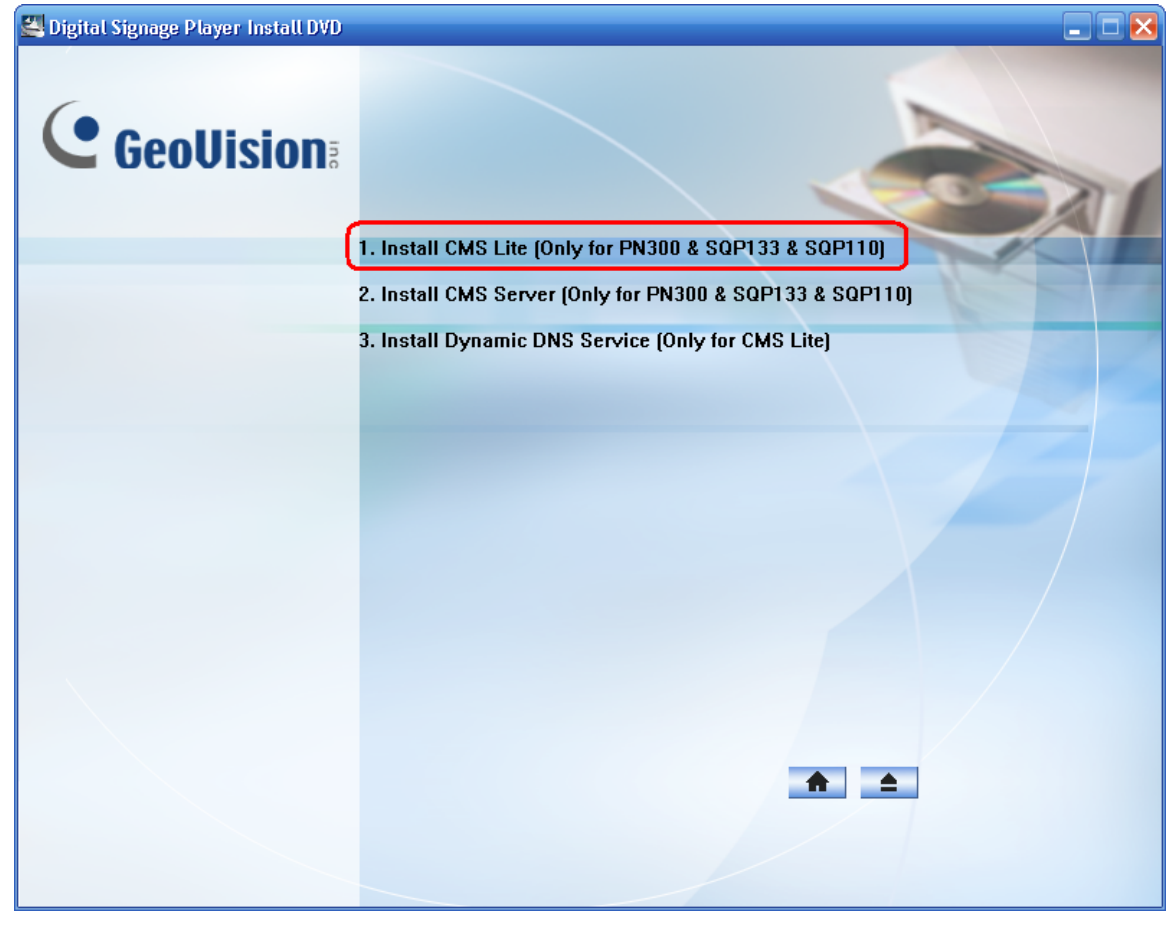

*Figure 6-2* 

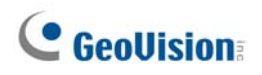

#### **6.3 Connecting the Devices to CMS Lite**

To connect the device to CMS Lite, you have to set up the CMS settings. Make sure the device is already connected to the network. See *3.6 Setting the Network* for more details.

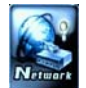

1. On the setup menu, select **Network** and select **CMS Setting**. The following

window appears.

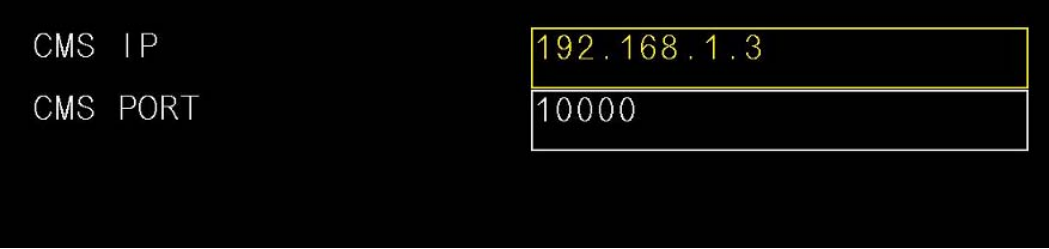

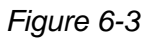

- 2. In the **CMS IP** field, specify the IP address of CMS Lite.
- 3. Keep the **CMS Port** value as 10000 or modify it to match the port on the CMS Lite.
- . Press **OK** to save the settings. 4

When the CMS Lite is started, the devices will be connected to the CMS Lite automatically, the connection information will be listed.

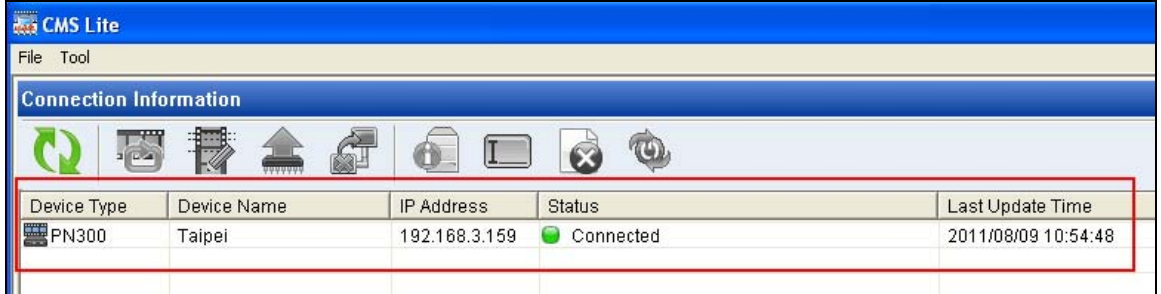

*Figure 6-4* 

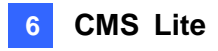

# **6.4 The Main Screen**

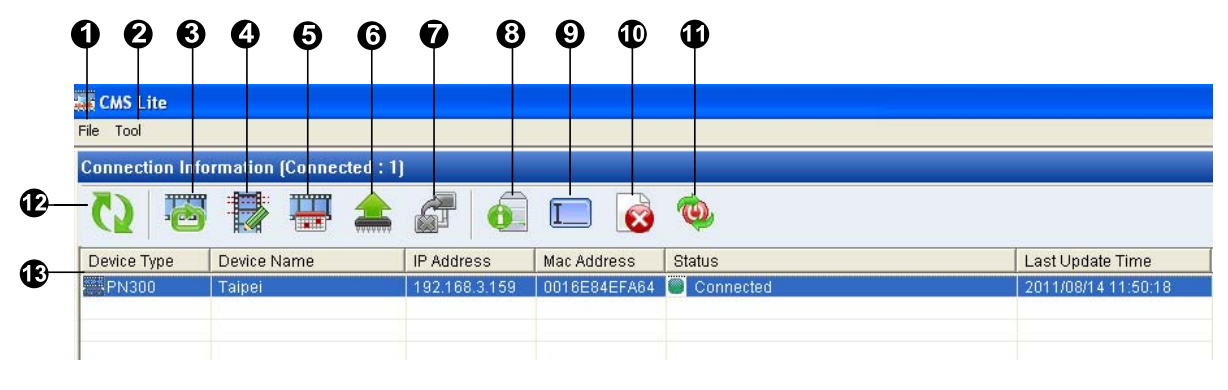

*Figure 6-5* 

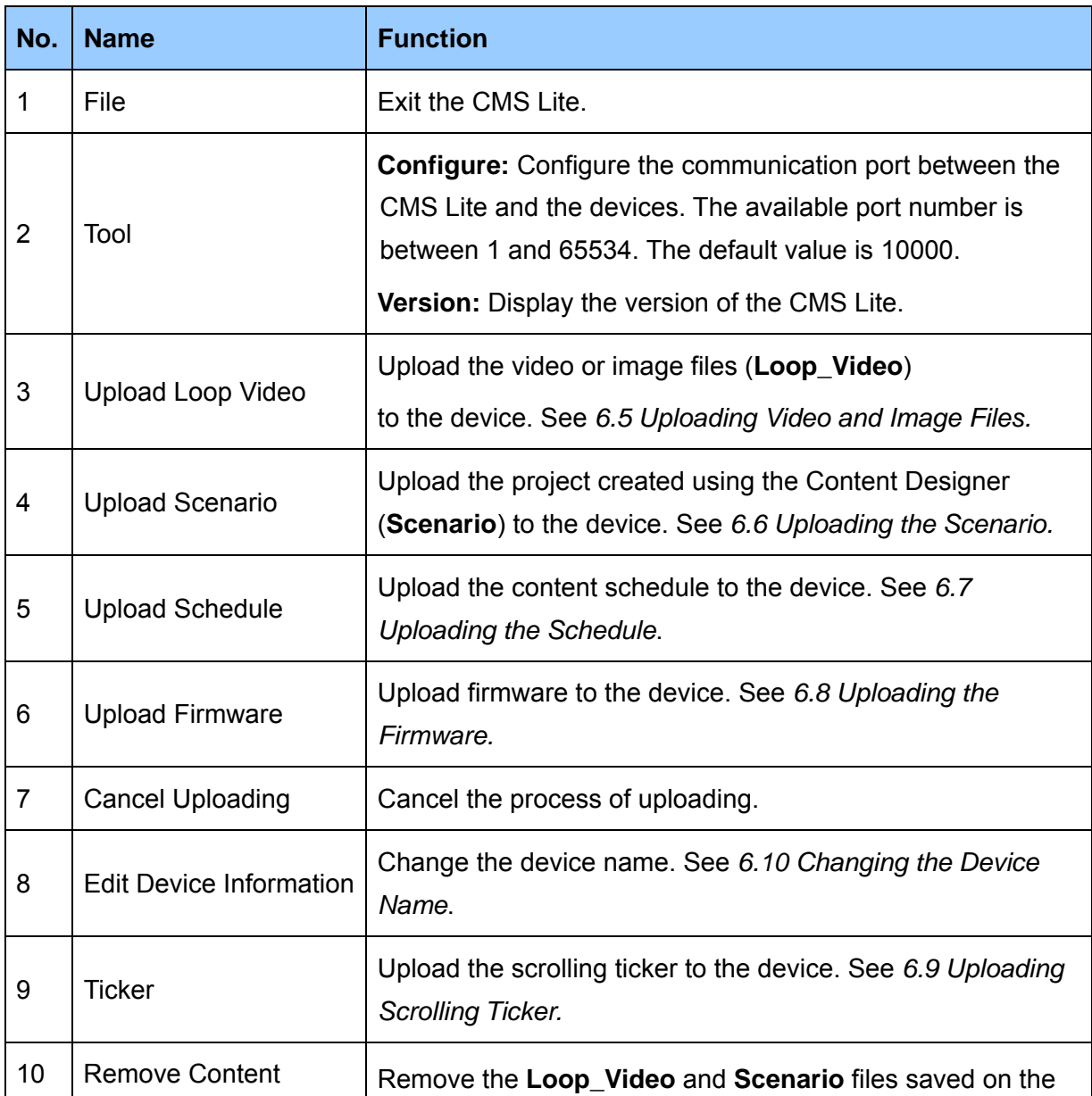

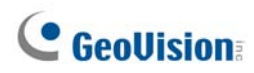

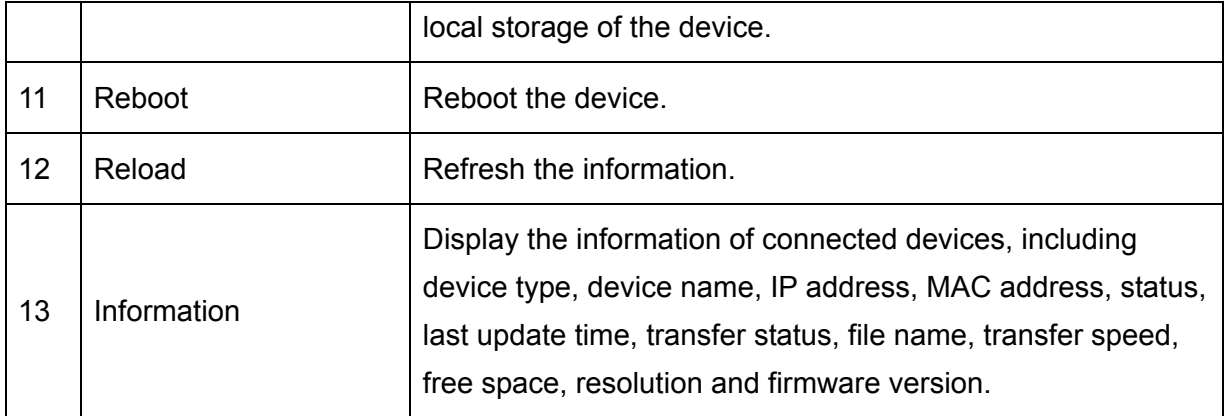

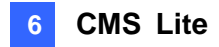

### **6.5 Uploading Video and Image Files**

You can upload some video and/or image files to the device. To upload the desired video and/or images files, you must save these files to the **Loop\_Video** folder first.

**Important:** The upload action will remove all the **Loop\_Video**, **Scenario** and **Schedule** folders from the local storage.

1. On the CMS Lite, select the desired device(s) and click the **Upload Loop Video** button

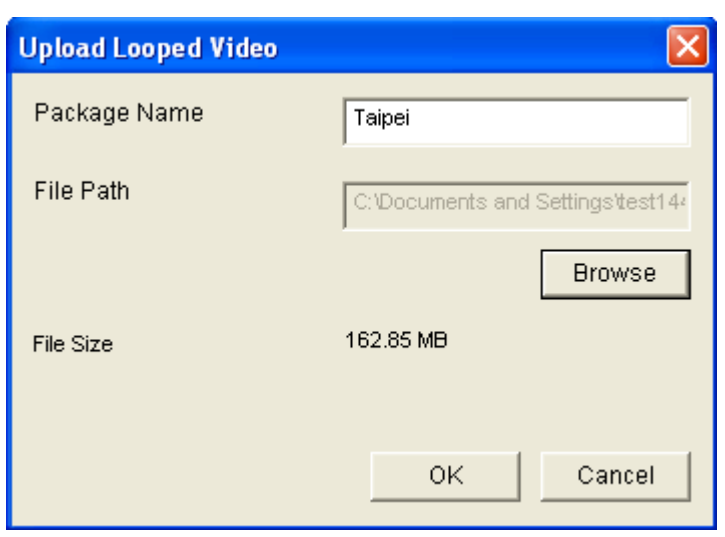

.

*Figure 6-6* 

- 2. Type a name in the **Package Name** field for the uploading folder.
- 3. Click **Browse** to locate the **Loop\_Video** folder.
- 4. Click **OK**. The percentage of uploading process will be displayed in the Transfer Status column.

After the uploading process is complete, the CMS Lite will disconnect with the device and all the previous folders (Loop\_Video, Scenario and Schedule) will be removed from the local storage of the device. After that, the CMS Lite will reconnect to the device again, and the device will automatically play the uploaded media files.

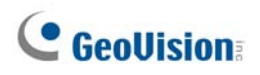

## **6.6 Uploading the Scenario**

To upload the project created using the Content Designer to the device, follow the steps below.

**Important:** The upload action will remove all the **Loop\_Video**, **Scenario** and **Schedule** folders from the local storage.

1. On the CMS Lite, select the desired device(s) and click the **Upload Scenario** button

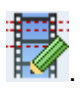

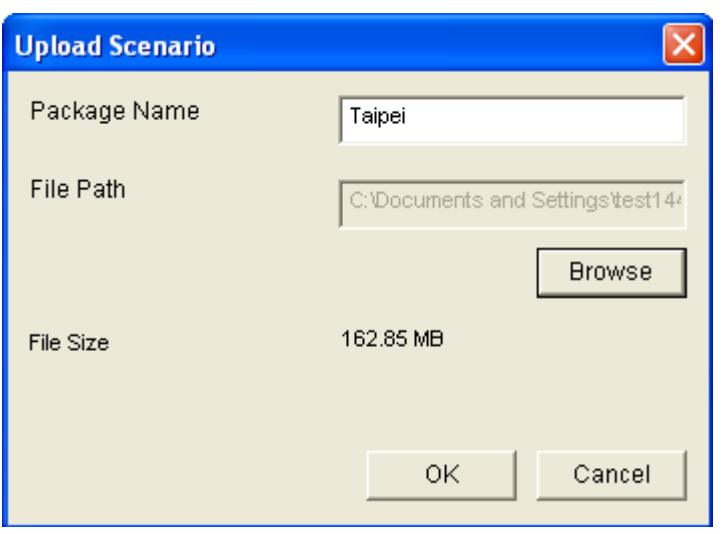

*Figure 6-7* 

- 2. Type a name in the **Package Name** field for the uploading folder.
- 3. Click **Browse** to locate the **Scenario** folder.
- 4. Click **OK**. The percentage of uploading process will be displayed in the Transfer Status column.

After the uploading process is complete, the CMS Lite will disconnect with the device, and all the previous folders (Loop\_Video, Scenario and Schedule) will be removed from the local storage of the device. After that, the CMS Lite will reconnect to the device again, and the device will automatically play the uploaded media files.

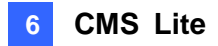

## **6.7 Uploading the Schedule**

To upload the content schedule, created using the Content Schedule software, to the device, follow the steps below.

**Important:** The upload action will remove all the **Loop\_Video**, **Scenario** and **Schedule** folders from the local storage.

1. On the CMS Lite, select the desired device(s) and click the **Upload Schedule**

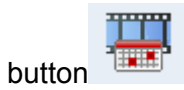

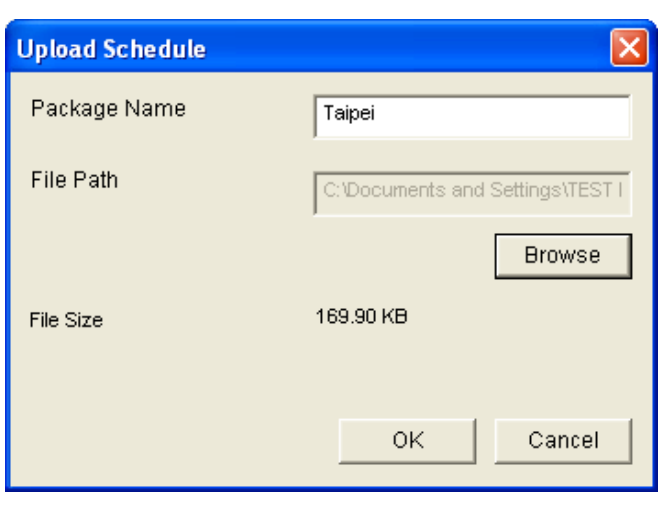

*Figure 6-8* 

- 2. Type a name in the **Package Name** field for the uploading folder.
- 3. Click **Browse** to locate the **Output\_Schedule** folder.
- 4. Click **OK**. The percentage of uploading process will be displayed in the Transfer Status column.

After the uploading process is complete, the **Schedule**, **Scenario** and/or **Loop\_Video** folders in the device will be updated.

# **C** GeoVision

## **6.8 Uploading the Firmware**

To upload the firmware to the device, follow the steps below.

1. On the CMS Lite, select the desired device(s) and click the **Upload Firmware** button

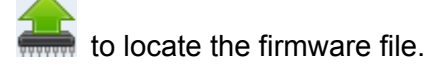

2. Click **Open**. The percentage of uploading process will be displayed in the Transfer Status column.

After the uploading process is complete, the device will automatically restart.

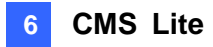

## **6.9 Uploading the Scrolling Ticker**

To upload a scrolling ticker to the device, follow the steps below.

1. On the CMS Lite, select the desired device(s) and click the **Ticker Setup** button  $\boxed{L}$ 

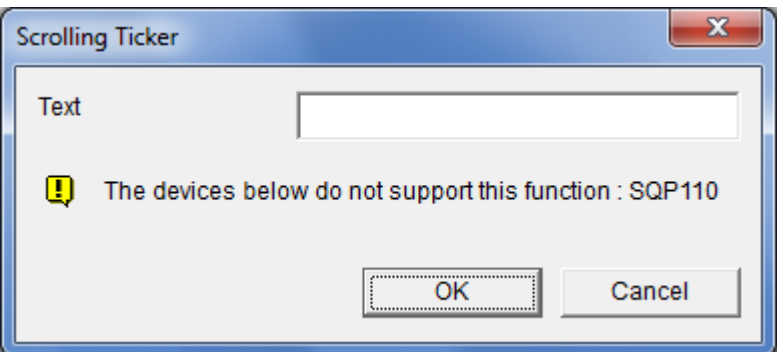

#### *Figure 6-9*

- 2. Type the text in the Text field. You can type up to 200 characters in the Text filed.
- 3. Click **OK**. The scrolling ticker will be uploaded to the device and displayed on the bottom of the screen.

#### **Note:**

- 1. If the project, created using the Content Designer, already includes a scrolling ticker, the position of the uploaded scrolling ticker will be the same as your original design in the project. If there is no scrolling ticker in the project, the uploaded scrolling ticker will be displayed at the bottom of the screen.
- 2. When you upload the scrolling ticker, this ticker becomes the only ticker in the device; it replaces all the tickers existed in the device. The screen displays the newly uploaded ticker only.

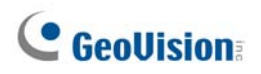

## **6.10 Changing the Device Name**

To change the device name, follow the steps below.

1. On the CMS Lite, select the desired device(s) and click the **Edit Device Information**

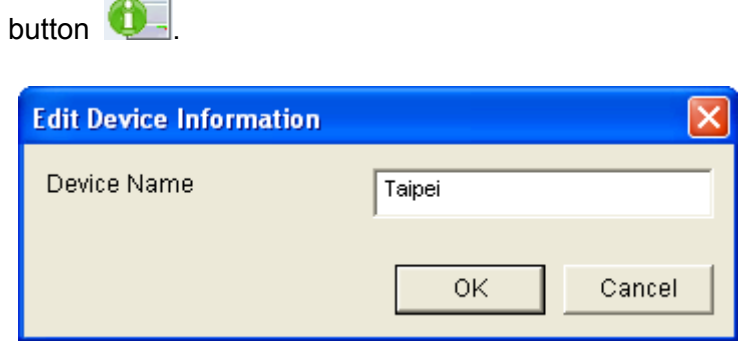

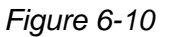

2. Type a name for the device.

 $\bigcap$ 

3. Click **OK**. The CMS Lite will disconnect and then reconnect to the device automatically.

**Note:** You can find the device name in the Factory menu of the device. See *3.7 Setting the Device Name.*

# **Chapter 7 CMS Server**

CMS Server is a Content Management System server that allows you to upload media files, scrolling tickers or firmware to up to 1000 digital signage devices using a Web interface. You can also look up records and analysis of user and device activities.

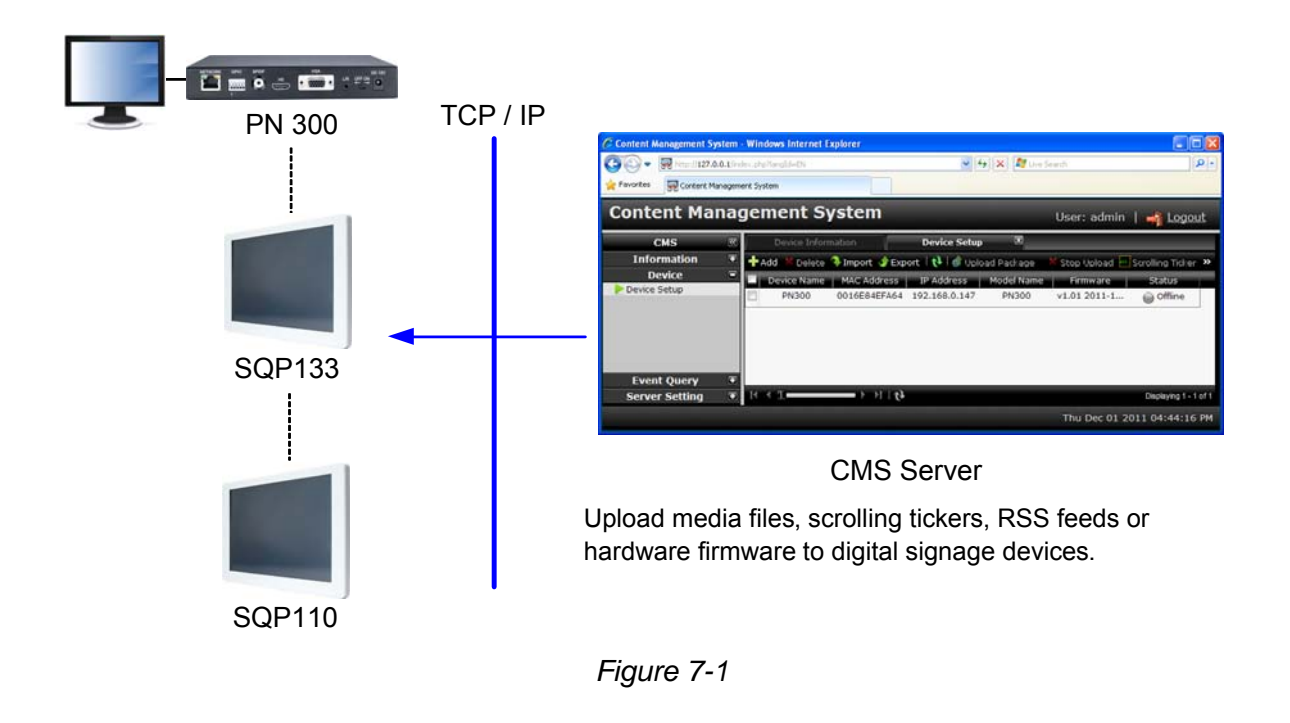

**Note:** For information on SQP110, refer to *SQP110 Series User's Manual*.

# **C** GeoVision

# **7.1 System Requirements**

The system requirements for CMS Server are listed below.

**Note:** For CMS Server V1.0.3.0, it is required to use PN300 / SQP133 firmware V1.0.5.0. CMS Server V1.0.3.0 does not support SQP110.

#### **7.1.1 Minimum System Requirements**

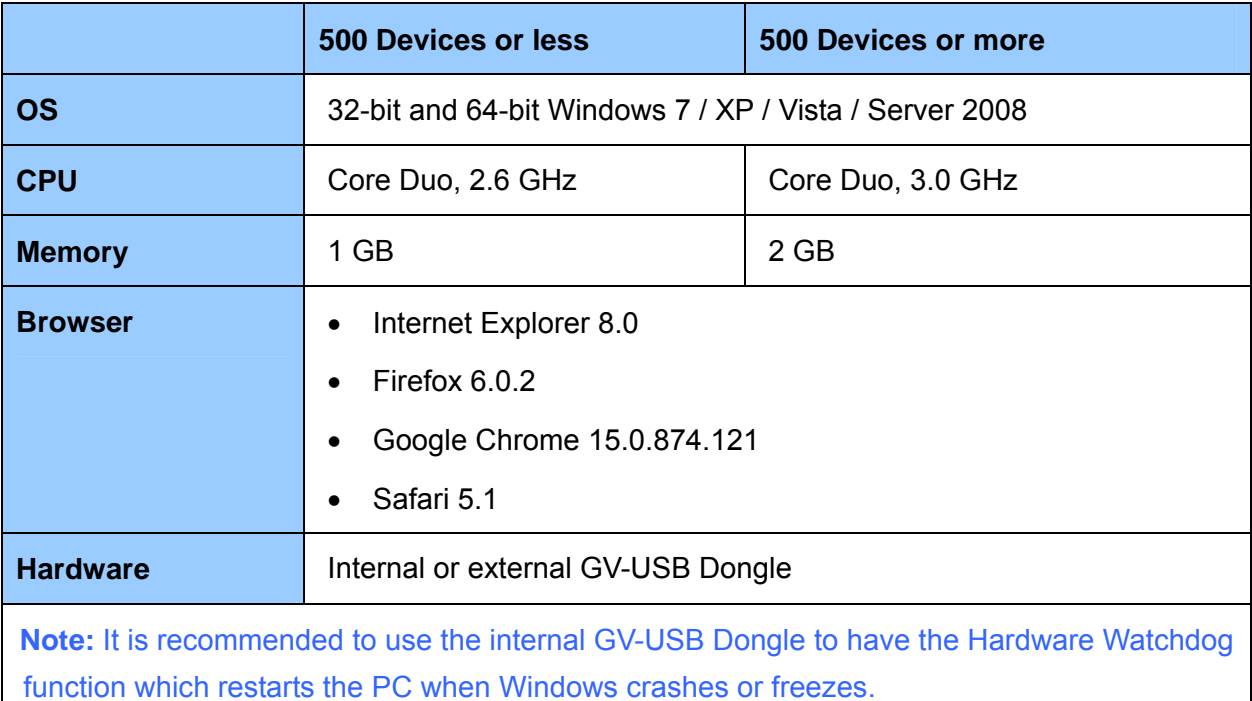

#### **7.1.2 Software License**

An USB dongle is required to connect CMS Server to devices. Starting from a minimum of 5 connections to a maximum of 1000 connections, different number of connections is available for purchase in increments of 5 connections.

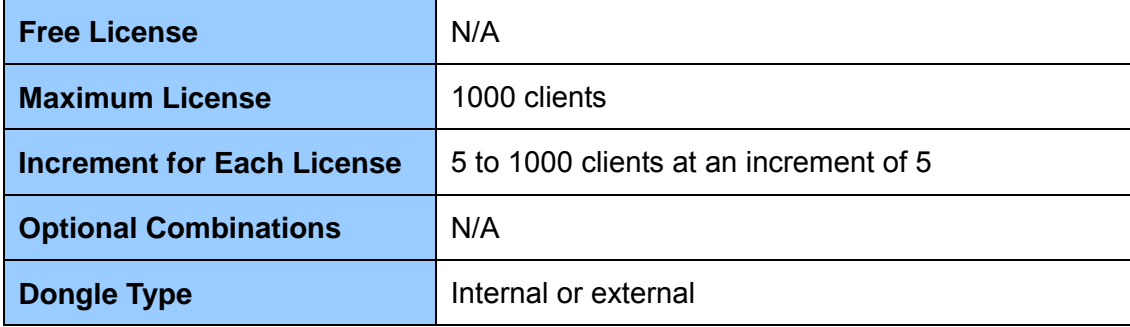

## **7.2 Installing CMS Server**

To install CMS Server, follow the steps below.

- 1. Insert the Software DVD to your computer. It runs automatically and a window pops up.
- 2. To install USB dongle driver, select **Install GeoVision USB Devices Driver** and follow the on-screen instructions.
- 3. To install the CMS Server, select **Install Content Management System**, select **Install CMS Server (Only for PN300 & SQP133)**, and follow the on-screen instructions.

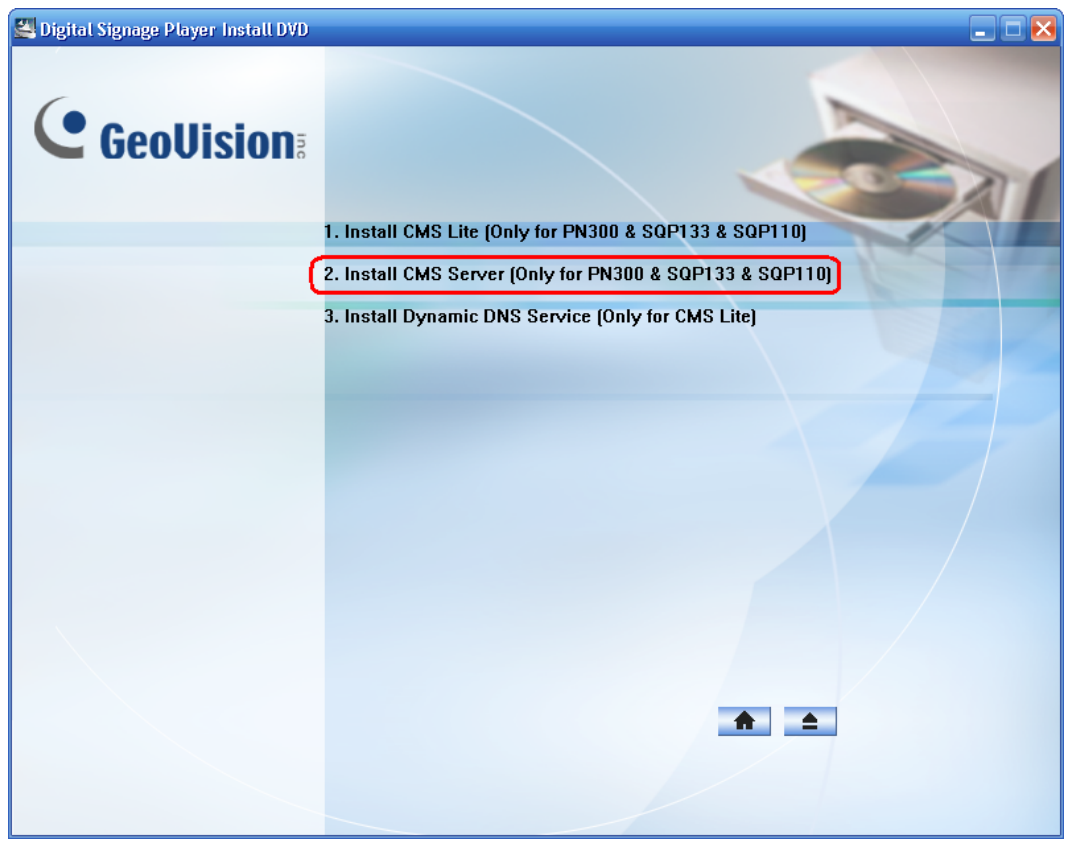

*Figure 7-3* 

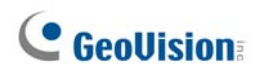

### **7.3 Connecting the Devices to CMS Server**

To connect the device to CMS Server, you have to set up the CMS settings. Make sure the device is already connected to the network. See *3.6 Setting the Network* to set up the network connection.

1. On the setup menu, select **Network** and select **CMS Setting**. The following window appears.

| 10000<br>CMS PORT | CMS IP | 192.168.1.3 |
|-------------------|--------|-------------|
|                   |        |             |
|                   |        |             |

*Figure 7-4*

- 2. In the **CMS IP** field, specify the IP address of CMS Server.
- 3. Keep the **CMS Port** value as 10000 or modify it to match the port on CMS Server.
- . Press **OK** to save the settings. 4

When CMS Server is started, the device will be listed in the Device Setup page as Invalid. Double-click the device to add the device to CMS Server.

|   | Device Information | Package Management | 図<br><b>Device Setup</b> |                                                                                                    |                  |         |  |
|---|--------------------|--------------------|--------------------------|----------------------------------------------------------------------------------------------------|------------------|---------|--|
|   | Filter By Group    |                    |                          | v  + Add X Delete + Import + Export   t+   d Upload Package X Stop Upload M Scrolling Ticker x Stop Scrolling Ticker/RSS   edit X Delete Content >> |                  |         |  |
| E | Device Name        | MAC Address.       | IP Address               | Model Name                                                                                                    | Firmware.        | Status. |  |
|   | <b>SOP133</b>      | 0016E869AF6E       | 192.168.4.255            | <b>SOP133</b>                                                                                                    | v1.05 2013-07-22 | Offline |  |

*Figure 7-5* 

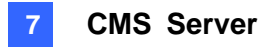

## **7.4 Starting CMS Server**

After installing CMS Server, the CMS Server icon **K will appear in the system** 

tray. Follow the steps below to configure general settings and access the Web interface of CMS Server.

1. To configure the general settings, right-click the CMS Server icon **...** click **Stop Service**, and click **Configure** to access the following options.

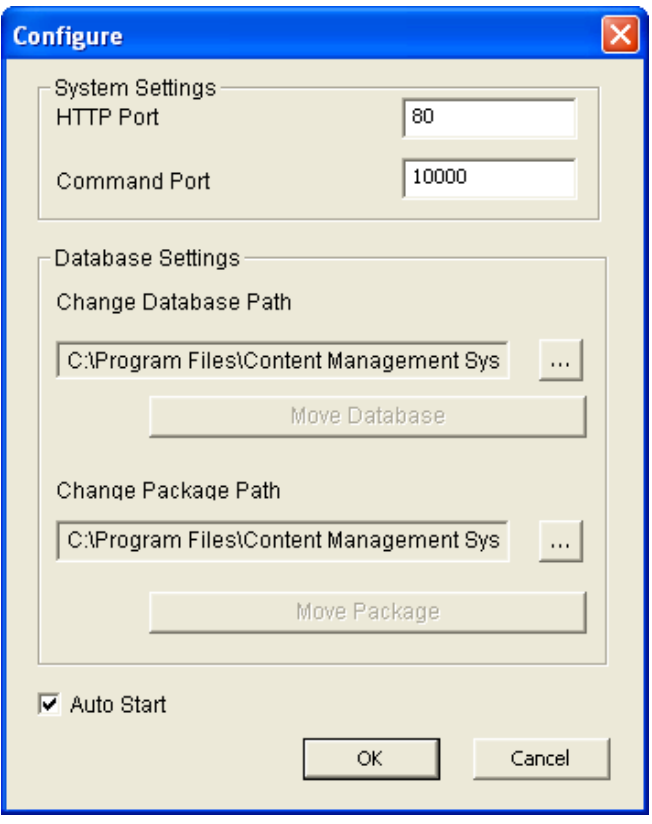

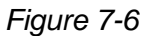

- **HTTP Port:** The default HTTP port is 80.
- **Command Port:** The Command port is used for communicating with digital signage devices. If other program is using the default port 10000, you may need to change the Command port value. The port range is 1 to 65534.
- **Change Database Path:** Changes the storage path for event log and device information.
- **Change Package Path:** Changes the storage path for content packages.
- Auto Start: Automatically start CMS Server at system startup.
- 2. Click **OK** to apply the settings.

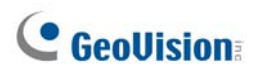

3. To access the Web interface of CMS Server, right-click the CMS Server icon ...................... **Start Service** and click **Access Web Interface**. The Web Interface login page appears.

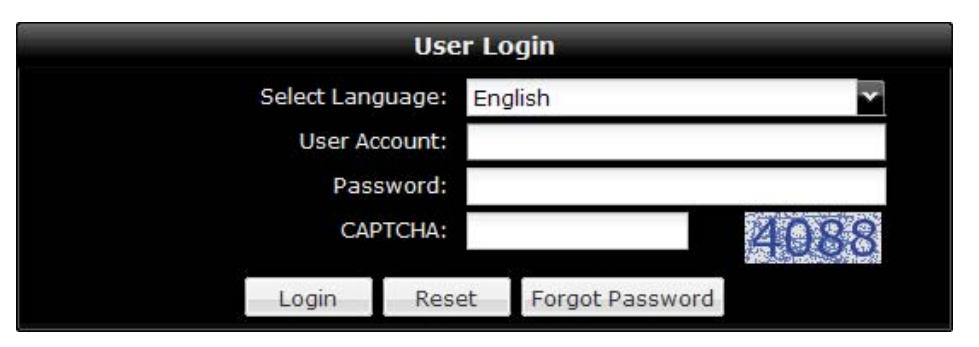

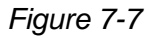

- 4. Type the **User Account** and **Password**. The default login name and password for the Administrator are **admin**.
- 5. Type the verification number shown in the image.
- 6. Click **Login**. The CMS Server Web interface is now displayed.
- 7. If you have forgotten your password, click the **Forgot Password** button and a new password will be sent to the email address of the user account.

To access the Web interface from a remote computer, start the Internet browser and type the IP address or the domain name of CMS Server in the Location/Address field. If the default HTTP port has been changed, type a colon and the port number after the IP address, for example, **http://192.168.3.199:81**. After the login page appears, follow steps 4 to 6 to log in the Web interface.

#### **Note:**

- 1. To enable the updating of images in Microsoft Internet Explorer, you must set your browser to allow ActiveX Controls and perform a one-time installation of GeoVision's ActiveX component onto your computer.
- 2. If CMS Server is installed behind a firewall or router, you may need to open these default ports: HTTP port 80 and command port 10000.

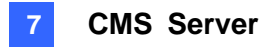

## **7.4.1 List of Menu Options**

After logging in the Web interface, the following menu options are available in the left panel. Refer to the section number below to see more details on each menu option.

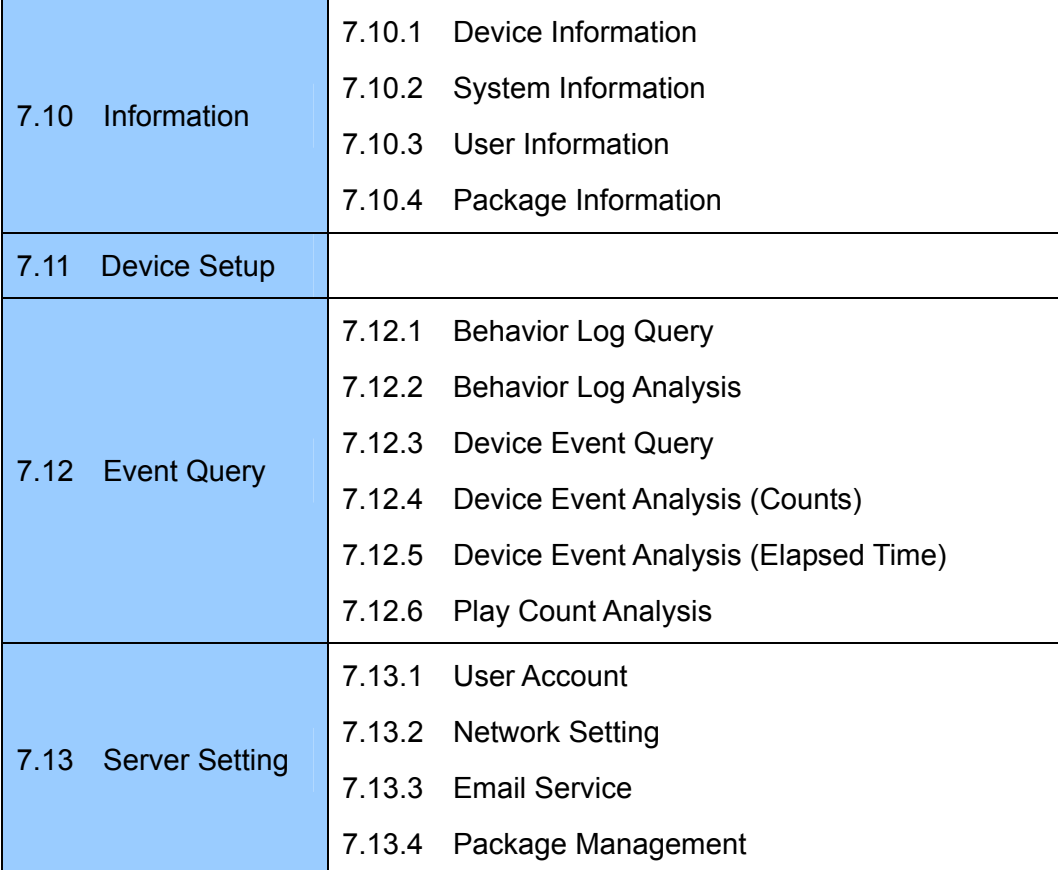

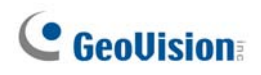

#### **7.5 Getting Started**

After logging into the Web interface, you will need to first add the devices to establish connection (see *7.3 Connecting the Devices to CMS Server*). Next, you will need to prepare a content package, transfer the package to the designated storage path, and then upload the package to the device. You can also optionally plan your devices into groups for further management (see *7.8 Planning the Group*) and arrange the playing orders for the Loop Videos (see *7.9 Arranging the Loop Video*).

#### **7.5.1 Preparing the Package**

There are three types of content packages you can upload to the device: **loop video**, **scenario** and **schedule**. For explanation on the concept of Schedule, Loop Video and Scenario packages, see *Appendix. Definitions of Folder Names*.

To prepare a scenario or a schedule, it is required to have the Content Designer, Clip Design or Content Schedule tool. These tools are included in the Software DVD and you can also download them from the Internet. In the Server Setting section, select **Package Management**, click the **Download Tools** button and select the required tool.

| <b>CMS</b>                                                               | $\overline{\mathbf{K}}$ | Device Information        | <b>Package Management</b>                          | $\blacksquare$ |                         |                  |                                |  |  |
|--------------------------------------------------------------------------|-------------------------|---------------------------|----------------------------------------------------|----------------|-------------------------|------------------|--------------------------------|--|--|
| ο<br><b>Information</b><br>о<br><b>Device</b><br>о<br><b>Event Query</b> |                         | <b>Package Management</b> |                                                    |                |                         |                  |                                |  |  |
|                                                                          |                         |                           | Add Package Tradd Firmware Cadd Customized Package |                | Delete   / Edit package | Download Tools . |                                |  |  |
|                                                                          |                         |                           |                                                    |                |                         |                  | Download Content Designer Tool |  |  |
| <b>Server Setting</b>                                                    | Ξ                       | Package Name              | Package Type                                       | Size.          | <b>Version</b>          |                  |                                |  |  |
| User Account                                                             |                         | summer sale               | Scenario                                           | 76.73 KB       | 2013                    |                  | Download Clip Design Tool      |  |  |
| <b>R</b> Network Setting                                                 |                         | winter sale               | Loop Video                                         | 665.44 KB      | 2013                    |                  | Download Schedule Tool         |  |  |
| E-Mail Service                                                           |                         | Spring sale               | Loop Video                                         | 3.82 MB        | 2014                    | admin            | 2013-07-31 15:05:20            |  |  |
| Package Management<br>$-$ Group                                          |                         |                           | winter sale-weekend Customized Loop Vi             | 665.88 KB      | 2013                    | admin            | 2013-08-02 18:06:41            |  |  |

*Figure 7-8* 

- **Loop Video:** Simply select one or multiple images or video files to be used in the loop video.
- **Scenario:** To create a scenario, see *Content Designer* in *PN300 & SQP133 User's Manual* or see *Clip Design* in *SQP110 Series User's Manual*.
- **Schedule:** To create a schedule, see *Content Schedule* in *PN300 & SQP133 User's Manual* or *SQP110 Series User's Manual*.

#### **7.5.2 Transferring the Package**

Before uploading the content package to the device, you need to first transfer the content package to the designated storage path on the computer.

1. In the Server Setting section, click **Package Management**. This page appears.

| <b>Package Management</b><br>Device Information |                                                                                                    | E         |                |       |                         |          |  |  |  |
|-------------------------------------------------|----------------------------------------------------------------------------------------------------|-----------|----------------|-------|-------------------------|----------|--|--|--|
|                                                 | <b>Package Management</b>                                                                           |           |                |       |                         |          |  |  |  |
|                                                 | ● Add Package ● PAdd Firmware ● Add Customized Package   X Delete   Edit package   2 Download Tools |           |                |       |                         |          |  |  |  |
| Package Name                                    | Package Type.                                                                                       | Size.     | <b>Version</b> | Owner | <b>Time Transferred</b> | Download |  |  |  |
| summer sale                                     | Scenario                                                                                            | 76.73 KB  | 2013           | admin | 2013-07-30 17:28:52     |          |  |  |  |
| winter sale                                     | Loop Video                                                                                          | 665.44 KB | 2013           | admin | 2013-07-31 14:54:37     |          |  |  |  |
| Spring sale                                     | Loop Video                                                                                          | 3.82 MB   | 2014           | admin | 2013-07-31 15:05:20     |          |  |  |  |
|                                                 | winter sale-weekend Customized Loop Vi                                                              | 665.88 KB | 2013           | admin | 2013-08-02 18:06:41     |          |  |  |  |

*Figure 7-10* 

2. Click the **Add Package** button and select **Compressed** to transfer zipped files or select **Uncompressed** to transfer unzipped files. This dialog box appears.

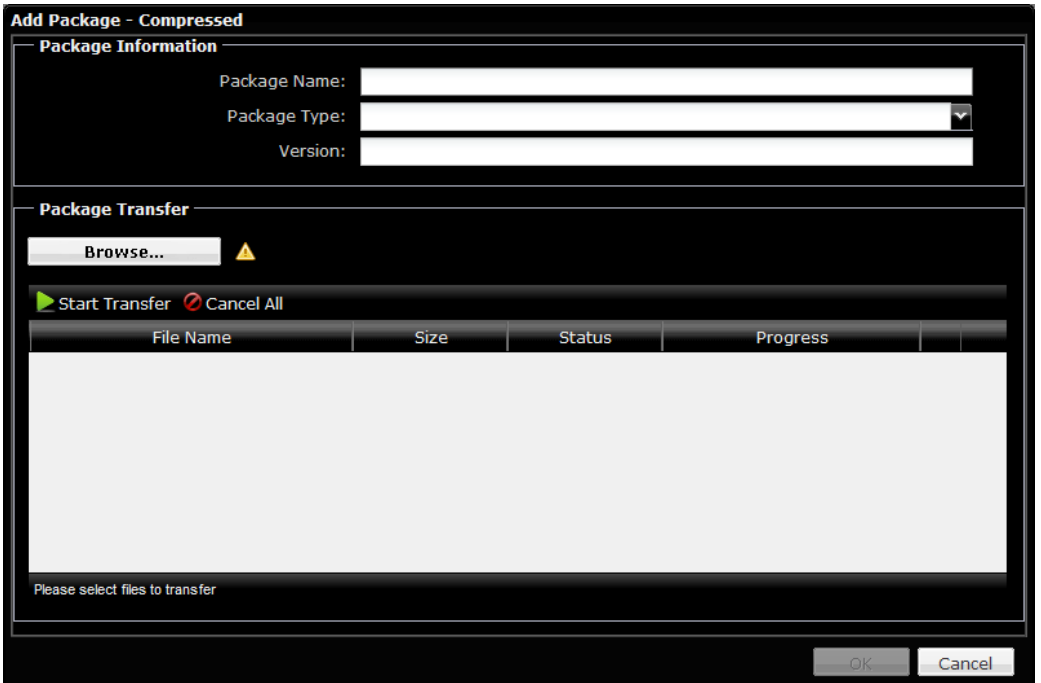

*Figure 7-11* 

- 3. Under Package Information, type a **Package Name** and a **Version** number for your own reference.
- 4. Use the **Package Type** drop-down list to select whether the package is a **Loop Video**, **Scenario** or **Schedule**.
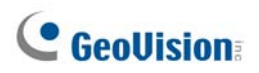

- 5. Click the **Browse** button to locate the file(s) for the package. You can press the Ctrl and Shift key to select multiple files in the dialog box.
- 6. Click the **Start Transfer** button.
- 7. After the files are transferred, click **OK**.

#### **Note:**

- 1. The Schedule file must be zipped before you can transfer and upload the file to the device, while compressing files for Loop Video and Scenario is optional. The compressed file must be in .zip format.
- 2. You can select up to 240 uncompressed files or select **Compressed** in step 2 to include more than 240 files.

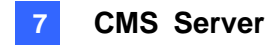

## **7.5.3 Uploading the Package**

After transferring the content package to the designated storage path, the content package can now be uploaded to the device. If the network settings on the device have not been set up, refer to *7.3 Connecting the Devices to CMS Server*.

#### **Instant Uploading**

- 1. In the Device section, click **Device Setup**.
- 2. If the device is displayed as Invalid in the Status column, double-click the device name to add the device.

| Device Information | $\mathbf{K}$<br>Package Management | 図<br><b>Device Setup</b> |                                                                                                    |                  |                  |  |
|--------------------|------------------------------------|--------------------------|----------------------------------------------------------------------------------------------------|------------------|------------------|--|
| Filter By Group    |                                    |                          | vii + Add X Delete + Import + Export   t   ∉ Upload Package X Stop Upload  is Scrolling Ticker x Stop Scrolling Ticker/RSS   Z Edit X Delete Content >> |                  |                  |  |
| Device Name        | <b>MAC Address</b>                 | <b>IP Address</b>        | Model Name                                                                                                    | <b>Firmware</b>  | <b>Status</b>    |  |
| <b>SOP133</b><br>L | 0016E869AE6E                       | 192.168.4.255            | SOP133                                                                                                    | v1.05 2013-07-22 | <b>x</b> Invalid |  |
|                    |                                    |                          |                                                                                                    |                  |                  |  |

*Figure 7-12*

3. Select the device, click the **Upload Package** button and select **Upload Scenario**, **Upload Loop Video** or **Upload Schedule** depending on the content of your package. This dialog box appears and the package you transferred is listed.

|   | <b>Upload Package</b> |                |       |                         | $\overline{\mathbf{x}}$ |
|---|-----------------------|----------------|-------|-------------------------|-------------------------|
|   | Schedule -            |                |       |                         |                         |
|   | Package Name          | <b>Version</b> | Owner | <b>Time Transferred</b> |                         |
| ⊽ | summer sale           | 2013           | admin | 2013-07-30 17:28:52     |                         |
|   |                       |                |       |                         |                         |
|   |                       |                |       |                         |                         |
|   |                       |                |       |                         |                         |
|   |                       |                |       |                         |                         |
|   |                       |                |       |                         |                         |
|   |                       |                |       |                         |                         |
|   |                       |                |       |                         |                         |
|   |                       |                |       |                         |                         |
|   |                       |                |       |                         |                         |
|   |                       |                |       | Upload Package          | Cancel                  |

*Figure 7-13* 

4. Select a package and click **Upload Package**. The package is now uploaded and will replace any existing packages.

**Note:** SQP110 series will reboot after the package is uploaded.

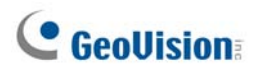

#### **Scheduled Uploading**

You can upload the packages based on your schedule. Using this function allows your device to play videos or images at the appointed time.

1. Tick the **Schedule** option on the top left corner and the window expands as below.

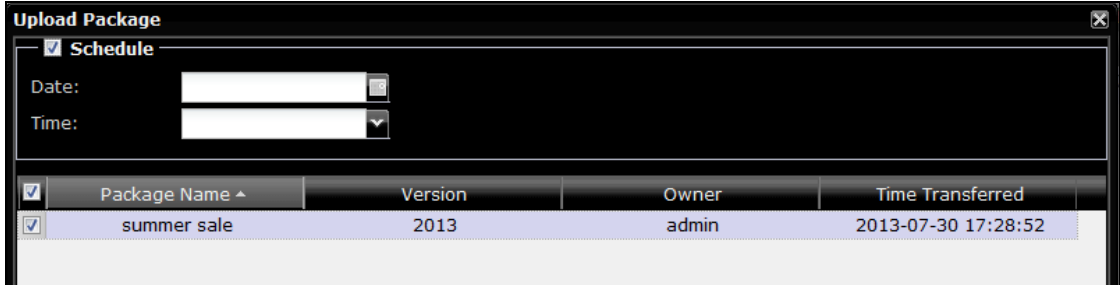

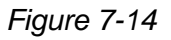

- 2. To upload the packages at the appointed time, select the **Date** by clicking the calendar button **a** and select the **Time** by clicking the arrow button  $\blacksquare$ .
- 3. Select the listed package that you want to upload.
- 4. Click **Upload Package**.

#### **Delayed Uploading**

If you upload a package or firmware to a device that is not connected, the command will be stored in the Command List until the device is connected. The Command List can be accessed by double-clicking the IP address of the device.

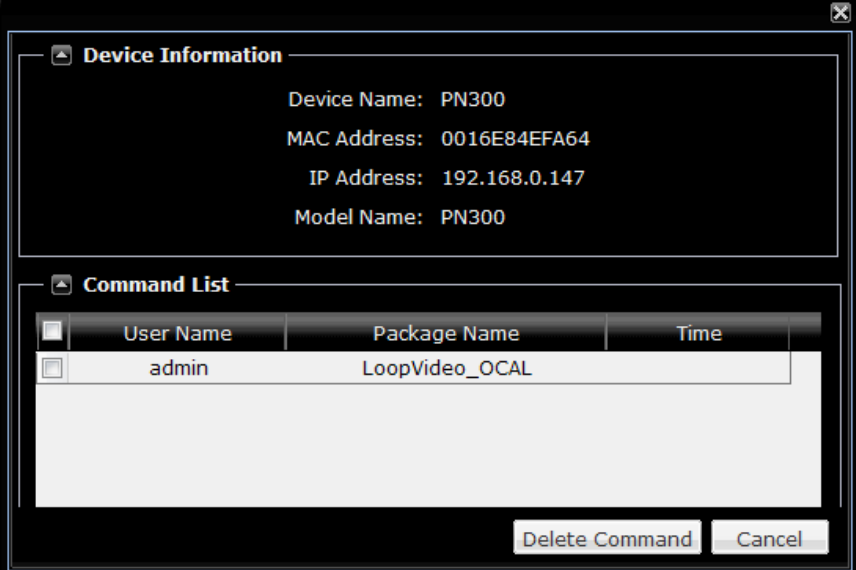

*Figure 7-15* 

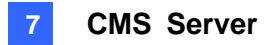

## **7.5.4 Revising the Package**

To add or delete files from an existing package, double-click the device's Package Type to

access this page. To download the files, use the **Download button**.

| <b>Li</b> Return                                        |              |                     |          |
|---------------------------------------------------------|--------------|---------------------|----------|
| Package Information                                     |              |                     |          |
| Package Name: 123456                                    |              |                     |          |
| Package Type: Scenario                                  |              |                     |          |
| Version: 1                                              |              |                     |          |
|                                                         | Owner: admin |                     |          |
| Package File List -                                     |              |                     |          |
| Delete Files & Edit   Thumbnails   Details<br>Add Files |              |                     |          |
| File Name                                               | Size         | Time Transferred    | Download |
| $Image_1.jpg$                                           | 10.2969 KB   | 2012-10-15 18:03:18 | ≛        |
| Image $_2$ .0.jpg                                       | 17.4658 KB   | 2012-10-15 18:03:18 | ♨        |
| $Image_2_1.jpg$                                         | 25.5068 KB   | 2012-10-15 18:03:18 | ≛        |
| Image $2$ $2$ , $jpq$                                   | 20.5723 KB   | 2012-10-15 18:03:18 | ♨        |
| $Image_2_3$ .jpg                                        | 21.9189 KB   | 2012-10-15 18:03:18 |          |
| Message 0.txt                                           | 33 bytes     | 2012-10-15 18:03:18 | ♨        |
| <b>PN300.NOE</b>                                        | 802 bytes    | 2012-10-15 18:03:18 | ₹        |
| <b>PN300.xml</b>                                        | 1.4990 KB    | 2012-10-15 18:03:18 | ♨        |
| SANY0002.avi                                            | 105,6888 MB  | 2012-10-15 18:03:18 | ≛        |
|                                                         |              |                     |          |
|                                                         |              |                     |          |
|                                                         |              |                     |          |

*Figure 7-16* 

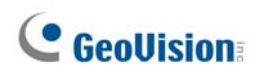

# **7.6 Applying the Scrolling Ticker**

You can apply the scrolling ticker to the uploaded package. The scrolling ticker will be applied to the package and any existing scrolling ticker will be replaced.

1. In the Device Setup, select the desired device.

| Device Information | Package Information | ⊠<br><b>Device Setup</b> | 図             | Package Management E |                                                                                                    |
|--------------------|---------------------|--------------------------|---------------|----------------------|----------------------------------------------------------------------------------------------------|
| Filter By Group    |                     |                          |               |                      | <b>▼   + Add X Delete + Import J Export   t   C Upload Package X Stop Upload <u>III S</u>crolling Ticker B Stop Scrolling Ticker/RSS   &gt;&gt;</b> |
| Device Name        | <b>MAC Address</b>  | IP Address.              | Model Name    | <b>Firmware</b>      | <b>Status</b>                                                                                                    |
| <b>SOP133</b>      | 0016E869AF6E        | 192.168.3.115            | <b>SOP133</b> | v1.05 2013-07-22     | <b>△</b> Online                                                                                                    |
|                    |                     |                          |               |                      |                                                                                                    |
|                    |                     |                          |               |                      |                                                                                                    |

*Figure 7-17* 

- 2. Click the **Scrolling Ticker** button **ALGO SCROLLING TIGKER** and select **Scrolling Ticker**.
- 3. When the dialog box below appears, type up to 200 characters and click **OK**.

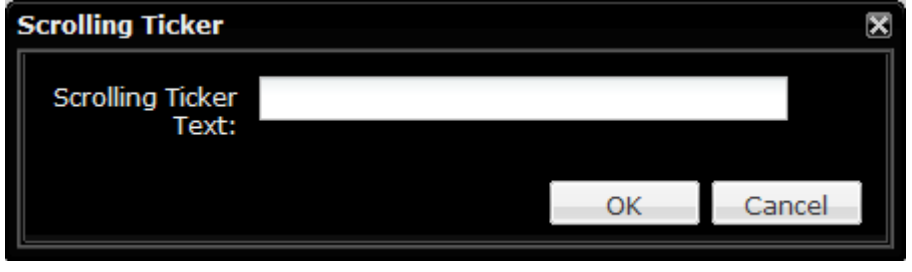

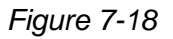

To disable scrolling ticker, click the **Stop Strolling Ticker/RSS** button in the Device Setup page.

#### **Note:**

- 1. Scrolling Ticker is not supported on SQP110 series.
- 2. It is an either-or option between the scrolling ticker and the RSS feeds.

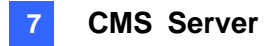

# **7.7 Applying the RSS Feed**

You can apply RSS feeds to the uploaded package. When you apply new RSS feeds, any existing scrolling ticker or RSS feeds will be replaced.

1. In the Device section, click **Rss**. This page appears.

| <b>CMS</b>                 | KI     | Device Information            | 図<br>Device Setup                  | Package Management | 図<br>Play Count Analysis | ×<br><b>Rss</b>         | 図 |
|----------------------------|--------|-------------------------------|------------------------------------|--------------------|--------------------------|-------------------------|---|
| <b>Information</b>         |        | Delete   the # Edit<br>SP Add |                                    |                    |                          |                         |   |
| <b>Device</b>              | -<br>ے | Name.                         | URL                                |                    | Update Time.             | <b>Show Description</b> |   |
| Device Setup<br><b>Rss</b> |        | Yahoo!Blog                    | http://tw.myblog.yahoo.com/yahoo-b |                    |                          | Yes                     |   |

 *Figure 7-19* 

2. Click the **Add** button. Type a description in the **Name** field and a designated RSS site in the **URL** field.

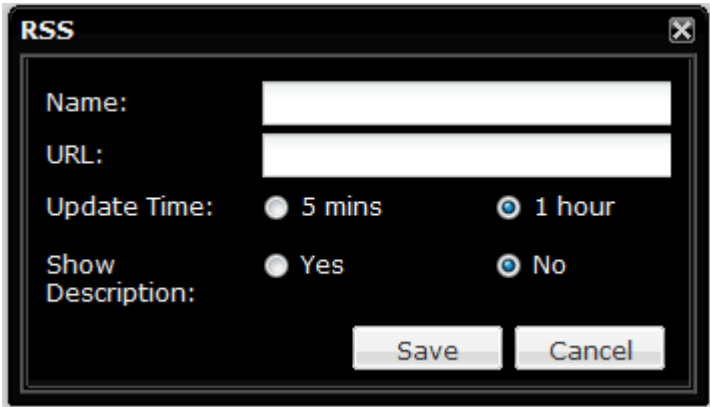

*Figure 7-20*

- 3. Select **5 mins** or **1 hour** for the device to update the RSS feeds every 5 minutes or 1 hour.
- 4. Select **Yes** or **No** to display the subtitle of the news.
- 5. Click **Save**.

**Note:** It is an either-or option between the scrolling ticker and the RSS feeds.

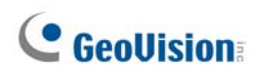

# **7.8 Planning Device Group**

You can manage the devices by planning them into groups to avoid repetitive procedures when you upload the packages and upgrade the firmware.

1. In the Server Setting section, click **Group**. This page appears.

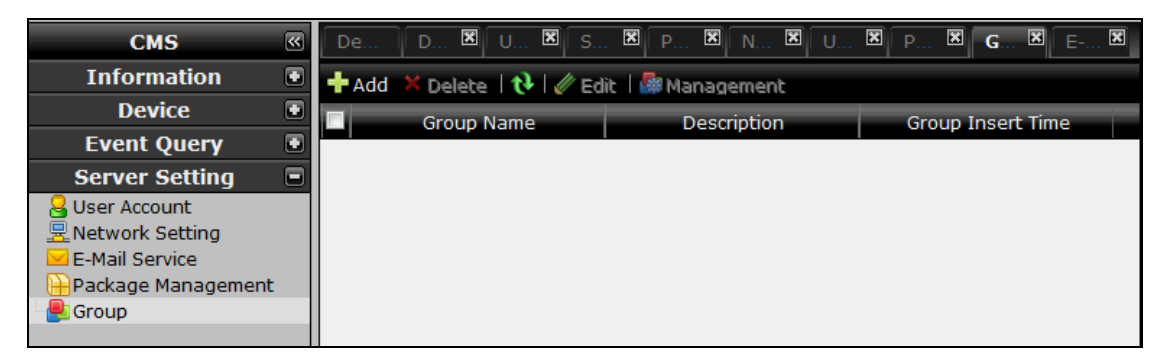

*Figure 7-21* 

2. Click the **Add** button and type a group name and a description for your reference.

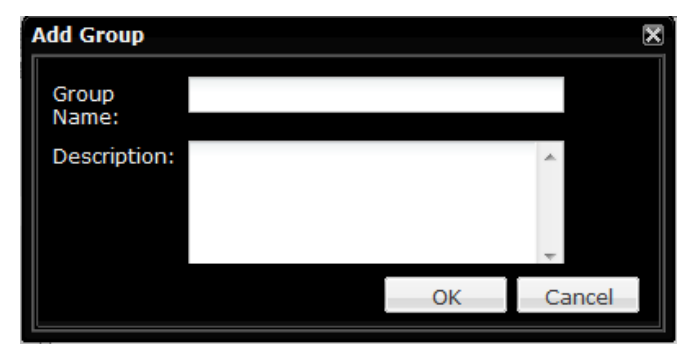

*Figure 7-22* 

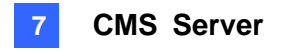

3. Select the newly added group and click the **Management** button. This page appears.

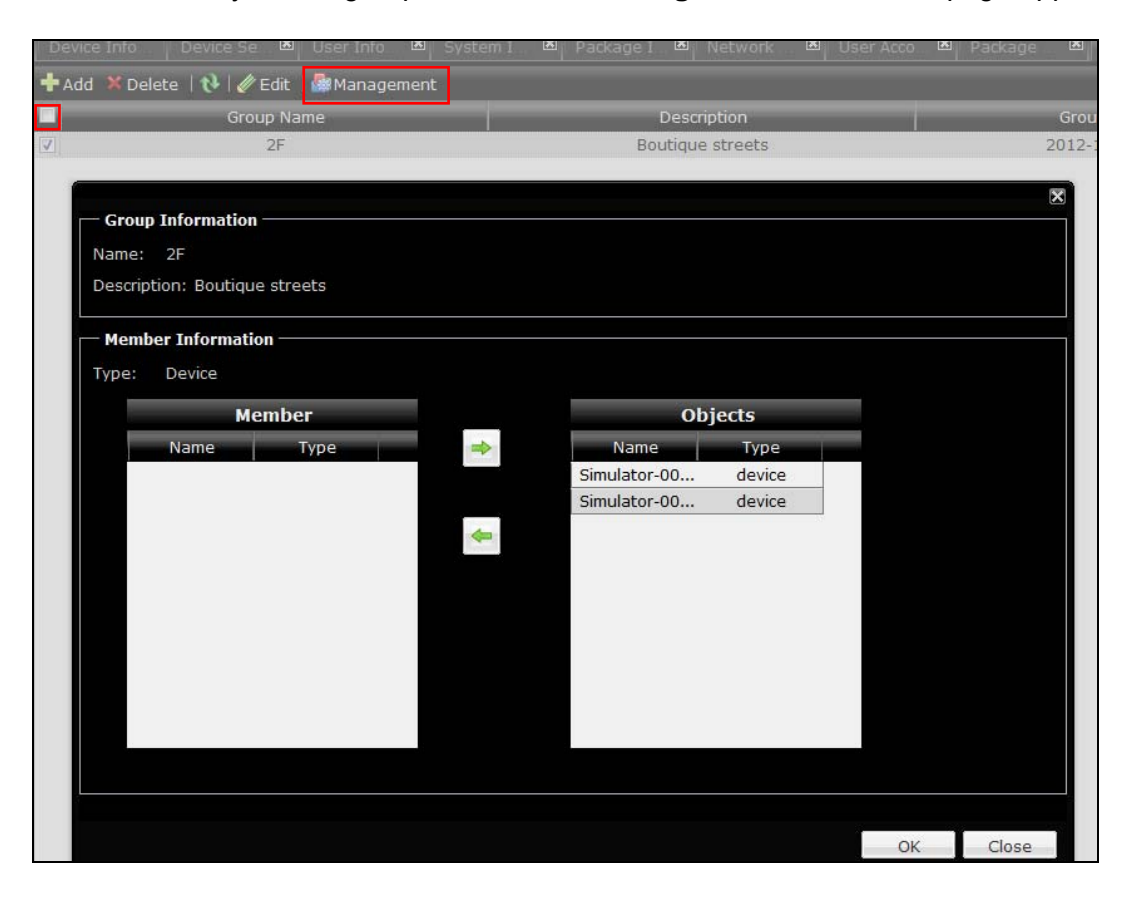

*Figure 7-23* 

- 4. Click the device you want to add to the designated group from the Objects box. Move the selected devices by using arrow buttons.
- 5. Click **OK**.

# **C** GeoVision

# **7.9 Arranging the Loop Video**

You can arrange the Loop Video to play on the device in any type of order.

1. In the Server Setting section, click **Package Management**. This page appears.

| $\overline{\mathbf{K}}$<br><b>CMS</b> | Device Information         | <b>Package Management</b>              | 図                                      |                                      |              |
|---------------------------------------|----------------------------|----------------------------------------|----------------------------------------|--------------------------------------|--------------|
| $\blacksquare$<br><b>Information</b>  |                            |                                        |                                        | <b>Package Management</b>            |              |
| o<br><b>Device</b>                    | Add Package Tradd Firmware |                                        | <sup>1}</sup> Add Customized Package ▼ | Delete   / Edit package   A Download |              |
| o<br><b>Event Query</b>               |                            | Packag <b>D</b> Customized Loop Video  |                                        |                                      |              |
| Ξ<br><b>Server Setting</b>            | Package Name               |                                        |                                        | <b>Version</b>                       | <b>Owner</b> |
| <b>User Account</b>                   | summer sale                | Scenario                               | 76.73 KB                               | 2013                                 | admin        |
| <b>및 Network Setting</b>              | winter sale                | Loop Video                             | 665.44 KB                              | 2013                                 | admin        |
| <b>E-Mail Service</b>                 | Spring sale                | Loop Video                             | 3.82 MB                                | 2014                                 | admin        |
| Package Management                    |                            | winter sale-weekend Customized Loop Vi | 665.88 KB                              | 2013                                 | admin        |
| Group                                 |                            |                                        |                                        |                                      |              |

*Figure 7-24* 

2. Click the **Add Customized Package** tab and select the **Customized Loop Video** option.

| $\mathbf{R}$<br>Device Information<br>Package Management |                                        |                          |                                          |       |                         |          |
|----------------------------------------------------------|----------------------------------------|--------------------------|------------------------------------------|-------|-------------------------|----------|
|                                                          |                                        |                          | <b>Package Management</b>                |       |                         |          |
| Add Package Tradd Firmware                               |                                        | Add Customized Package v | Delete   Edit package   a Download Tools |       |                         |          |
| Package Name                                             | Packag <b>La</b>                       | Customized Loop Video    | <b>Version</b>                           | Owner | <b>Time Transferred</b> | Download |
| summer sale                                              | Scenario                               | 76.73 KB                 | 2013                                     | admin | 2013-07-30 17:28:52     |          |
| winter sale                                              | Loop Video                             | 665.44 KB                | 2013                                     | admin | 2013-07-31 14:54:37     | ♨        |
| Spring sale                                              | Loop Video                             | 3.82 MB                  | 2014                                     | admin | 2013-07-31 15:05:20     |          |
|                                                          | winter sale-weekend Customized Loop Vi | 665,88 KB                | 2013                                     | admin | 2013-08-02 18:06:41     |          |
|                                                          |                                        |                          |                                          |       |                         |          |

*Figure 7-25* 

3. Type the **Package Name** and **Version** for your references.

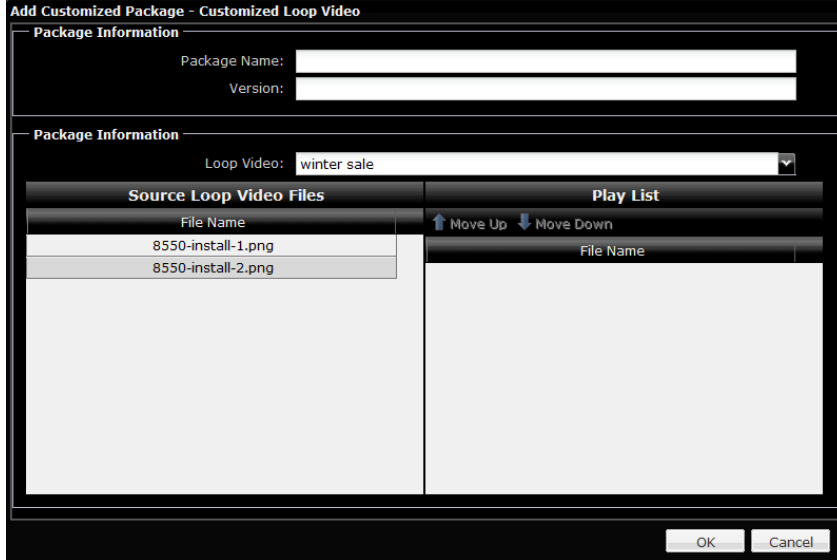

*Figure 7-26* 

4. Select a package from the **Loop Video** drop-down list.

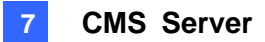

- 5. Click and drag the files from the left box to the right box.
- 6. You can use the **Move Up** and Move Down buttons **the Move Up We** Move Down to help you arrange the playing order. The top file should be the first to play on the device.
- 7. When you finish arranging the order, click **OK**.

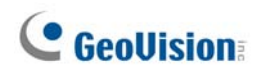

## **7.10 Information**

This section introduces how to look up device information, system information, user information and package information.

### **7.10.1 Device Information**

The Device Information page shows device details such as device name, IP address, connection status, and the name of the package being played. After logging in CMS Server, the Device Information page is displayed by default and can later on be accessed by clicking the Device Information tab labeled in red.

| <b>Device Information</b> |              | Device Setup       | 図                         |                |                         |                     |                          |                           |                     |
|---------------------------|--------------|--------------------|---------------------------|----------------|-------------------------|---------------------|--------------------------|---------------------------|---------------------|
| Model Name                | Device Name  | <b>IP Address</b>  | <b>Status</b>             | Package Name   | Now Playing             | Last Update Time.   |                          | File Upload S Upload File | <b>File Transpo</b> |
| <b>PN300</b>              | PN300 1      | 192.168.0.101      | Online                    | PN_longtime    | Message_0.txt           | 2013/09/03.18:51:43 | $\overline{a}$           |                           |                     |
| <b>SOP133</b>             | SQP133 2     | 192.168.0.112      | O Online                  | SQP_S_longtime | emma watson blac        | 2013/09/03,18:50:55 |                          |                           |                     |
| <b>SQP133</b>             | SQP133 1     | 192.168.0.111      | Online                    | SQP longtime   | Message 0.txt           | 2013/09/03,18:51:47 | $\overline{\phantom{a}}$ |                           |                     |
| <b>PN300</b>              | *PN300 3     | 192.168.0.103      | <b>Busy</b>               | PN_longtime    | Pacific Rim - Trailer.m | 2013/09/03,18:51:42 | 10%                      | PN_longtime               | 1489.26Kbr          |
| <b>PN300</b>              | PN300 2      | 192.168.0.102      | Online                    | PN_S_longtime  | IMAG0146.png            | 2013/09/03.18:51:36 | $\overline{\phantom{a}}$ |                           |                     |
| <b>SOP133</b>             | SQP133 3     | 192.168.0.113      | O Online                  | SQP longtime   | Message 0.txt           | 2013/09/03,18:51:40 | ٠                        |                           |                     |
|                           |              |                    | <b>Detail Information</b> |                |                         |                     |                          |                           |                     |
| <b>PN300</b>              |              |                    |                           |                |                         |                     |                          |                           |                     |
| <b>Resolution:</b>        | VGA 1024x768 | Firmware:          | v1.01 2011-11-25          |                |                         |                     |                          |                           |                     |
| <b>MAC Address:</b>       | 0016E84EFA64 | Remaining<br>Size: | 1.8090 GB                 |                |                         |                     |                          |                           |                     |

*Figure 7-27* 

**Note:** The Package Name column only shows the packages uploaded from the CMS Server.

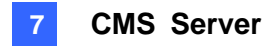

## **7.10.2 System Information**

The System Information page shows the version information, system time, maximum number of devices allowed and number of devices currently connected.

**Note:** The CMS Server synchronizes the devices' time with the Network Time Server automatically each time it connects to the devices.

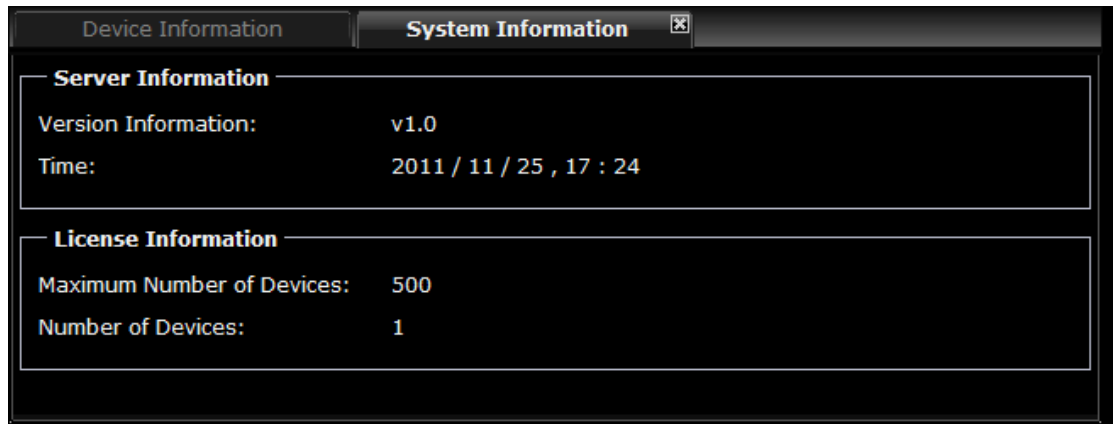

*Figure 7-28* 

### **7.10.3 User Information**

The User Information page shows the user accounts created, the password hint and the email address associated with the account.

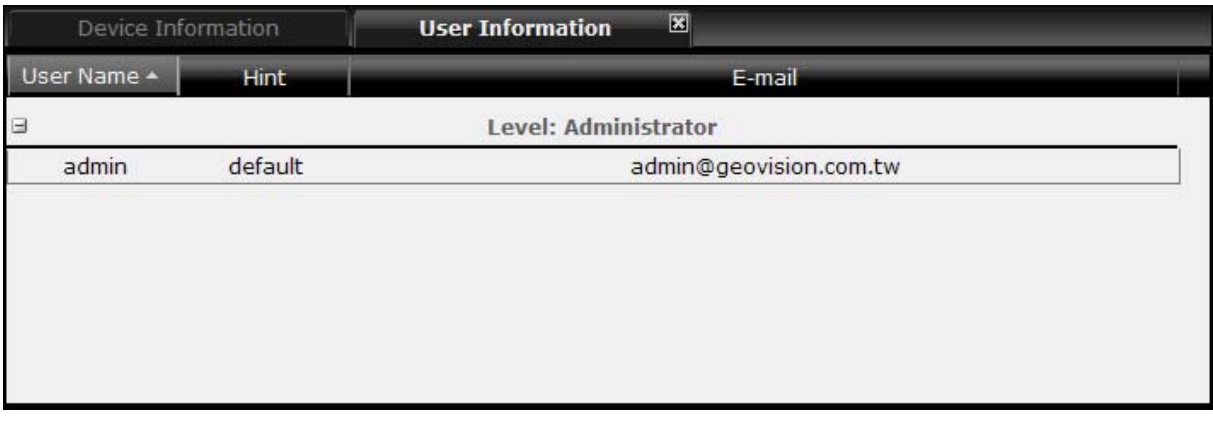

*Figure 7-29* 

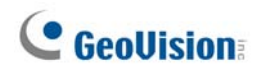

# **7.10.4 Package Information**

The Package Information page shows the name, type, size, version, owner and upload time of the content packages stored.

| Device Information  |              | <b>Package Information</b> | $\boxtimes$ |       |                  |
|---------------------|--------------|----------------------------|-------------|-------|------------------|
| <b>Package Name</b> | Package Type | Size.                      | Version.    | Owner | Upload Time      |
| Loop_one            | Loop Video   | 979,4746 KB                | 99010       | admin | 2011-11-25       |
| Schedule_OWS        | Schedule     | 2.0566 KB                  | 917         | admin | 2011-11-25       |
| Scenario OCAL       | Scenario     | 5.1669 MB                  | 1109        | admin | $2011 - 11 - 25$ |
| Scenario OWS        | Scenario     | 169.8965 KB                | 1115        | admin | $2011 - 11 - 25$ |
|                     |              |                            |             |       |                  |
|                     |              |                            |             |       |                  |
|                     |              |                            |             |       |                  |

*Figure 7-30* 

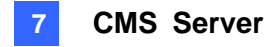

# **7.11 Device Setup**

The device setup page allows you to see the devices available, connect to devices, upload content to devices and apply scrolling ticker. After you connect the device to CMS server, the device will be listed as **Invalid** in the device list as shown below.

|     | Device Information |                    | $\mathbf{X}$<br><b>Device Setup</b>              |              |                                 |                  |  |
|-----|--------------------|--------------------|--------------------------------------------------|--------------|---------------------------------|------------------|--|
| Add |                    |                    | Delete 1 Import f Export   tl   d Upload Package |              | Stop Upload RE Scrolling Ticker |                  |  |
|     | Device Name        | <b>MAC Address</b> | <b>IP Address</b>                                | Model Name   | Firmware.                       | Status.          |  |
|     | <b>PN300</b>       | 0016E84EFA64       | 192.168.0.147                                    | <b>PN300</b> |                                 | <b>X</b> Invalid |  |

*Figure 7-31* 

To add the invalid device, double-click the device name. The device will appear as **Online** after it is connected.

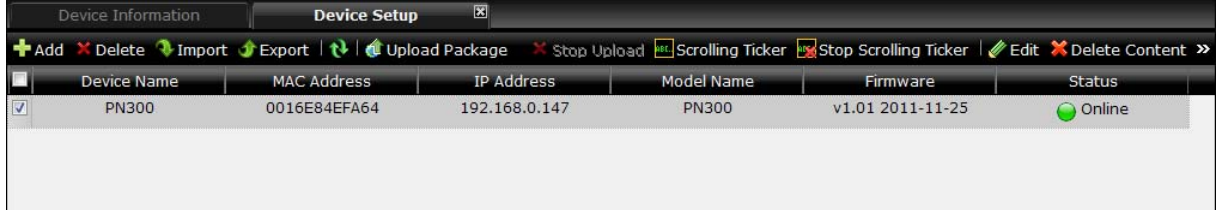

*Figure 7-32* 

The following buttons are available:

- **Add:** Adds a device using the MAC address.
- **Delete:** Deletes the selected devices.
- Import: Imports a previously exported device list.
- **Export:** Exports the current device list.
- **Refresh:** Refreshes the device setup page.
- Upload Package: Uploads scenario, loop video, schedule or firmware to the device.
	- **Stop Upload:** Stops the upload while content is being uploaded to the device.
	- **Scrolling Ticker:** Applies scrolling ticker to the device.
	- **Stop Scrolling Ticker/RSS:** Disables the scrolling ticker/RSS applied.
	- **Edit:** Edits the device name.
	- **Delete Content:** Deletes the content of the device.
	- **Reboot:** Reboots the device.

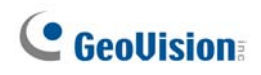

## **7.12 Event Query**

In the Event Query section, you can look up record of user activities and device activities.

### **7.12.1 Behavior Log Query**

Using the Behavior Log Query, you can search user activities such as login, adding packages, adding devices and applying scrolling ticker.

|                |                                   |                                                 |              | <b>Behavior Log Query</b> |                |                           |                     |  |
|----------------|-----------------------------------|-------------------------------------------------|--------------|---------------------------|----------------|---------------------------|---------------------|--|
|                | Event Type:                       | Select All                                      |              | $\mathbf{x}$              |                |                           |                     |  |
| Device Name:   |                                   | ▲ Device List<br>$\equiv$ $\triangledown$ PN300 |              |                           |                |                           |                     |  |
|                | <b>Start Date:</b>                | 2011-11-24                                      |              |                           |                |                           |                     |  |
| End Date:      |                                   | 2011-11-30                                      |              |                           |                |                           |                     |  |
|                | Query                             |                                                 |              |                           |                |                           |                     |  |
|                |                                   |                                                 |              | <b>Query Result List</b>  |                |                           |                     |  |
|                | Export Word   Export CSV          |                                                 |              |                           |                |                           |                     |  |
|                | Event Type                        | Event details                                   | Device Name  | <b>MAC Address</b>        | Client IP addr | <b>User</b>               | Date +              |  |
| $\,1\,$        | User Login                        |                                                 |              |                           | 127.0.0.1      | admin                     | 2011-11-29 14:54:13 |  |
| $\overline{2}$ | <b>Add Device</b>                 |                                                 | <b>PN300</b> | 0016E84EFA64              | 127.0.0.1      | admin                     | 2011-11-29 14:54:44 |  |
| 3              | Add Package File                  |                                                 |              |                           | 127,0,0,1      | admin                     | 2011-11-29 15:18:00 |  |
| $\overline{4}$ | Add Package                       |                                                 |              |                           | 127.0.0.1      | admin                     | 2011-11-29 15:18:00 |  |
| 5              | Upload loop video                 | Event details                                   | <b>PN300</b> | 0016E84EFA64              | 127.0.0.1      | admin                     | 2011-11-29 15:27:14 |  |
| 6              | <b>Remove Content</b>             |                                                 | <b>PN300</b> | 0016E84EFA64              | 192.168.0.63   | admin                     | 2011-11-29 16:33:39 |  |
| 7              | Delete Package File               |                                                 |              |                           | 192,168,0,63   | admin                     | 2011-11-29 16:45:17 |  |
| 8              | Delete Package                    |                                                 |              |                           | 192.168.0.63   | admin                     | 2011-11-29 16:45:17 |  |
|                | and the state of the state of the |                                                 |              |                           |                | $\mathbf{r}$ $\mathbf{c}$ | --------------      |  |

*Figure 7-33* 

- 1. Use the **Event Type** drop-down list to select the type of event to search.
- 2. Select the devices to include in the search results.
- 3. Specify the time period by selecting a **Start Date** and an **End Date**.
- 4. Click the **Query** button to see the search results.

You can export the search results in Word format and Excel format by clicking **Export Word** or **Export CSV**.

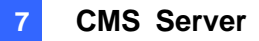

## **7.12.2 Behavior Log Analysis**

Using the Behavior Log Query, you can see user activities displayed in bar graph, pie graph or line graph.

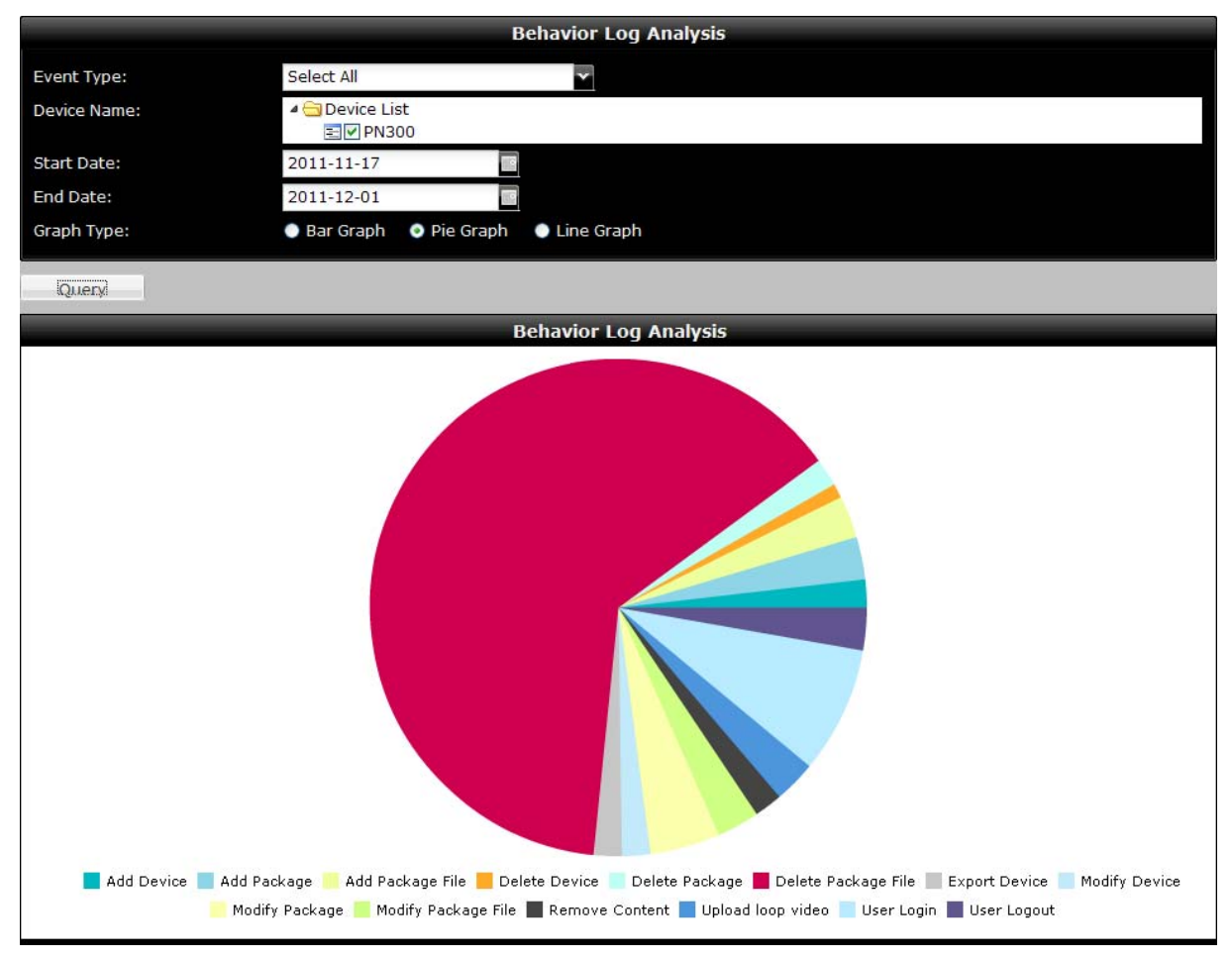

*Figure 7-34* 

- 1. Use the **Event Type** drop-down list to select the type of event to search or click **Select All**.
- 2. Select the devices to include in the search results.
- 3. Specify the time period by selecting a **Start Date** and an **End Date**.
- 4. Select a type of graph to display the results.
- 5. Click the **Query** button to see the search results.

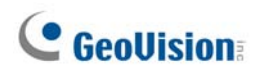

## **7.12.3 Device Event Query**

Using the Device Event Query, you can search device events such as connection to devices and uploading packages to devices.

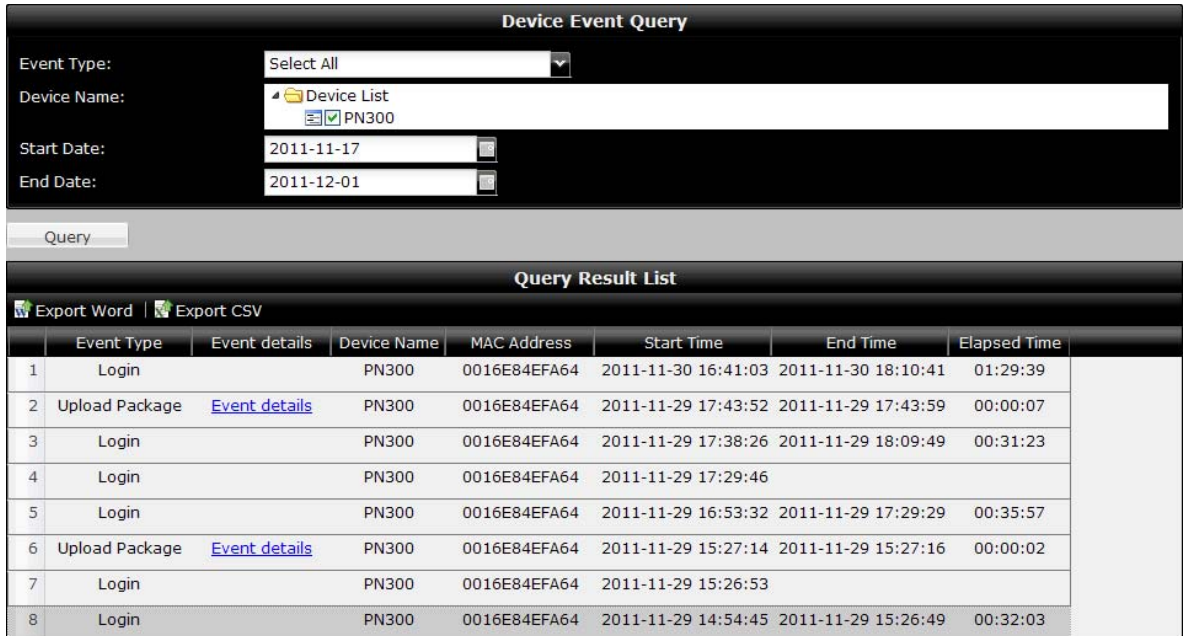

*Figure 7-35* 

- 1. Use the **Event Type** drop-down list to select the type of event to search.
- 2. Select the devices to include in the search results.
- 3. Specify the time period by selecting a **Start Date** and an **End Date**.
- 4. Click the **Query** button to see the search results.

You can export the search results in Word format and Excel format by clicking **Export Word** or **Export CSV**.

## **7.12.4 Device Event Analysis (Counts)**

Using the Device Event Analysis (Counts), you can see the number of connections made to devices and the number of packages uploaded in bar graph, pie graph or line graph.

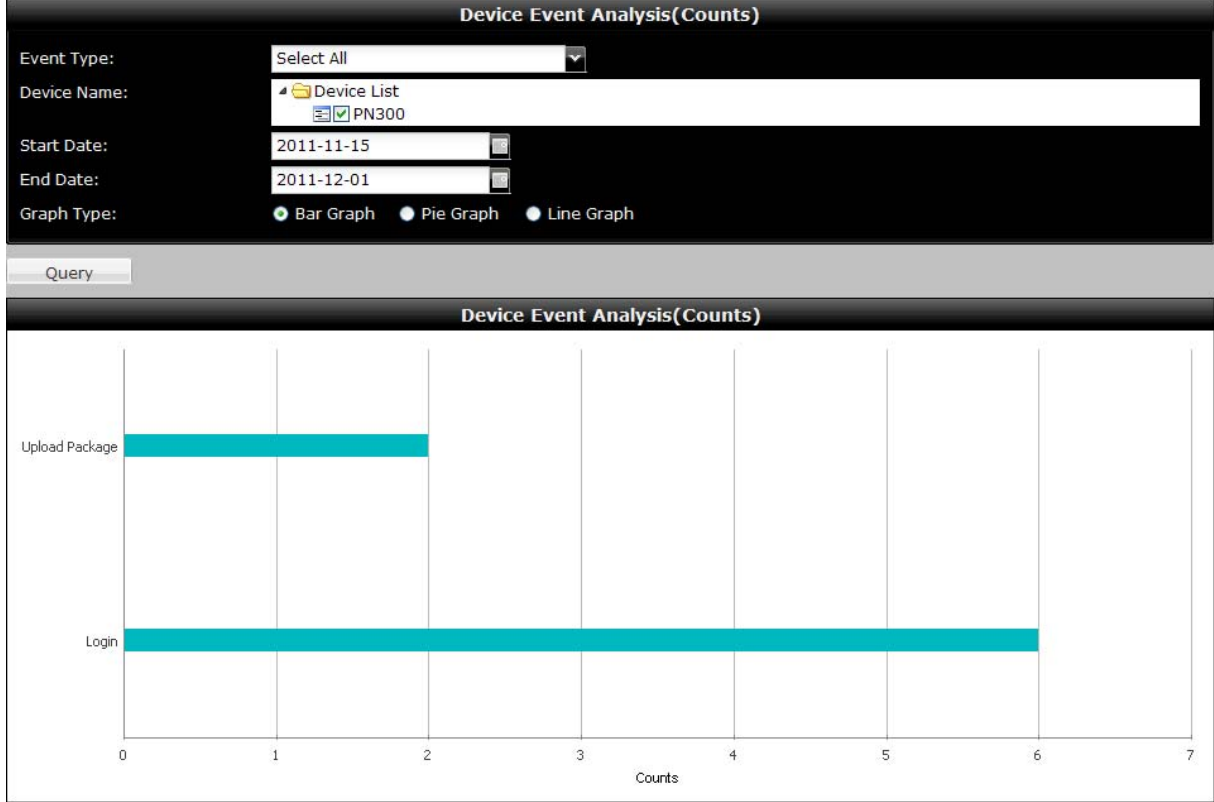

*Figure 7-36* 

- 1. Use the **Event Type** drop-down list to select the type of event to search or click **Select All**.
- 2. Select the devices to include in the search results.
- 3. Specify the time period by selecting a **Start Date** and an **End Date**.
- 4. Select a type of graph to display the results.
- 5. Click the **Query** button to see the search results.

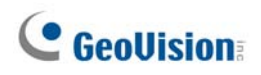

## **7.12.5 Device Event Analysis (Elapsed Time)**

Using the Device Event Analysis (Elapsed Time), you can see the total connection time and package upload time for each device in bar graph, pie graph or line graph.

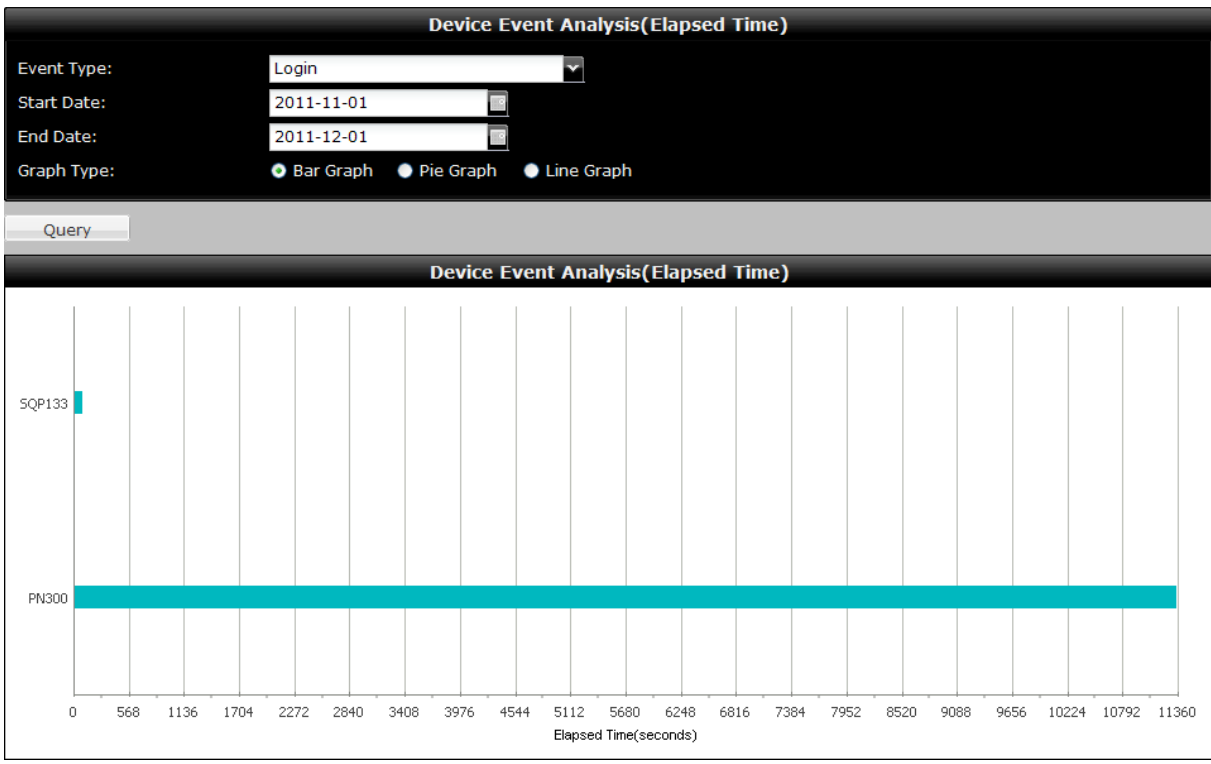

*Figure 7-37* 

- 1. Use the **Event Type** drop-down list to select the type of event. Select **Login** to see the total connection time of each device or select **Upload Package** to see the total package upload time of each device.
- 2. Specify the time period by selecting a **Start Date** and an **End Date**.
- 3. Select a type of graph to display the results.
- 4. Click the **Query** button to see the search results.

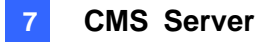

## **7.12.6 Play Count Analysis**

Using the Play Count Analysis, you can see the frequency or the length of the time of the designated file which have been played on the device and export the play count files.

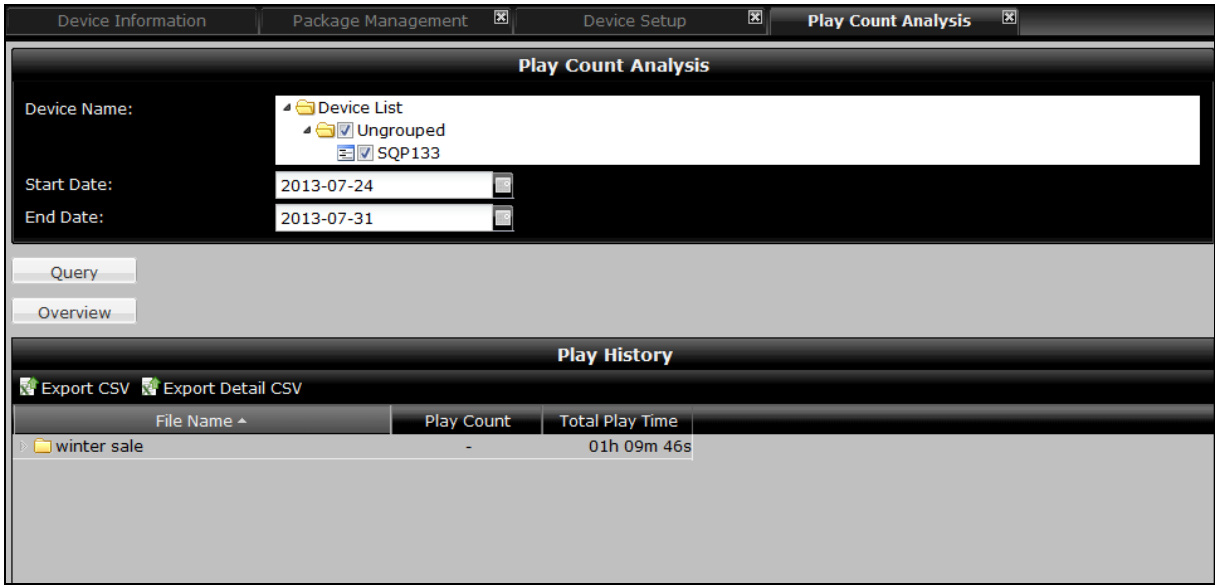

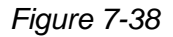

#### **To Show the Play History**

- 1. When you open this window, all the devices connected to the server will be automatically selected from the Device Name field. You can unselect the devices that you do not wish to proceed with.
- 2. Click the calendar button **the specify the Start Date** and the **End Date**.
- 3. Click the **Query** button to display the list of the packages in the Play History section.
- 4. Double-click the desired File Name and click the **Overview** button.
- 5. To show the frequency of the designated file being played on the device, select **Play Count** from the top left corner. To see the length of time of the designated file being played on the device, select **Play Time** from the top right corner.

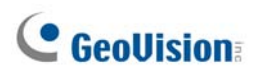

The following two figures show the count result of a Scenario package which includes images files (.jpg), video files (.mp4) and stickers or RSS (.txt).

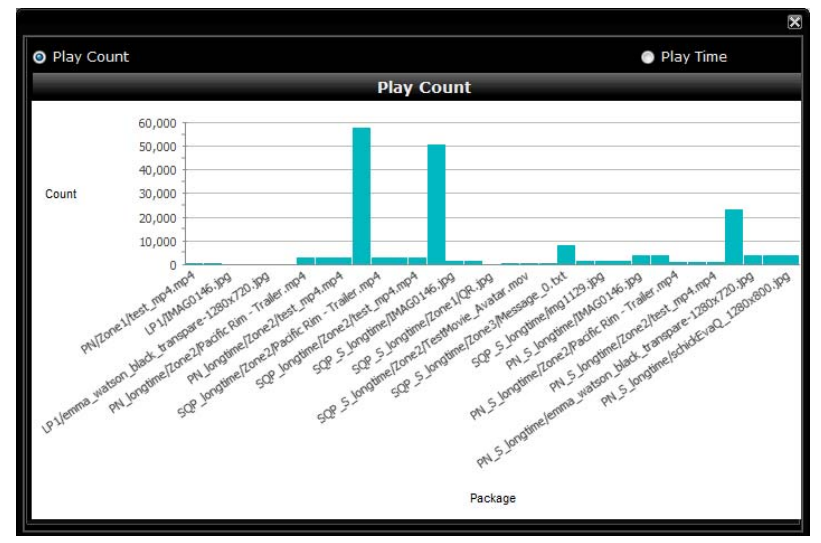

*Figure 7-39 Play Count* 

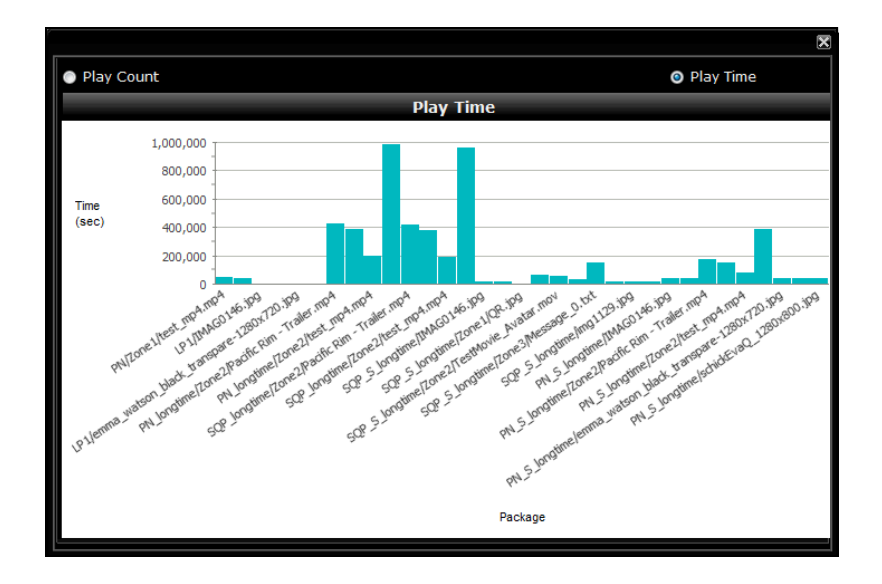

 *Figure 7-40 Play Time* 

#### **To Export the Play History Files**

- 1. Click the **Query** button to display the list of the files in the Play History section.
- 2. Click the **Export CSV** button **R** Export CSV to save or open a Windows Excel file to see the listed play time and play count of each played file. Or click the **Export Detail CSV**

button **to Export Detail CSV** to save or open a Windows Excel file to see the start time and stop time of each played file.

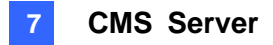

## **7.13 Server Setting**

In the Server Setting section, you can create user accounts, configure network settings, set up mail server for password retrieval and manage packages.

## **7.13.1 User Account**

You can create administrator accounts to access CMS Server.

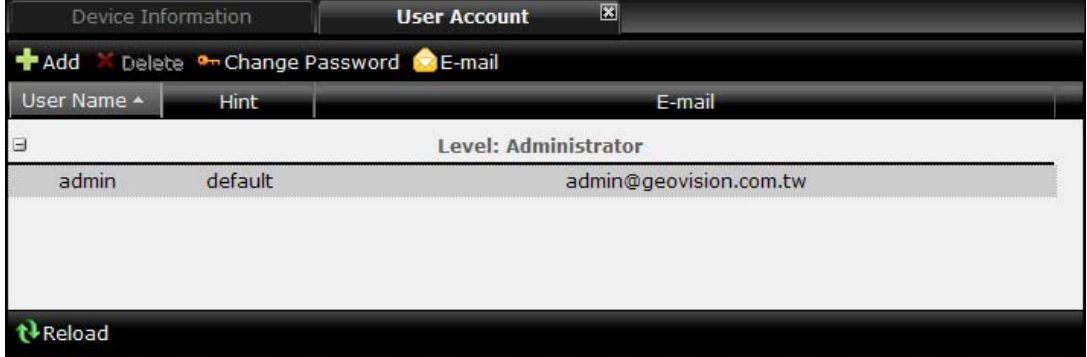

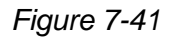

1. Click the **Add** button. This dialog box appears.

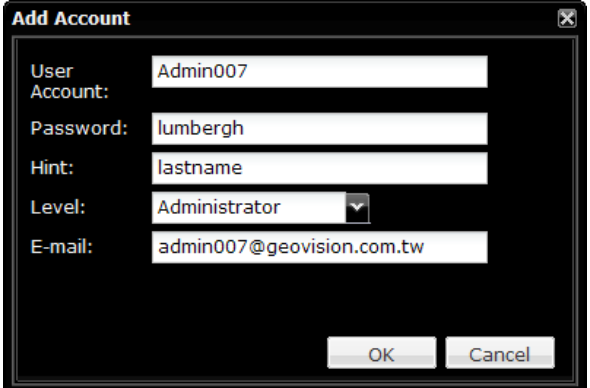

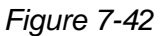

- 2. Type a **User Account** name, **Password** and **Hint** for the account.
- 3. Type an **E-mail** address for the account. When you forget the password, a new password can be sent to your e-mail account using the Forget Password link in the login page.
- 4. Click **OK** to return to the User Account List.
- 5. You can edit the account setting using the **Change Password** and **E-Mail** buttons.
- 6. To delete an account, select an account and click the **Delete** button.

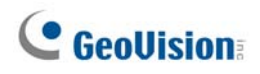

## **7.13.2 Network Setting**

In the Network Setting page, you can configure basic network settings as well as set up SSL protocol and Dynamic DNS.

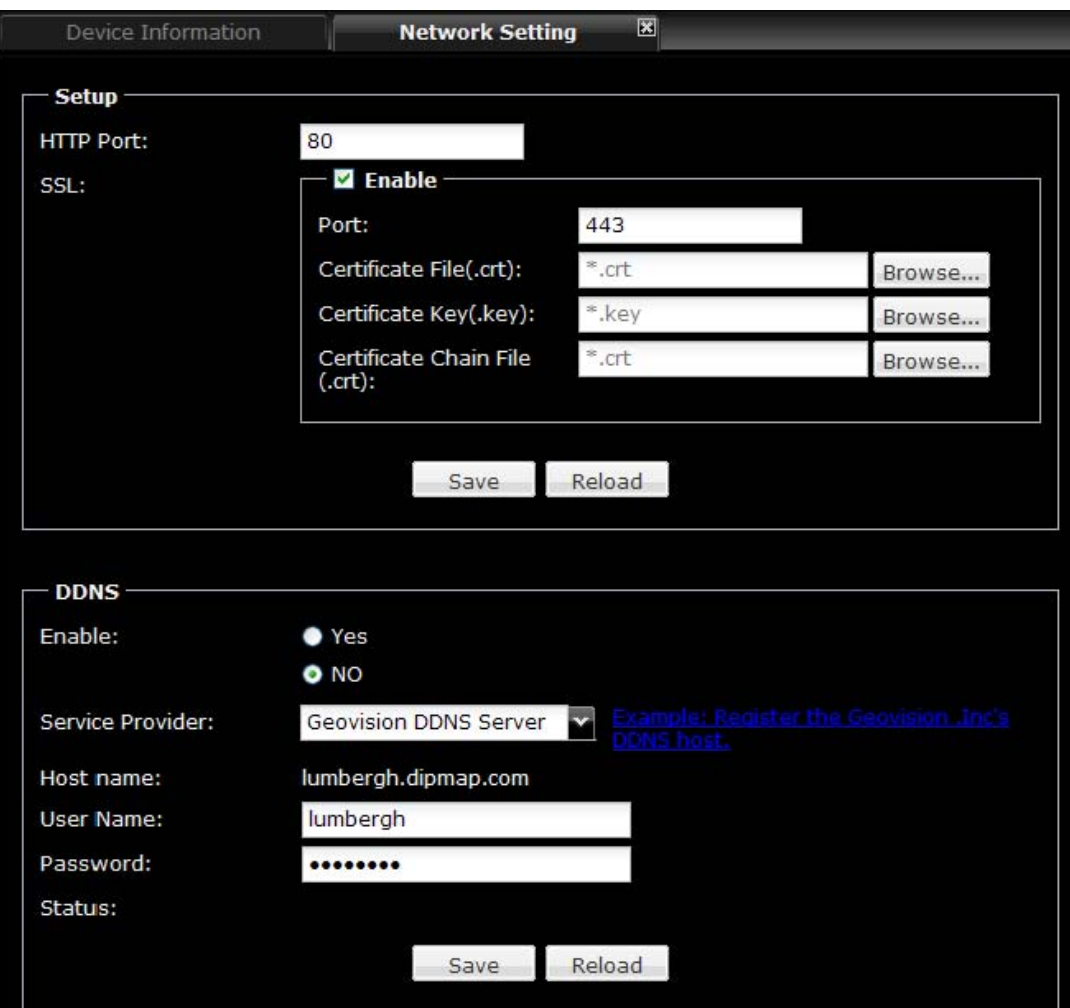

*Figure 7-43* 

#### **[Setup]**

- **HTTP Port:** The default HTTP port is 80.
- SSL: Enable the Secure Sockets Layer (SSL) protocol for a more secure Internet connection. To use your own Certificate File, Certificate Key File and Certificate Chain File, click the **Browse** buttons and select the files stored at your computer. The encryption strength depends on your SSL certificate.

**[DDNS]** Dynamic DNS allows you to register a domain name to easily access your CMS Server when using a dynamic IP address.

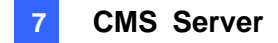

- Enable: Select to enable DDNS.
- **Service Provider:** Click the link on the right to register a GeoVision DDNS Server.
- User Name: Type the username used to enable the service from the DDNS.
- **Password:** Type the password used to enable the service from the DDNS.
- **Status:** Shows whether the DDNS server is connected.

### **7.13.3 Email Service**

You can configure the SMTP server settings to send password to the user's email address when the user forgot the password.

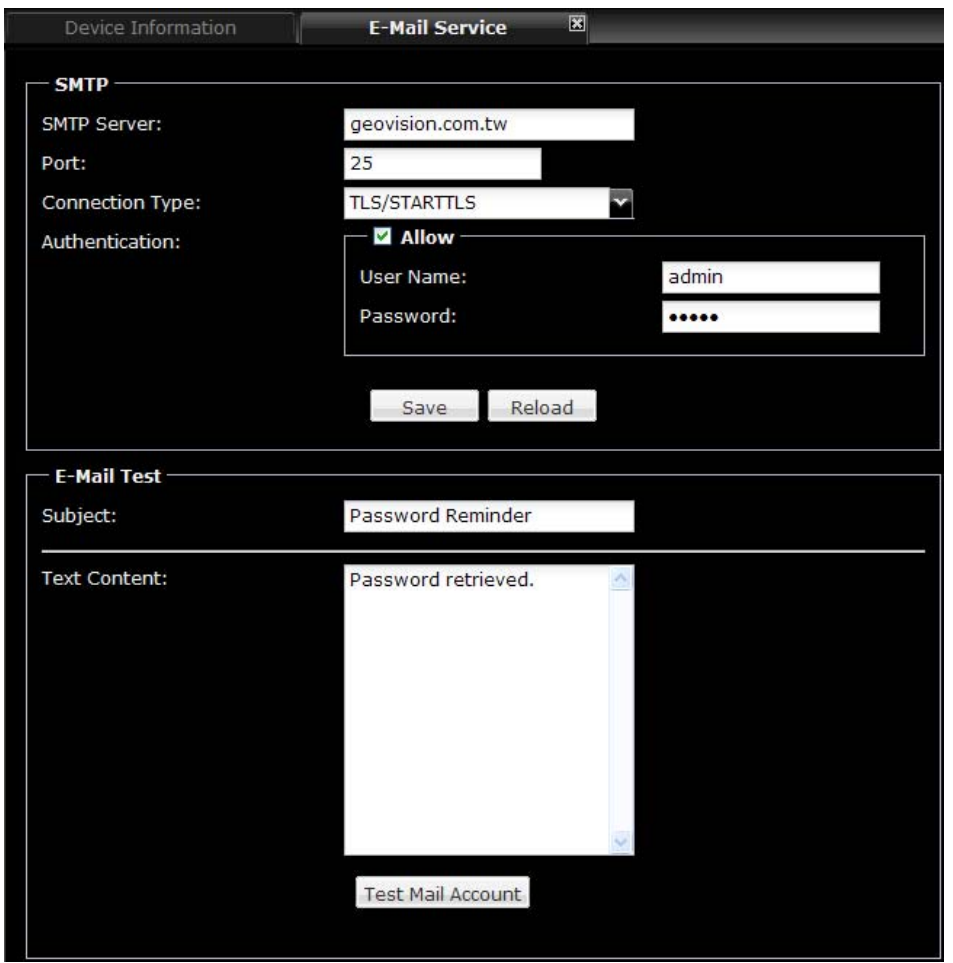

*Figure 7-44* 

#### **[SMTP]**

- **SMTP Server:** Type your SMTP Server's URL address or IP address.
- Port: The default port for most SMTP servers is 25. However webmail Yahoo and Hotmail generally use different SMTP port. In this case, check your e-mail provider for the SMTP port number.

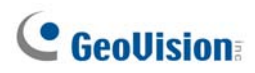

- **Connection Type:** For a more secure connection, use the drop-down list to select **SSL** or **TLS/STARTTLS**.
- **Authentication:** If your mail server needs login authentication, select **Allow** and type your login account name and password.

#### **[Email Test]**

- **Subject:** Type a subject for the password retrieval email.
- **Text Content:** Type the content of the email.
- Test Mail Account: Click this button to send a test e-mail to the assigned account.

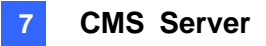

## **7.13.4 Package Management**

Before uploading video or image to the device, you need to transfer the content to the specified storage location in the Package Management page.

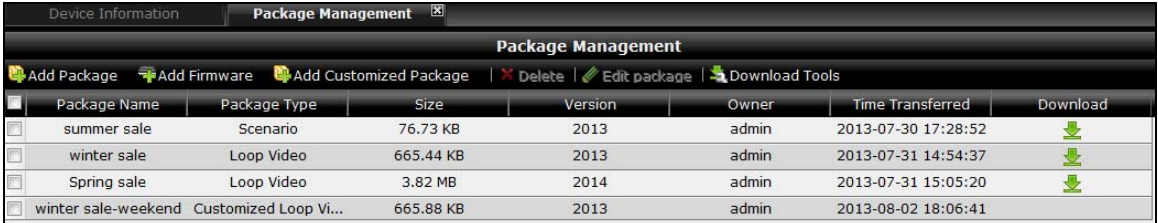

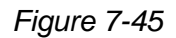

- Add Package: Adds packages to the specified storage location. Refer to 7.5.2 *Transferring the Package* for more details.
- Add Firmware: Adds the firmware file to the specified storage location. Refer to 7.14 *Upgrading the Firmware* for more details.
- Add Customized Package: Arranges the files in the Loop Video in your desired order. Refer to *7.9 Arranging the Loop Video* for more details.
- **Delete:** Deletes the package.
- Edit Package: Edits the name and version number of the package. You can also click the package name or version to edit.
- **Download Tools:** Click to download **Content Design Tool**, **Clip Design Tool** or **Schedule Tool**.
- **Download <u>■</u> You can use this button to download the uploaded package.**

# **C** GeoVision

# **7.14 Upgrading the Firmware**

To upload firmware to the device, follow the steps below.

- 1. In the left menu, select **Package Management** and click the **Add Firmware** button.
- 2. Select **Compressed** if the firmware is zipped or click **Uncompressed** for unzipped files. This dialog box appears.

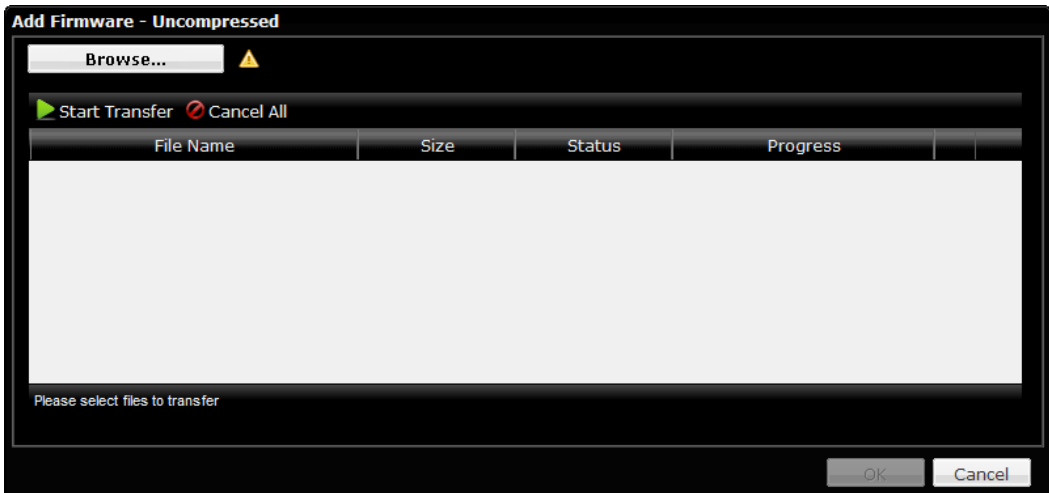

*Figure 7-46* 

- 3. Click the **Browse** button to locate the firmware file.
- 4. Click **Start Transfer**.
- 5. Click **OK** after the file is transferred successfully.
- 6. In the left menu, select **Device Setup** and select the device you want to upgrade.
- 7. Click the **Upload** button and select **Firmware**.
- 8. Select the firmware you want to upload and click **Upload**.

After the uploading process is completed, the device will automatically restart.

**Note:** You need to allocate at least 100 MB in the device storage before upgrading the firmware.

# **Chapter 8 Dynamic DNS**

Dynamic DNS (Domain Name System) provides a convenient way of accessing the CMS Lite when using a dynamic IP address. Dynamic DNS can direct the changing IP address of the CMS Lite to a same domain name, so that you don't need to go through the trouble of checking if the IP address assigned by the DHCP server or ISP has changed.

## **8.1 Installing the Dynamic DNS**

Install the Dynamic DNS to the computer installed with the CMS Lite:

- 1. Insert the Software DVD to your computer. It runs automatically and a window pops up.
- 2. Select **Install Content Management System** and then select **Install Dynamic DNS Service (Only for CMS Lite)**, and follow the on-screen instructions.

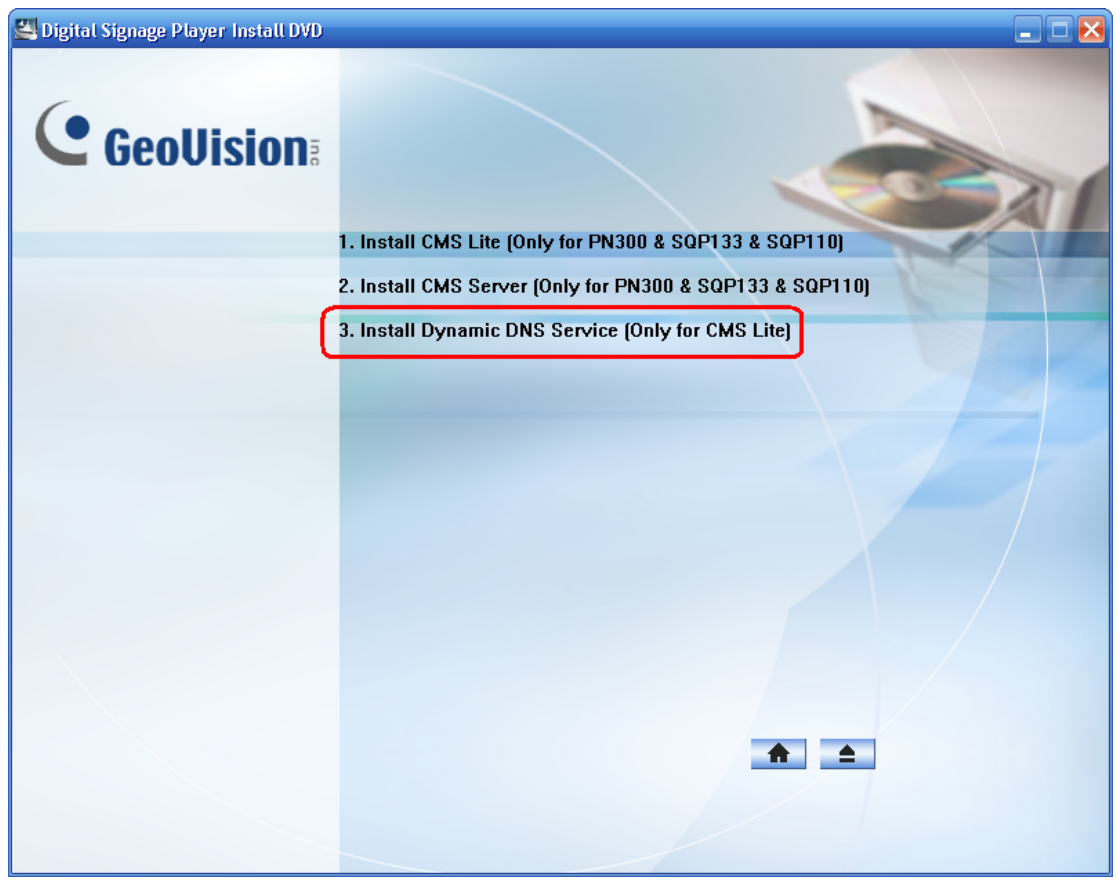

*Figure 8-1* 

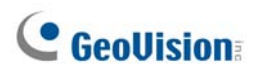

# **8.2 Registering Domain Name**

1. Start the **DNS Client**, and click **Register**.

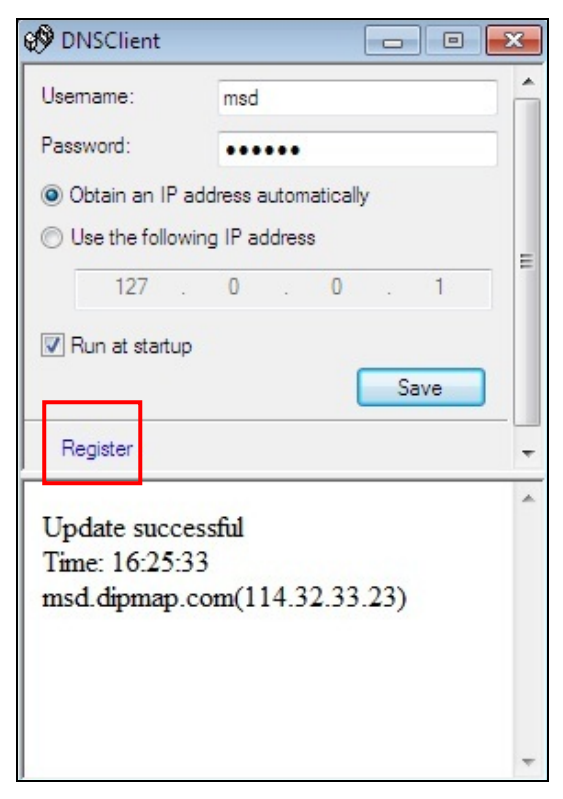

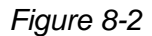

2. The Register page of Dynamic DNS Server appears.

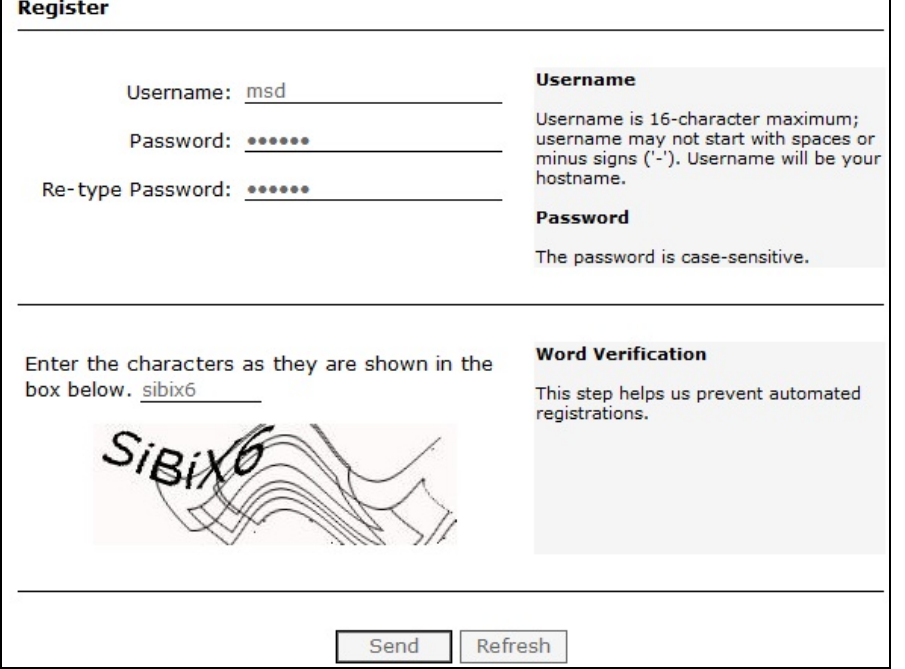

*Figure 8-3* 

 $\blacksquare$ 

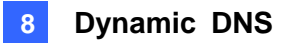

- 3. Type a username. The username can be up to 16 characters. The username accepts "a  $\sim$ z", "0~9", and "-", but does not accept space or "-" as the first character.
- 4. Type a password. The password is case-sensitive and must be at least 6 characters. Re-type the password for confirmation.
- 5. In the Word Verification section, type the code within the box. In this example, the code you should enter is *SiBiX6*. Word verification is not case-sensitive.
- 6. Click the **Send** button. The following message appears.

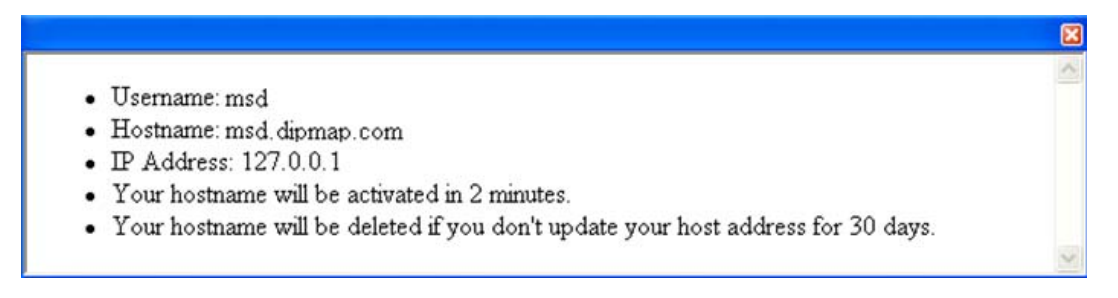

#### *Figure 8-4*

- **Username:** The username you registered. In this example the username is "msd".
- **Hostname:** The hostname you created. Hostname is made by registered username and "dipmap.com". In this example the host name is "http://msd.dipmap.com". This will be the domain name you use to log into the device.
- **IP Address:** Your current IP address. This IP address is updated every 10 minutes.

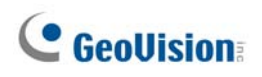

# **8.3 Starting Dynamic DNS**

After registering a domain name with DDNS service, you can now enable the DDNS function.

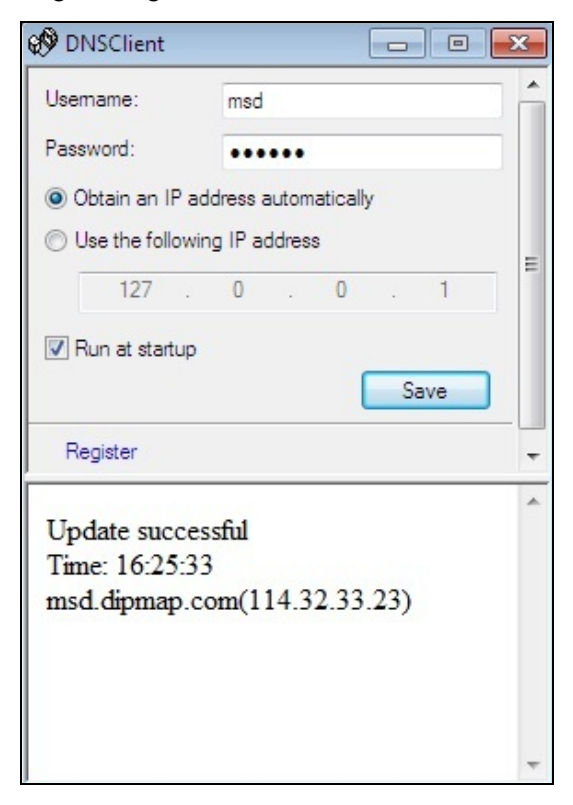

*Figure 8-5* 

- 1. Run the **DNS Client**.
- 2. Type the **Username** and **Password** used to enable the service from the Dynamic DNS server.
- 3. If you router has more than one IP address:
	- Obtain an IP address automatically: The Dynamic DNS server will use any available IP address from the router.
	- Use the following IP address: If your router has more than one IP address, you can assign an IP address for the communication between the Dynamic DNS server and the CMS Lite. It is highly suggested to assign a fixed IP address. If the assigned IP address is dynamic, the Dynamic DNS server will not be able to access the CMS Lite when the IP address is changed.
- 4. Select **Run at startup** to automatically run the DDNS service at Windows startup.
- 5. After above settings, click **Save**. The connection information will be displayed.

# **Specifications**

## **PN300**

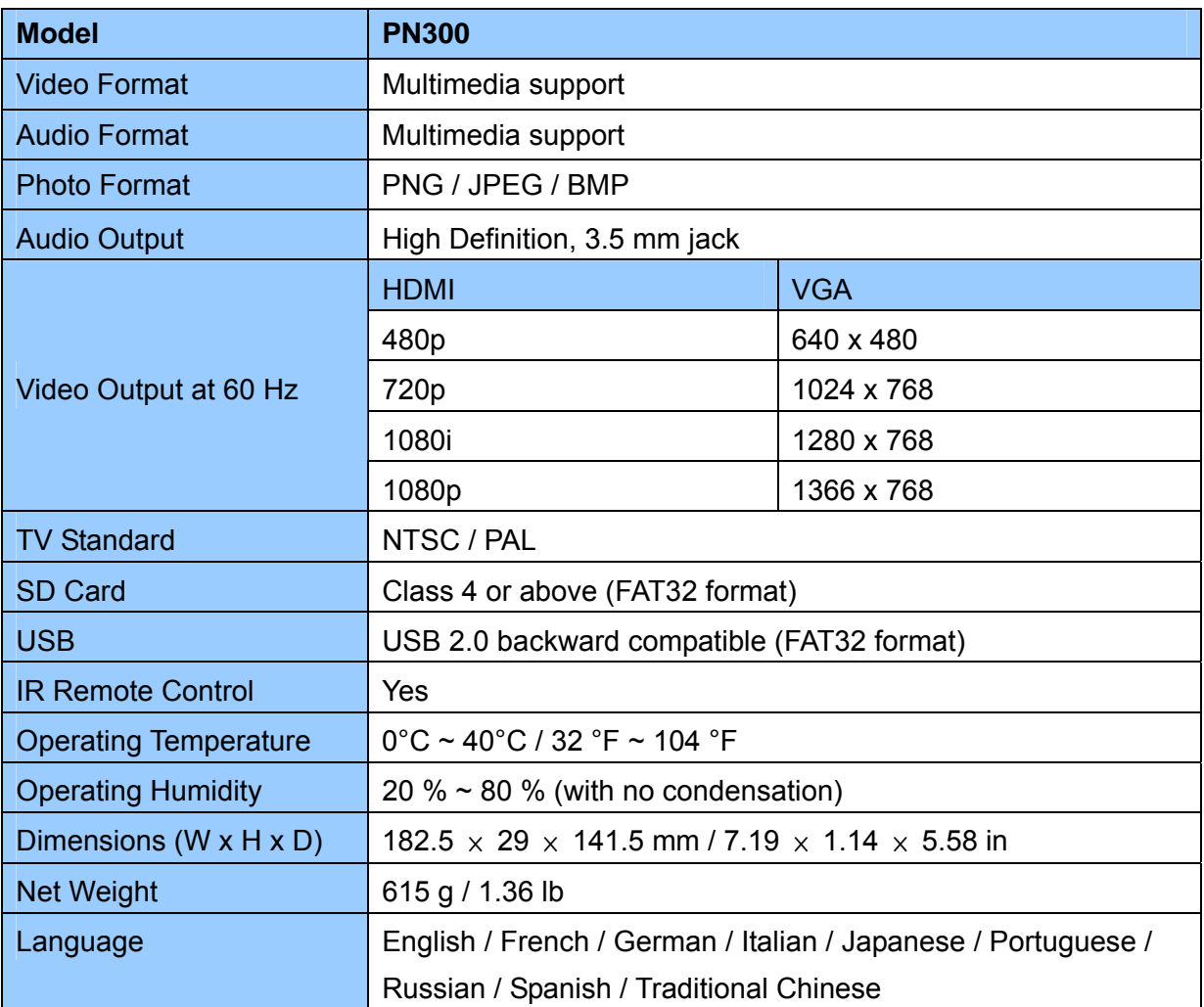

All specifications are subject to change without prior notice.

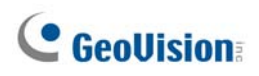

# **SQP133**

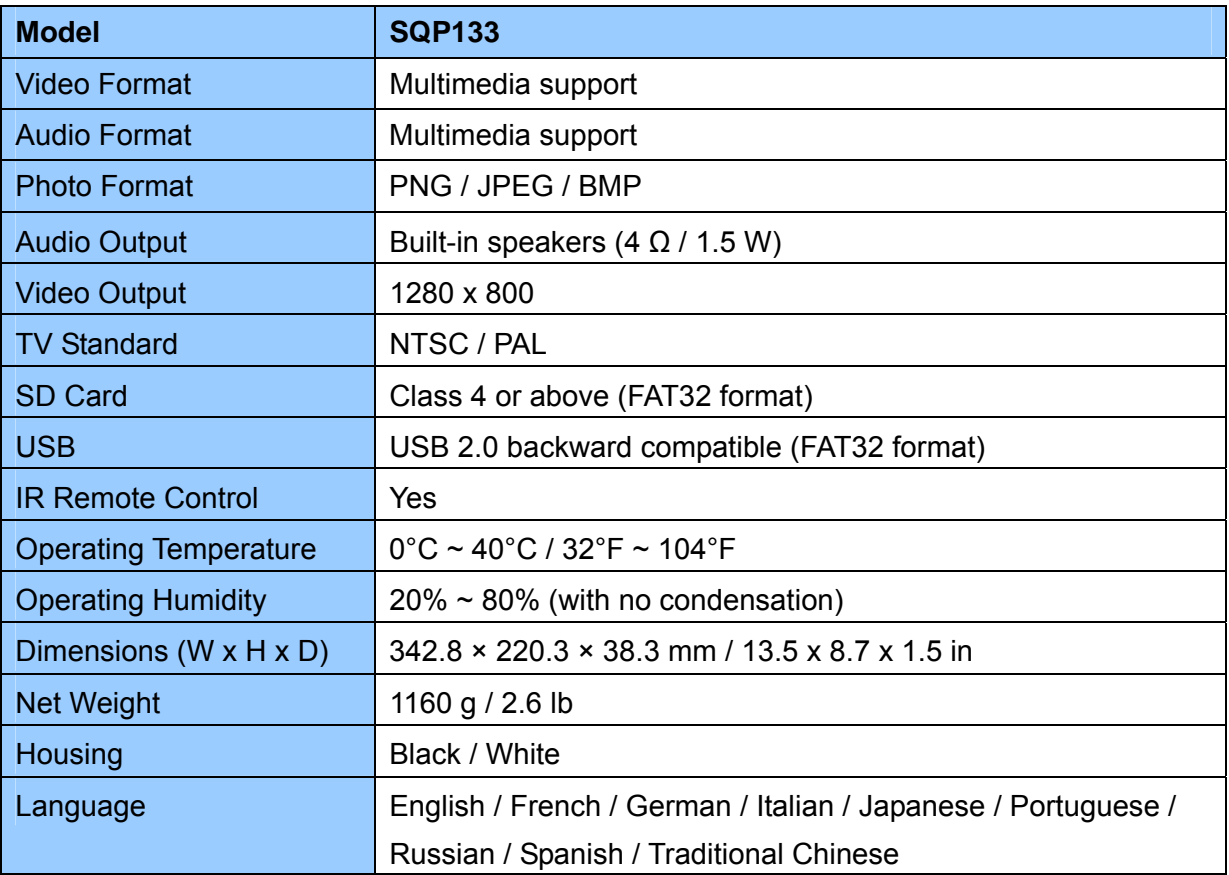

All specifications are subject to change without prior notice.

# **Appendix**

# **Definitions of Folder Names**

The followings are the names and the descriptions of the folders workable with digital signage devices.

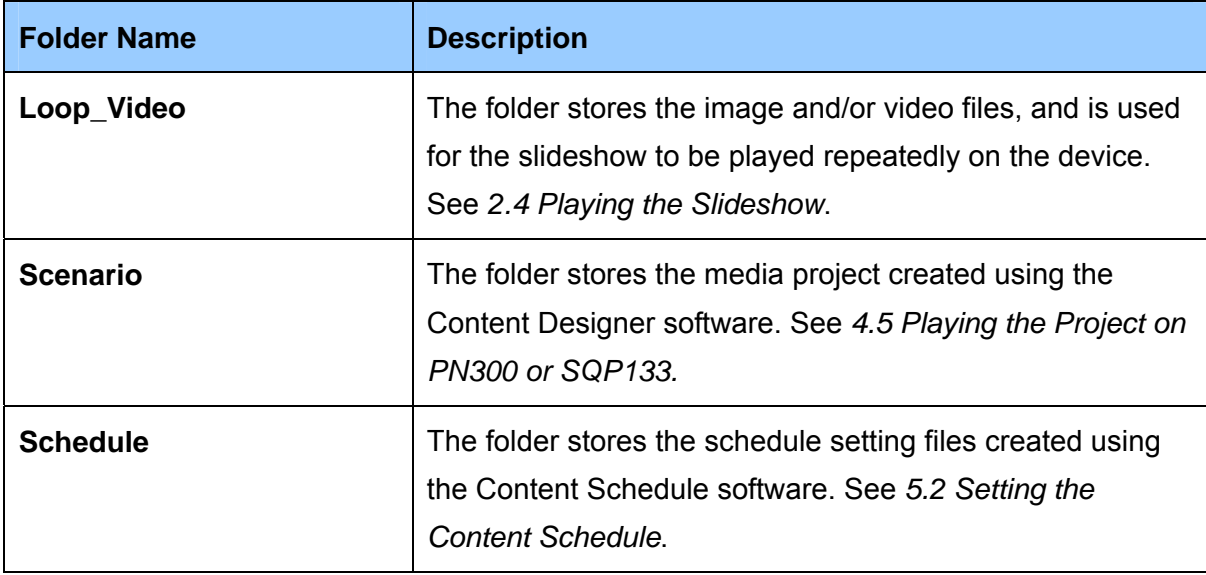